#### Our Products Make Your Product Better®

To learn more about EMAC's products and services and how they can help your project

[http://ftp.emacinc.com/Tech\\_Info/About\\_EMAC\\_Products\\_and\\_Services.pdf](http://ftp.emacinc.com/Tech_Info/About_EMAC_Products_and_Services.pdf)

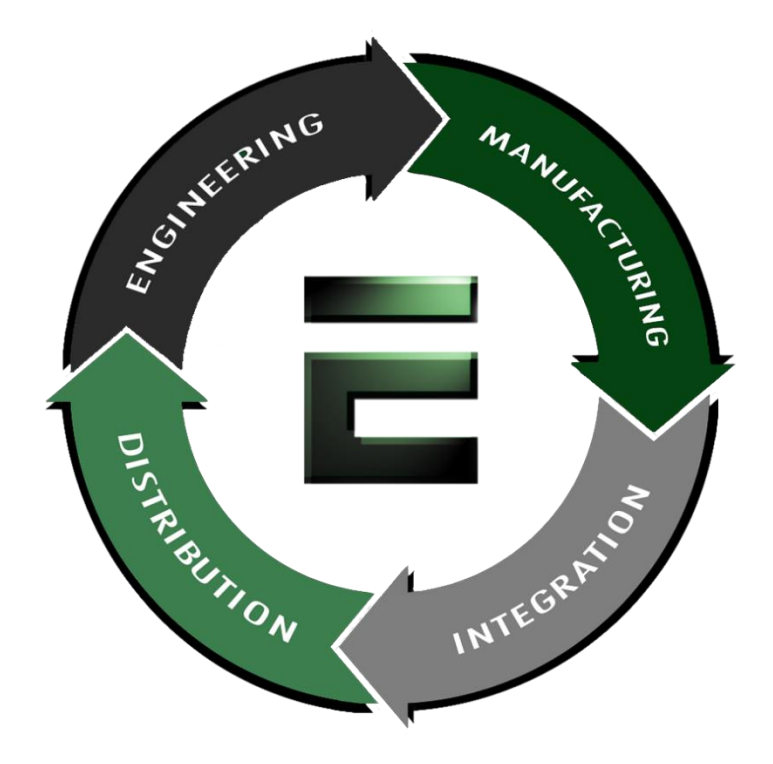

Authorized Distributor, Integrator, and Value-Added Reseller

Manual downloaded from **ftp.emacinc.com** 

For purchase information please contac[t info@emacinc.com](mailto:info@emacinc.com)

For technical support please submit a ticket at [www.emacinc.com/support](http://www.emacinc.com/support)

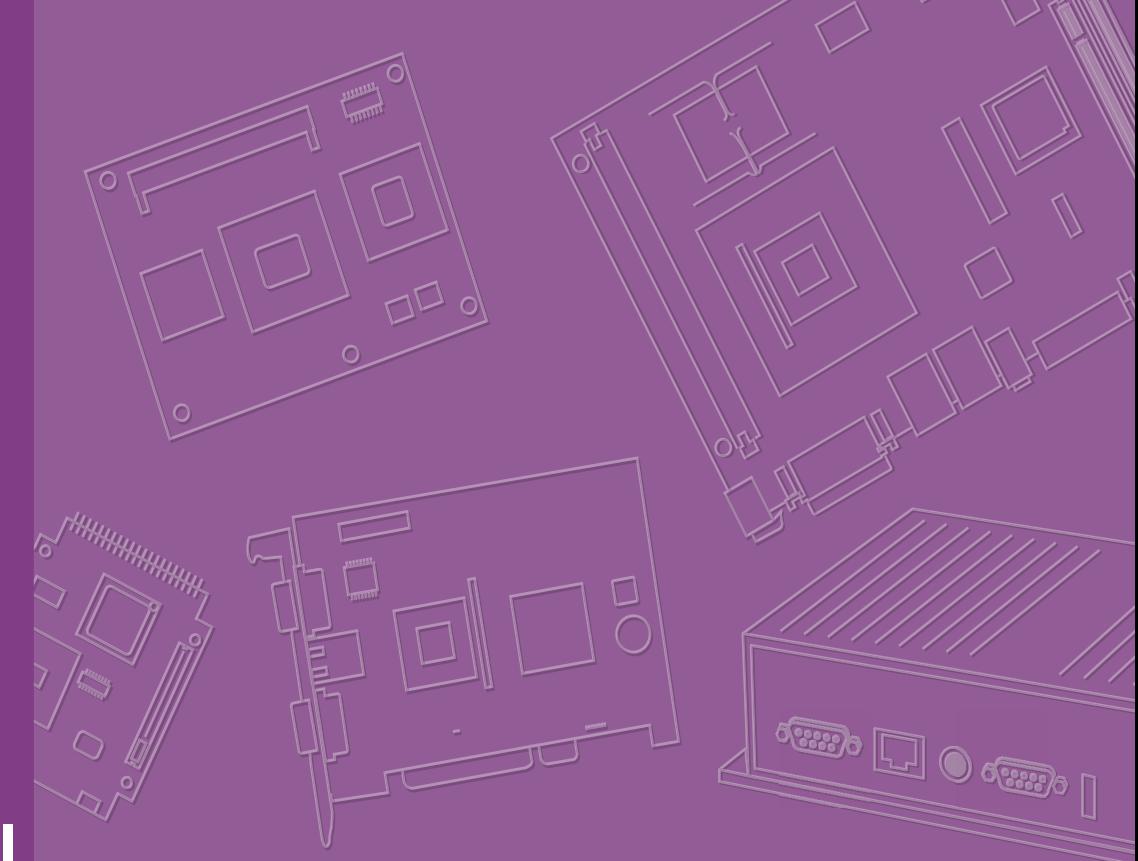

# **User Manual**

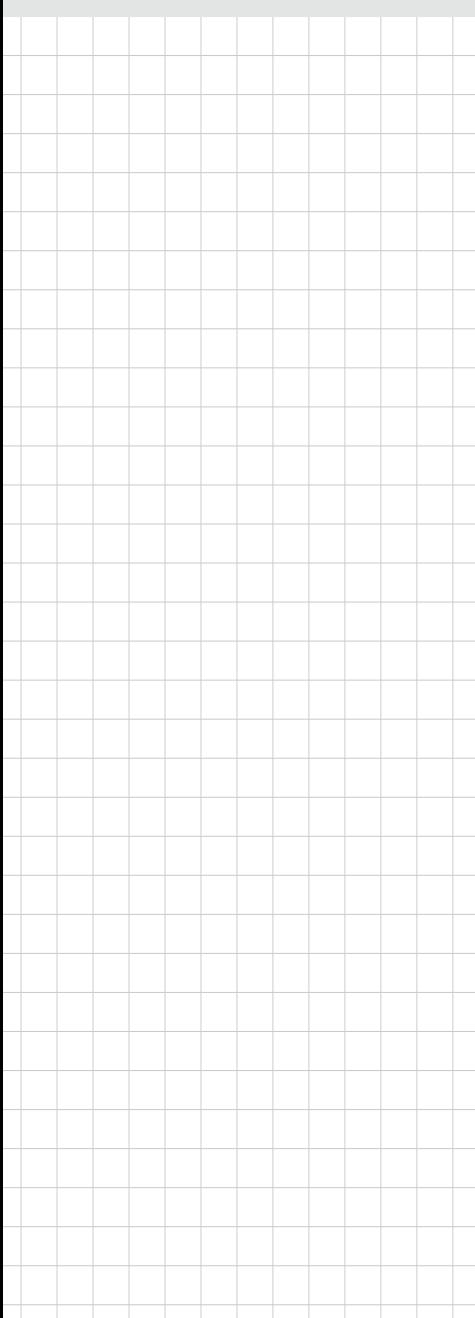

# **SOM-5898**

# **Copyright**

The documentation and the software included with this product are copyrighted 2018 by Advantech Co., Ltd. All rights are reserved. Advantech Co., Ltd. reserves the right to make improvements in the products described in this manual at any time without notice. No part of this manual may be reproduced, copied, translated or transmitted in any form or by any means without the prior written permission of Advantech Co., Ltd. Information provided in this manual is intended to be accurate and reliable. However, Advantech Co., Ltd. assumes no responsibility for its use, nor for any infringements of the rights of third parties, which may result from its use.

### **Acknowledgements**

Intel and Pentium are trademarks of Intel Corporation.

Microsoft Windows and MS-DOS are registered trademarks of Microsoft Corp. All other product names or trademarks are properties of their respective owners.

# **Product Warranty (2 years)**

Advantech warrants to you, the original purchaser, that each of its products will be free from defects in materials and workmanship for two years from the date of purchase.

This warranty does not apply to any products which have been repaired or altered by persons other than repair personnel authorized by Advantech, or which have been subject to misuse, abuse, accident or improper installation. Advantech assumes no liability under the terms of this warranty as a consequence of such events.

Because of Advantech's high quality-control standards and rigorous testing, most of our customers never need to use our repair service. If an Advantech product is defective, it will be repaired or replaced at no charge during the warranty period. For outof-warranty repairs, you will be billed according to the cost of replacement materials, service time and freight. Please consult your dealer for more details.

If you think you have a defective product, follow these steps:

- 1. Collect all the information about the problem encountered. (For example, CPU speed, Advantech products used, other hardware and software used, etc.) Note anything abnormal and list any onscreen messages you get when the problem occurs.
- 2. Call your dealer and describe the problem. Please have your manual, product, and any helpful information readily available.
- 3. If your product is diagnosed as defective, obtain an RMA (return merchandize authorization) number from your dealer. This allows us to process your return more quickly.
- 4. Carefully pack the defective product, a fully-completed Repair and Replacement Order Card and a photocopy proof of purchase date (such as your sales receipt) in a shippable container. A product returned without proof of the purchase date is not eligible for warranty service.
- 5. Write the RMA number visibly on the outside of the package and ship it prepaid to your dealer.

Part No. 2006589800 Edition 1 Printed in Taiwan **August** 2018

# **Declaration of Conformity**

#### **CE**

This product has passed the CE test for environmental specifications when shielded cables are used for external wiring. We recommend the use of shielded cables. This kind of cable is available from Advantech. Please contact your local supplier for ordering information.

#### **CE**

This product has passed the CE test for environmental specifications. Test conditions for passing included the equipment being operated within an industrial enclosure. In order to protect the product from being damaged by ESD (Electrostatic Discharge) and EMI leakage, we strongly recommend the use of CE-compliant industrial enclosure products.

#### **FCC Class B**

Note: This equipment has been tested and found to comply with the limits for a Class B digital device, pursuant to part 15 of the FCC Rules. These limits are designed to provide reasonable protection against harmful interference in a residential installation. This equipment generates, uses and can radiate radio frequency energy and, if not installed and used in accordance with the instructions, may cause harmful interference to radio communications. However, there is no guarantee that interference will not occur in a particular installation. If this equipment does cause harmful interference to radio or television reception, which can be determined by turning the equipment off and on, the user is encouraged to try to correct the interference by one or more of the following measures:

- $\blacksquare$  Reorient or relocate the receiving antenna.
- $\blacksquare$  Increase the separation between the equipment and receiver.
- Connect the equipment into an outlet on a circuit different from that to which the receiver is connected.
- Consult the dealer or an experienced radio/TV technician for help.

#### **FM**

This equipment has passed the FM certification. According to the National Fire Protection Association, work sites are classified into different classes, divisions and groups, based on hazard considerations. This equipment is compliant with the specifications of Class I, Division 2, Groups A, B, C and D indoor hazards.

# **Technical Support and Assistance**

- 1. Visit the Advantech website at http://support.advantech.com where you can find the latest information about the product.
- 2. Contact your distributor, sales representative, or Advantech's customer service center for technical support if you need additional assistance. Please have the following information ready before you call:
	- Product name and serial number
	- Description of your peripheral attachments
	- Description of your software (operating system, version, application software, etc.)
	- A complete description of the problem
	- The exact wording of any error messages

### **Warnings, Cautions and Notes**

*Warning! Warnings indicate conditions, which if not observed, can cause personal injury!*

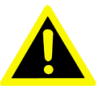

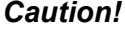

*Caution! Cautions are included to help you avoid damaging hardware or losing data. e.g.*

> *There is a danger of a new battery exploding if it is incorrectly installed. Do not attempt to recharge, force open, or heat the battery. Replace the battery only with the same or equivalent type recommended by the manufacturer. Discard used batteries according to the manufacturer's instructions.*

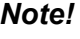

*Note! Notes provide optional additional information.*

### **Document Feedback**

To assist us in making improvements to this manual, we would welcome comments and constructive criticism. Please send all such - in writing to: support@advantech.com

# **Packing List**

Before setting up the system, check that the items listed below are included and in good condition. If any item does not accord with the table, please contact your dealer immediately.

- SOM-5898 CPU module
- 1960081253T001 Heatspreader for SOM-5898

# **Safety Instructions**

- 1. Read these safety instructions carefully.
- 2. Keep this User Manual for later reference.
- 3. Disconnect this equipment from any AC outlet before cleaning. Use a damp cloth. Do not use liquid or spray detergents for cleaning.
- 4. For plug-in equipment, the power outlet socket must be located near the equipment and must be easily accessible.
- 5. Keep this equipment away from humidity.
- 6. Put this equipment on a reliable surface during installation. Dropping it or letting it fall may cause damage.
- 7. The openings on the enclosure are for air convection. Protect the equipment from overheating. DO NOT COVER THE OPENINGS.
- 8. Make sure the voltage of the power source is correct before connecting the equipment to the power outlet.
- 9. Position the power cord so that people cannot step on it. Do not place anything over the power cord.
- 10. All cautions and warnings on the equipment should be noted.
- 11. If the equipment is not used for a long time, disconnect it from the power source to avoid damage by transient overvoltage.
- 12. Never pour any liquid into an opening. This may cause fire or electrical shock.
- 13. Never open the equipment. For safety reasons, the equipment should be opened only by qualified service personnel.
- 14. If one of the following situations arises, get the equipment checked by service personnel:
	- $\blacksquare$  The power cord or plug is damaged.
	- $\blacksquare$  Liquid has penetrated into the equipment.
	- $\blacksquare$  The equipment has been exposed to moisture.
	- The equipment does not work well, or you cannot get it to work according to the user's manual.
	- The equipment has been dropped and damaged.
	- $\blacksquare$  The equipment has obvious signs of breakage.
- 15. DO NOT LEAVE THIS EQUIPMENT IN AN ENVIRONMENT WHERE THE STORAGE TEMPERATURE MAY GO BELOW -20° C (-4° F) OR ABOVE 60° C (140° F). THIS COULD DAMAGE THE EQUIPMENT. THE EQUIPMENT SHOULD BE IN A CONTROLLED ENVIRONMENT.
- 16. CAUTION: DANGER OF EXPLOSION IF BATTERY IS INCORRECTLY REPLACED. REPLACE ONLY WITH THE SAME OR EQUIVALENT TYPE RECOMMENDED BY THE MANUFACTURER, DISCARD USED BATTERIES ACCORDING TO THE MANUFACTURER'S INSTRUCTIONS.

The sound pressure level at the operator's position according to IEC 704-1:1982 is no more than 70 dB (A).

DISCLAIMER: This set of instructions is given according to IEC 704-1. Advantech disclaims all responsibility for the accuracy of any statements contained herein.

# **Safety Precaution - Static Electricity**

Follow these simple precautions to protect yourself from harm and the products from damage.

- To avoid electrical shock, always disconnect the power from your PC chassis before you work on it. Don't touch any components on the CPU card or other cards while the PC is on.
- Disconnect power before making any configuration changes. The sudden rush of power as you connect a jumper or install a card may damage sensitive electronic components.

# **Contents**

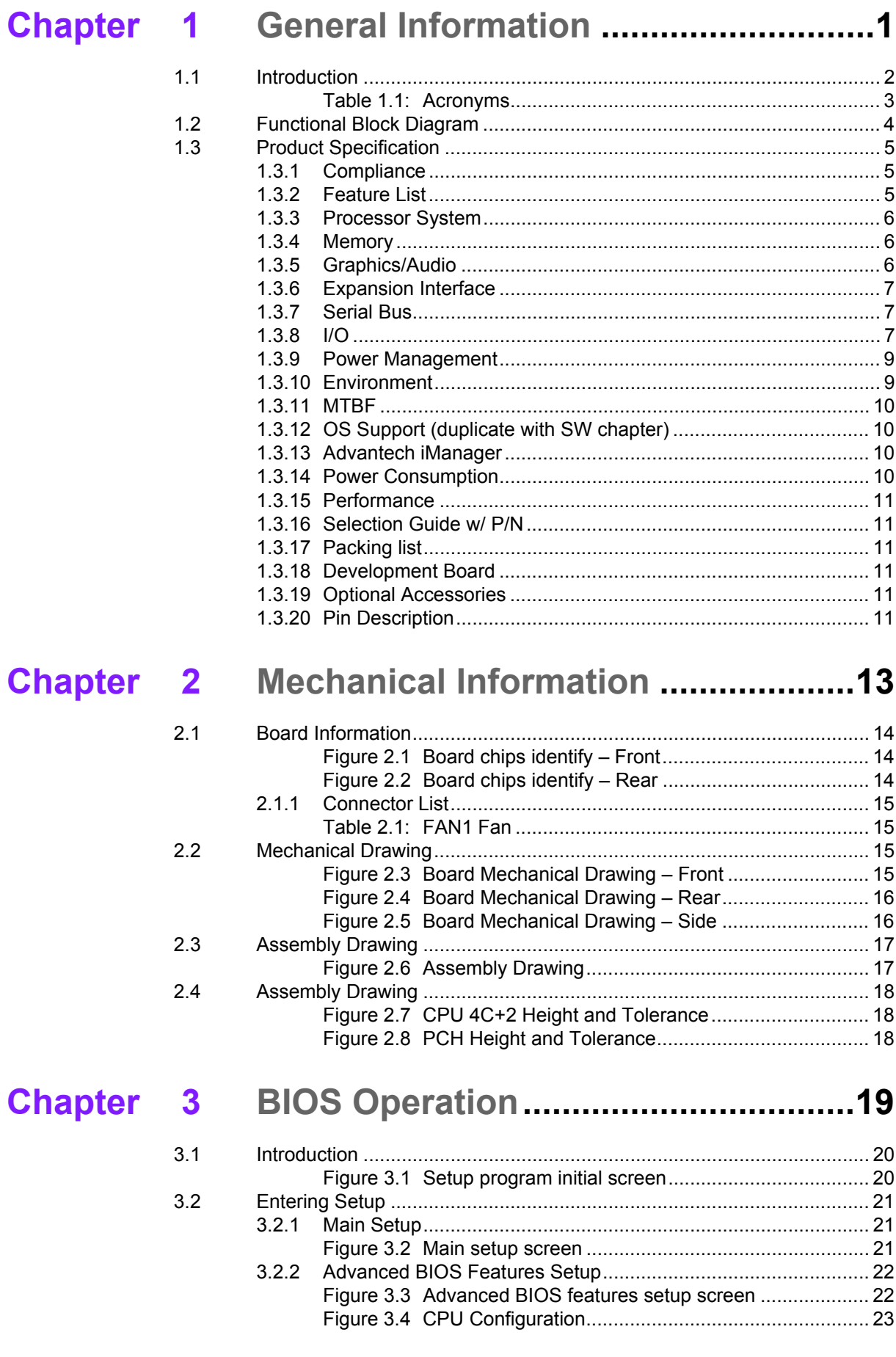

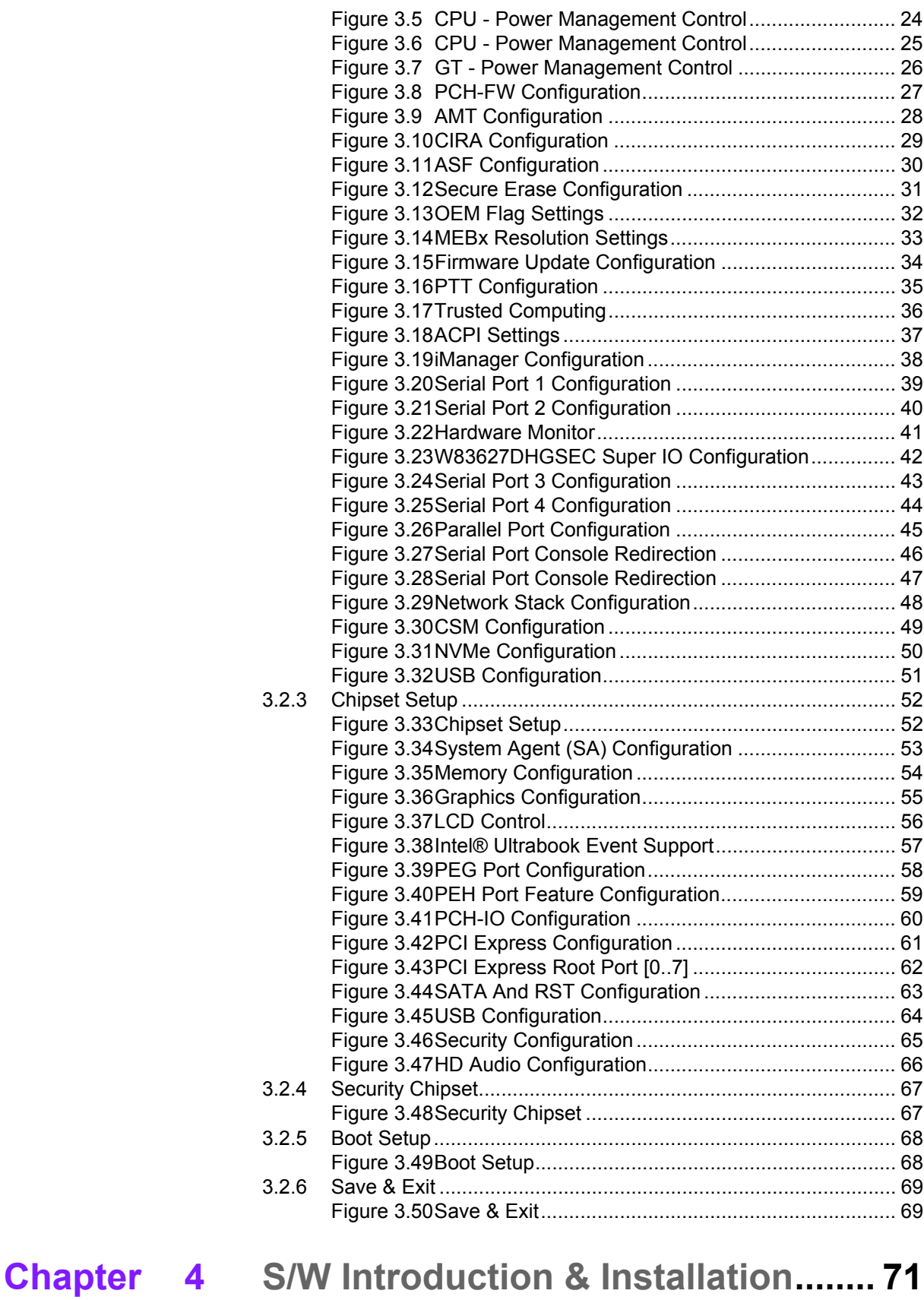

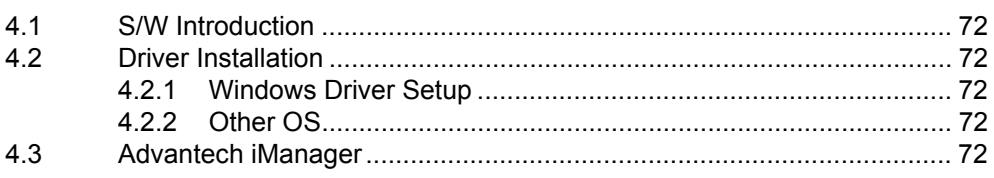

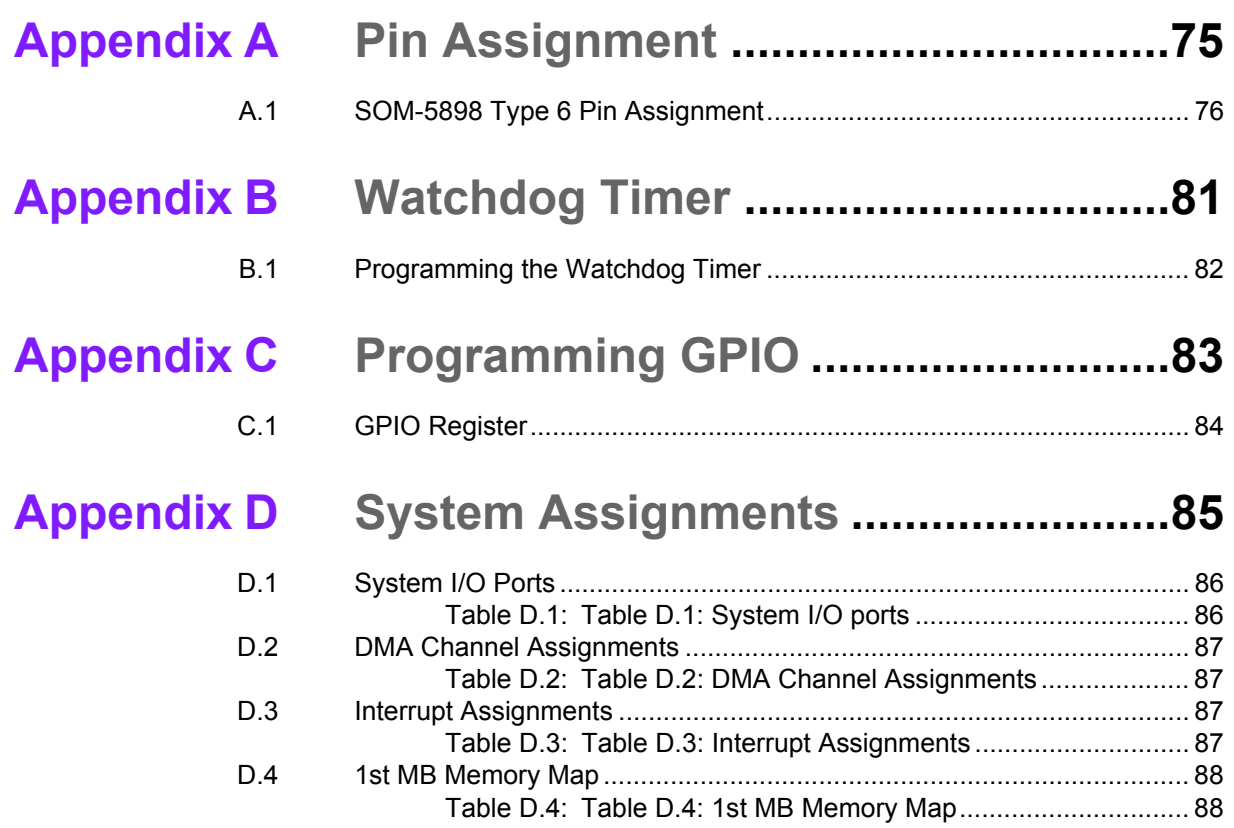

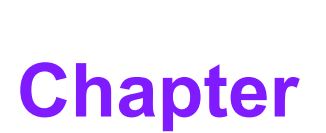

# <span id="page-11-0"></span>**1General Information**

**This chapter gives background information on the SOM-5898 CPU Computer on Module.**

- **Sections include:**
- **Introduction**
- **Functional Block Diagram**
- **Product Specification**

# <span id="page-12-0"></span>**1.1 Introduction**

SOM-5898 is equipped with Intel® 7th Generation Core™/ Xeon processors, which are manufactured on Intel14nm process technology. SOM-5898 ECC/non-ECC memory supports DDR4 2400MT/s with 1.2V power design, and up to 32GB dual channel. SOM-5898 not only supports higher memory bandwidth, but also performs better performance, with 33% better battery life than previous. Furthermore, SOM-5898 is able to support 8 x PCIex1 as well as PCIe x1, x2, x4, x8 configured devices if requested. Most important of all, SOM-5898 will adopt 28mm low profile cooler and supports a CPU TDP up to 45watt at 60°C ambient (optional accessory). This is suitable for high I/O designs with high performance requirements, such as ultra sound, military, broadcasting, and industrial automation fields.

Compared with previous platforms there is a 10% growth in processor performance for SOM-5898, and up to 30% better 3D graphics. It supports Quad/ Dual core with GT2, DX12, OpenGL 5.0, and OpenCL 2.1 functions. It also supports multiple displays, such as dual display and triple display configurations, as well as HDMI/DisplayPorts with 4K2K resolution. Dual channel LVDS at 1920x1080 full HD resolution is also available.

Advantech iManager (SUSI4) was designed to satisfy a variety of embedded application requirements such as multi-level watchdog timer, voltage and temperature monitoring, thermal protection and mitigation through processor throttling, LCD backlight on/off, brightness control, amd embedded storage. Combined with Advantech SUSI Access, it can remotely monitor and control devices through internet for easy maintainance. All Advantech COM Express modules integrate iManager and SUSI Access to benefit customer's applications. SOM-5898 is suitable for computing intensive designs, thermal sensitive designs, and I/O demanding applications.

<span id="page-13-0"></span>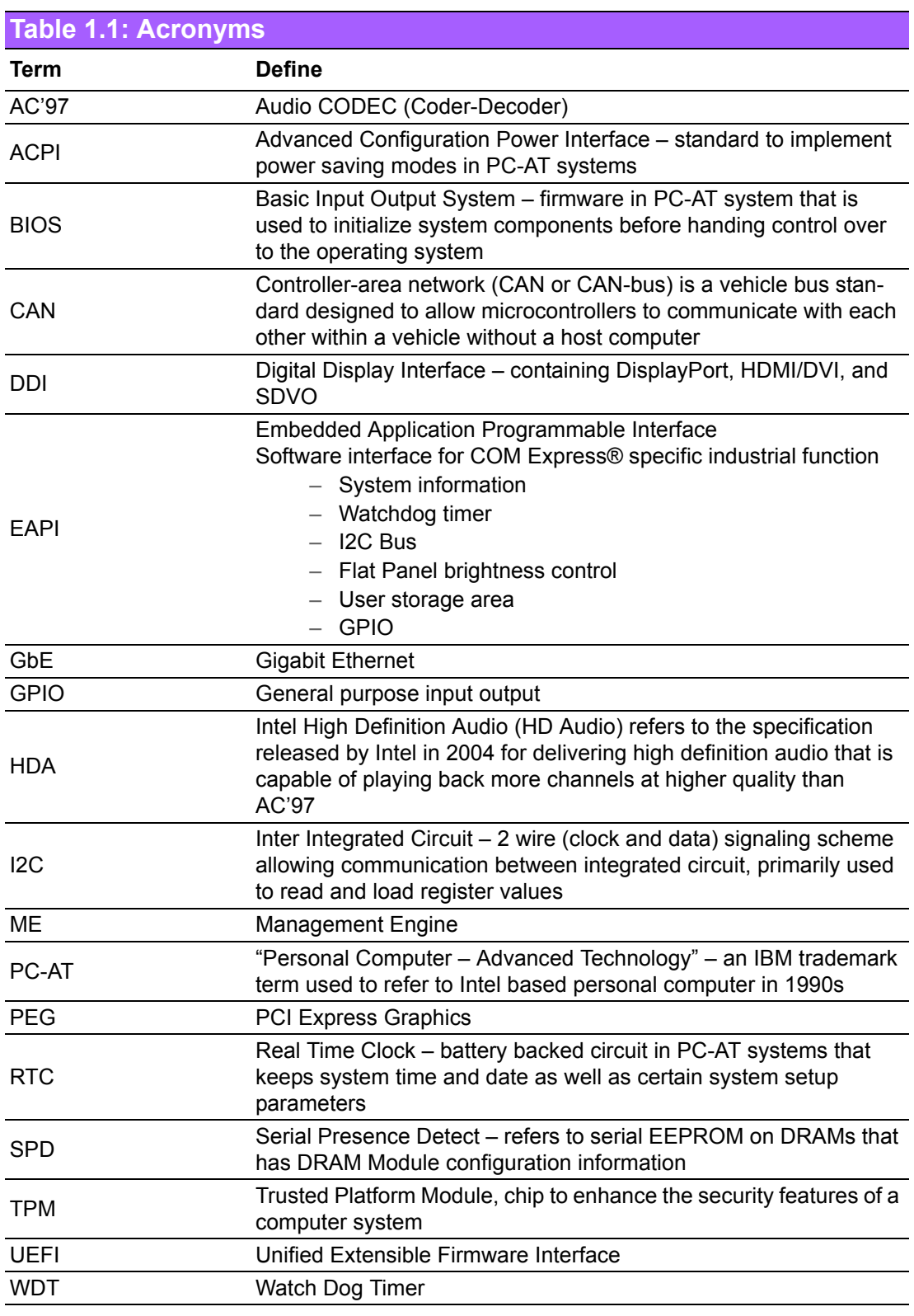

# <span id="page-14-0"></span>**1.2 Functional Block Diagram**

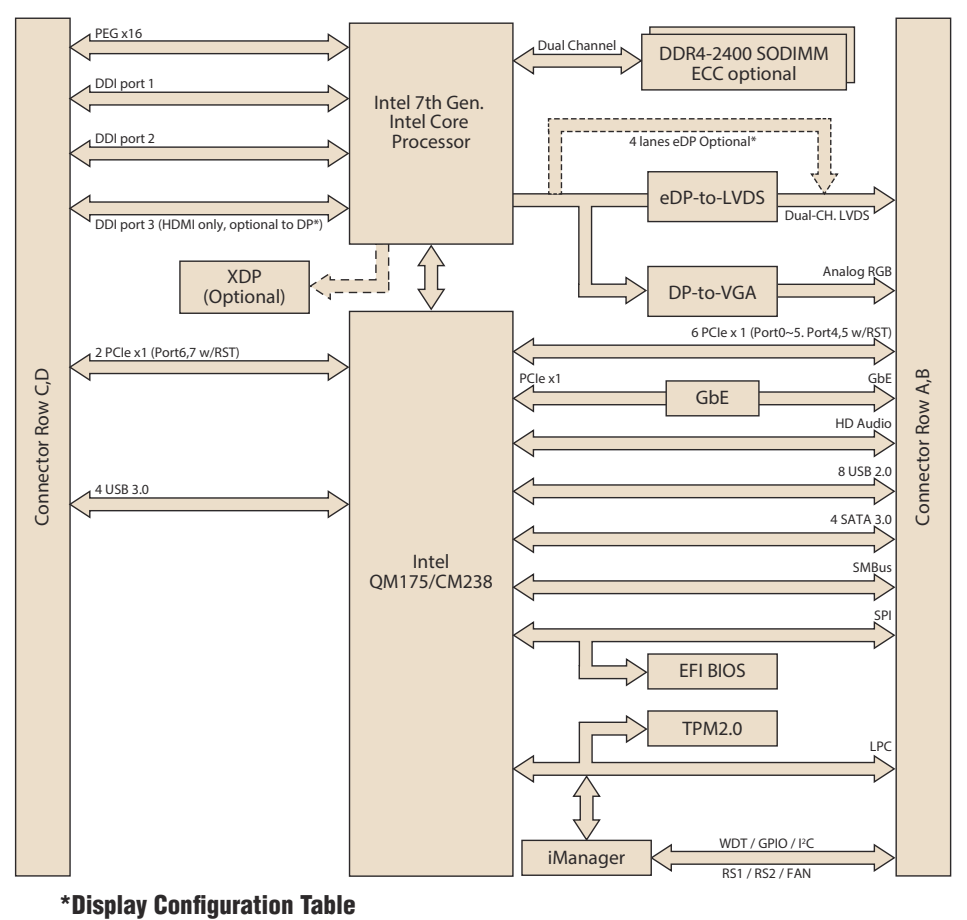

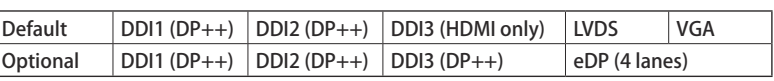

# <span id="page-15-0"></span>**1.3 Product Specification**

## <span id="page-15-1"></span>**1.3.1 Compliance**

- **PICMG COM.0 (COM Express) Revision 2.1**
- Basic Size 125 x 95mm
- **Pin-out Type 6 compatible**

### <span id="page-15-2"></span>**1.3.2 Feature List**

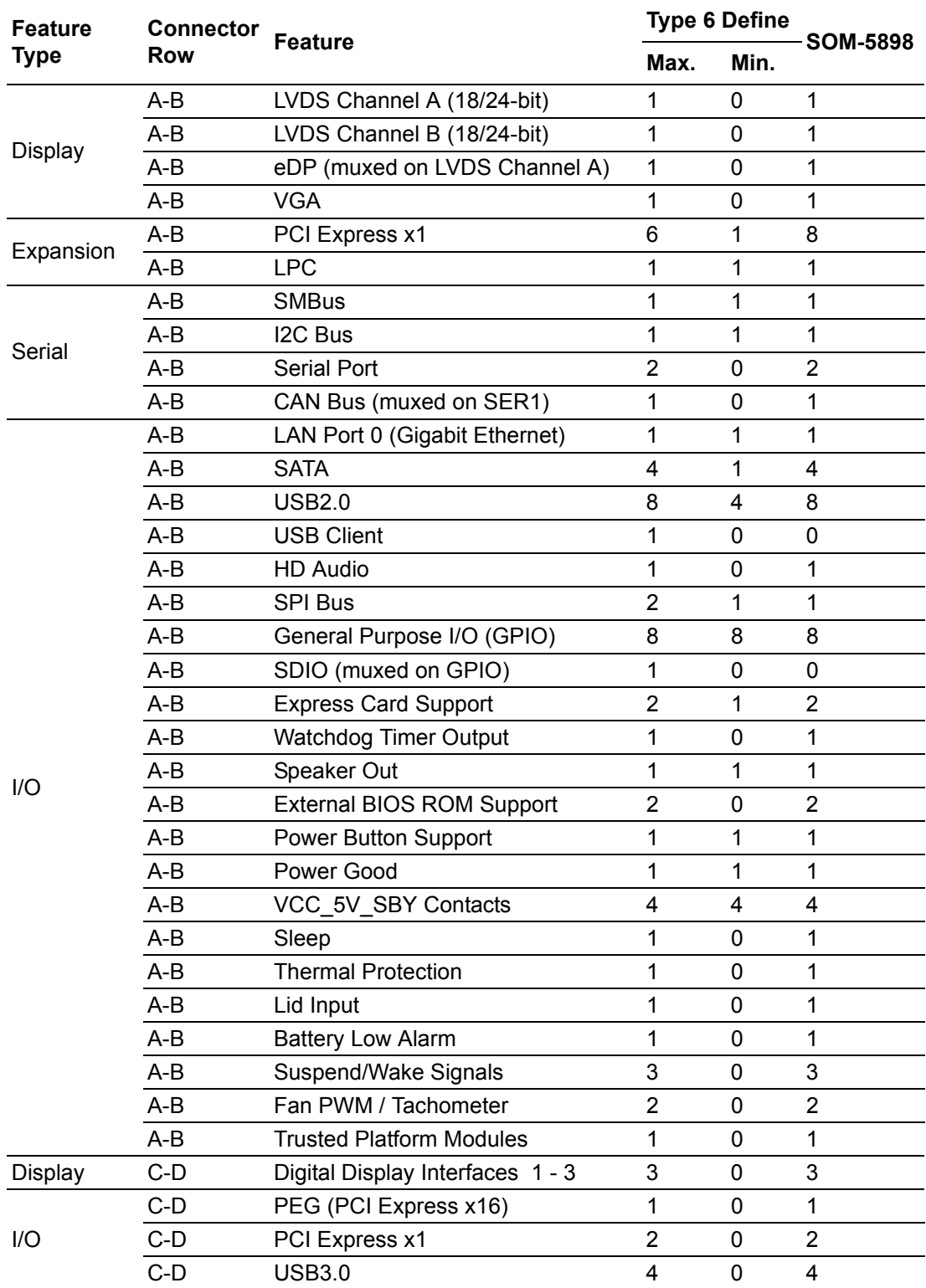

### <span id="page-16-0"></span>**1.3.3 Processor System**

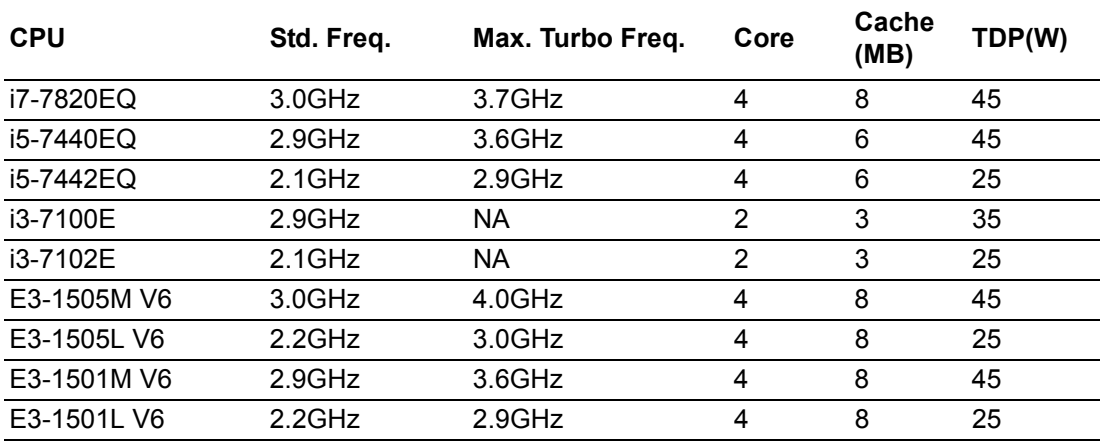

### <span id="page-16-1"></span>**1.3.4 Memory**

Dual channels 2 sockets support DDR4 2400MHz up to 32GB (supported ECC) Maximum support 16G + 16G on each socket

### <span id="page-16-2"></span>**1.3.5 Graphics/Audio**

Graphic Core: Intel® Gen9 HD/P630 Graphic supports DX12, OGL5.0, OCL2.1, and MPEG2, HEVC/H265, VC1/WMV9 HW decode/encode/transcode acceleration.

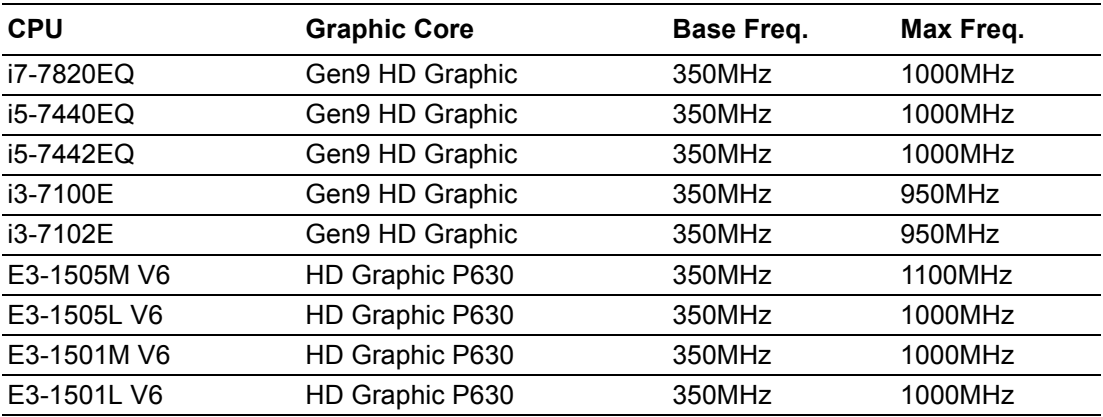

### <span id="page-17-0"></span>**1.3.6 Expansion Interface**

#### **1.3.6.1 PCIe x1**

PCI Express x1: Supports default 8 x PCIe x1 compliant ports Gen3 (8.0 GT/s) specification, configuratble to PCIe x4 or PCIe x2. Several configurable combinations may need BIOS modification. Please contact to Advantech sales or FAE for more details.

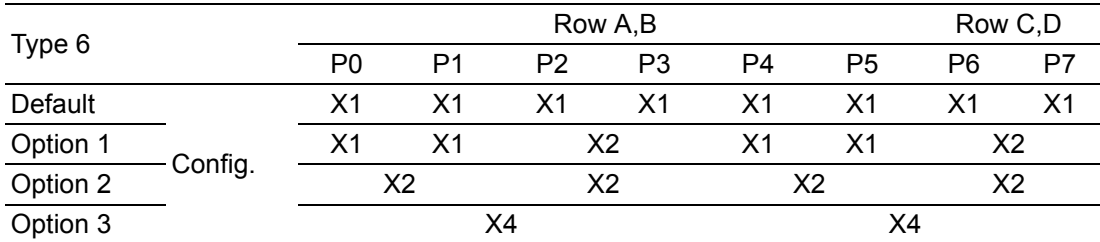

#### **1.3.6.2 LPC**

Supports Low Pin Count (LPC) 1.1 specification, without DMA or bus mastering. Allow to connect Super I/O, embedded controller, or TPM. LPC clock is 25MHz.

#### <span id="page-17-1"></span>**1.3.7 Serial Bus**

#### **1.3.7.1 SMBus**

Supports SMBus 2.0 specification with Alert pin.

#### **1.3.7.2 I2C Bus**

Supports I2C bus 8-bit and 10-bit address modes, at both 100KHz and 400KHz.

### <span id="page-17-2"></span>**1.3.8 I/O**

#### **1.3.8.1 Gigabit Ethernet**

Ethernet: Intel I219LM Gigabit LAN supports 10/100/1000 Mbps Speed.

#### **1.3.8.2 SATA**

Supports 4 x ports SATA Gen3 (6.0 Gb/s), backward compliant to SATA Gen2 (3.0 Gb/s) and Gen1 (1.5 Gb/s). Maximum data rate is 600 MB/s. Supports AHCI 1.3 mode.

#### **1.3.8.3 USB3.0/USB2.0**

4 x ports USB3.0 (5.0 Gbps) and 4 x ports USB2.0 (480 Mbps) which are backward compatible to USB1x. For USB3.0, supports LPM (U0, U1, U2, and U3) to save power.

#### **1.3.8.4 USB3.0**

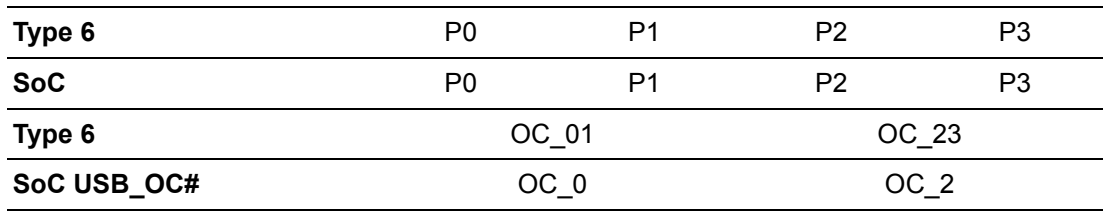

#### **1.3.8.5 USB2.0**

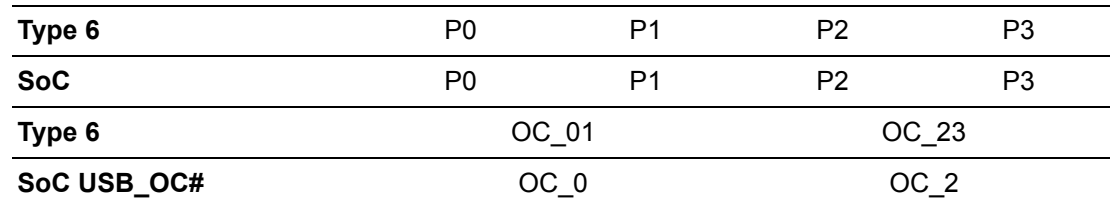

#### **1.3.8.6 SPI Bus**

Supports BIOS flash only. SPI clock can be 50MHz, 33MHz, or 20MHz, capacity up to 16MB.

#### **1.3.8.7 GPIO**

8 x programmable general purpose Input or output (GPIO).

#### **1.3.8.8 Watchdog**

Supports multi-level watchdog time-out output. Provides 1-65535 levels, from 100ms to 109.22 minutes intervals.

#### **1.3.8.9 Serial port**

2 ports 2-wire serial ports (Tx/Rx) with16550 UART compliance.

- Programmable FIFO or character mode
- 16-byte FIFO buffer on transmitter and receiver in FIFO mode
- Programmable serial-interface characteristics: 5, 6, 7, or 8-bit character
- Even, odd, or no parity bit selectable
- 1, 1.5, or 2 stop bit selectable
- Baud rates up to 115.2K

#### **1.3.8.10 Express Card**

Two sets of Express Card control signals including card detection and reset following PICMG COM Express R2.1 specification.

#### **1.3.8.11 TPM**

Supports TPM 2.0 module by default.

#### **1.3.8.12 Smart Fan**

Supports 2 x Fan PWM control signals and 2 x tachometer inputs for fan speed detection. Provides one on module with connector and the other to the carrier board, both following PICMG COM Express R2.1 specification.

#### **1.3.8.13 BIOS**

BIOS chip is on module by default. Also allows the user to place the BIOS chip on the carrier board with an appropriate design and jumper setting on BIOS\_DIS#[1:0].

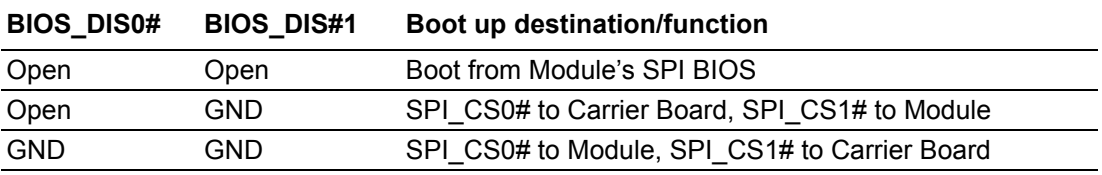

 $\mathbf{E}$ 

*Note! If system COMS is cleared, we strongly suggest to go BIOS setup menu and load default setting the first time of boot up.*

### <span id="page-19-0"></span>**1.3.9 Power Management**

#### **1.3.9.1 Power Supply**

Supports both ATX and AT power modes. VSB is for suspend power and can be optional if standby (suspend-to-RAM) support is not needed. RTC Battery may be optional too if keeping time/date is not required.

> VCC: 8.5V (9V-5%) – 20V (19V+5%) VSB: 5V +/- 5% (Suspend power) RTC Battery Power: 2.0V – 3.3V

#### **1.3.9.2 PWROK**

Power OK from the main power supply. A high value indicates that the power is good. This signal can be used to hold off the module startup to allow carrier based FPGAs or other configurable devices time to be programmed.

#### **1.3.9.3 Power Sequence**

According to PICMG COM Express R 2.1 specification

#### **1.3.9.4 Wake Event**

Various wake-up events allow the user to apply to different scenarios.

- Wake-on-LAN(WOL): Wake to S0 from S3/S4/S5
- USB Wake: Wake to S0 from S3/S4
- PCIe Device Wake: depends on user inquiry and may need customized BIOS
- LPC Wake: depends on user inquiry and may need customized BIOS

#### **1.3.9.5 Advantech S5 ECO Mode (Deep Sleep Mode)**

Advantech iManager provides additional features to allow the system enter a very low suspend power mode – S5 ECO mode. In this mode, the module will cut all power including suspend and active power into the chipset and keep an on-module controller active, which means the battery pack can last longer. While this mode is enabled in BIOS, the system (or module) only allows a power button to boot rather than others such as WOL.

### <span id="page-19-1"></span>**1.3.10 Environment**

#### **1.3.10.1 Temperature**

**De** Operating:  $0 \sim 60^{\circ}$  C (32  $\sim 140^{\circ}$  F), with an active heatsink under 0.7m/s air flow chamber

Storage: -40 ~  $85^{\circ}$  C (-40 ~ 185 $^{\circ}$  F)

#### **1.3.10.2 Humidity**

■ Operating: 40° C @ 95% relative humidity, non-condensing Storage: 60° C @ 95% relative humidity, non-condensing

#### **1.3.10.3 Vibrations**

IEC60068-2-64: Random vibration test under operation mode, 3.5Grms

#### **1.3.10.4 Drop Test (Shock)**

Federal Standard 101 Method 5007 test procedure with standard packing

#### **1.3.10.5 EMC**

CE EN55022 Class B and FCC Certifications: validate with standard development boards in Advantech chassis.

### <span id="page-20-0"></span>**1.3.11 MTBF**

Please refer to Advantech SOM-5898 Series Reliability Prediction Reporton website: Link: http://com.advantech.com

### <span id="page-20-1"></span>**1.3.12 OS Support (duplicate with SW chapter)**

The mission of Advantech Embedded Software Services is to "Enhance quality of life with Advantech platforms and Microsoft Windows embedded technology." We enable Windows Embedded software products on Advantech platforms to more effectively support the embedded computing community. Customers are freed from the hassle of dealing with multiple vendors (Hardware suppliers, System integrators, Embedded OS distributor) for projects. Our goal is to make Windows Embedded Software solutions easily and widely available to the embedded computing community.

To install the drivers, please connect to internet and browse the website http://support.advantech.com.tw to download the setup file.

#### <span id="page-20-2"></span>**1.3.13 Advantech iManager**

Support APIs for GPIO, smart fan control, multi-stage watchdog timer and output, temperature sensor, hardware monitor, etc. Follow by PICMG EAPI 1.0 specification that provides backward compatibility.

### <span id="page-20-3"></span>**1.3.14 Power Consumption**

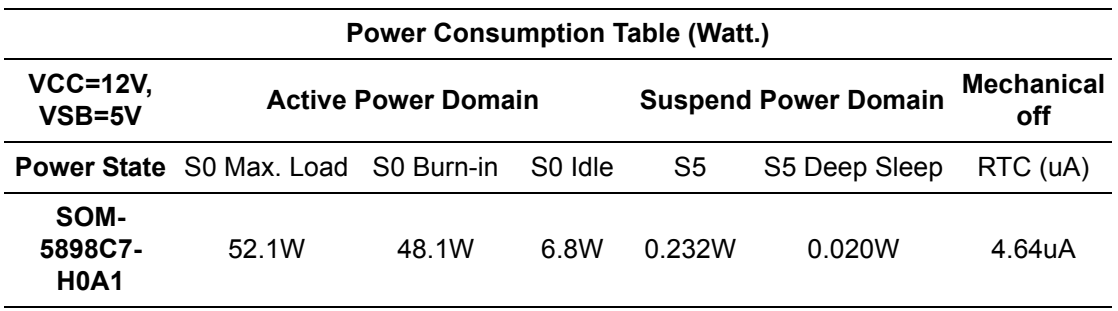

#### **Hardware Configurations:**

- 1. MB: SOM-5898C7-H0A1 (PCB\_A101-1)
- 2. DRAM: 16GB DDR4 2400MHz \*2
- 3. Carrier board: SOM-DB5800 A201-2

#### **Test Condition:**

- 1. Test temperature: room temperature (about 25°C)
- 2. Test voltage: rated voltage DC +12.0V
- 3. Test loading:
	- 3.1 Maximum load mode: According to Intel thermal/power test tools
	- 3.2 Burn-in mode: BurnInTest V8.1 Pro(1013)(CPU, RAM, 2D&3D Graphics and Disk with 100%)
	- 3.3 Idle mode: DUT power management off and no running any program.
- 4. OS: Windows 10 Enterprise

### <span id="page-21-0"></span>**1.3.15 Performance**

For reference performance or benchmark data that compares with other modules, please refer to "Advantech COM Performance & Power Consumption Table".

### <span id="page-21-1"></span>**1.3.16 Selection Guide w/ P/N**

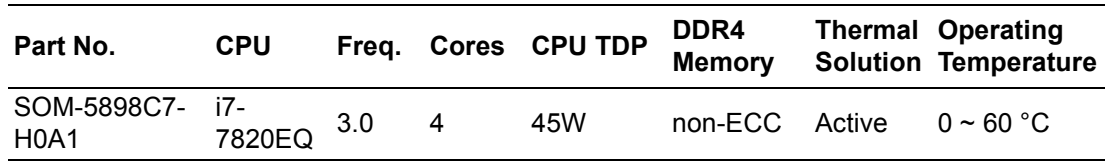

### <span id="page-21-2"></span>**1.3.17 Packing list**

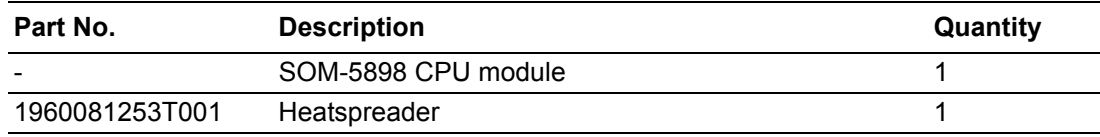

### <span id="page-21-3"></span>**1.3.18 Development Board**

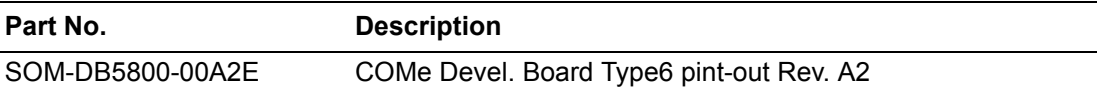

### <span id="page-21-4"></span>**1.3.19 Optional Accessories**

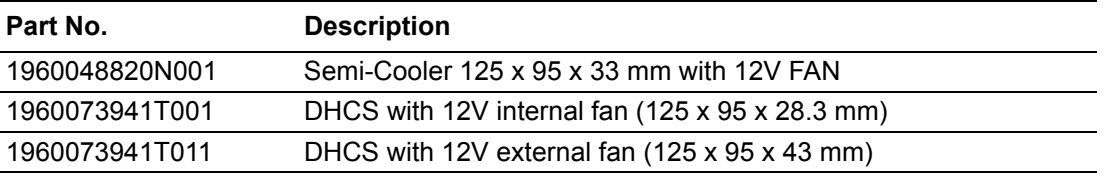

\* Test conditions follow Advantech regulations and procedures.

### <span id="page-21-5"></span>**1.3.20 Pin Description**

Advantech provides useful checklists for schematic design and layout routing. In schematic checklist, it will specify detail about each pin electrical properties and how to connect for different user scenes. In layout checklist, it will specify the layout constrains and recommendations for trace length, impedance, and other necessary information during design.

Please contact your nearest Advantech branch office or call for getting the design documents and further advance supports.

SOM-5898 User Manual 12

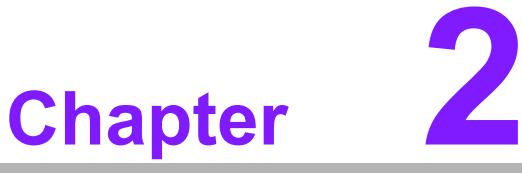

# <span id="page-23-0"></span>**2Mechanical Information**

**This chapter gives mechanical Information on the SOM-5898 CPU Computer on Module Module. Sections include: Board Information Mechanical Drawing**

**Assembly Drawing**

# <span id="page-24-0"></span>**2.1 Board Information**

The figures below indicate the main chips on SOM-5898 Computer-on-Module. Please aware of these positions while designing the customer's own carrier board to avoid mechanical violence and thermal solutions contacts for best thermal performance.

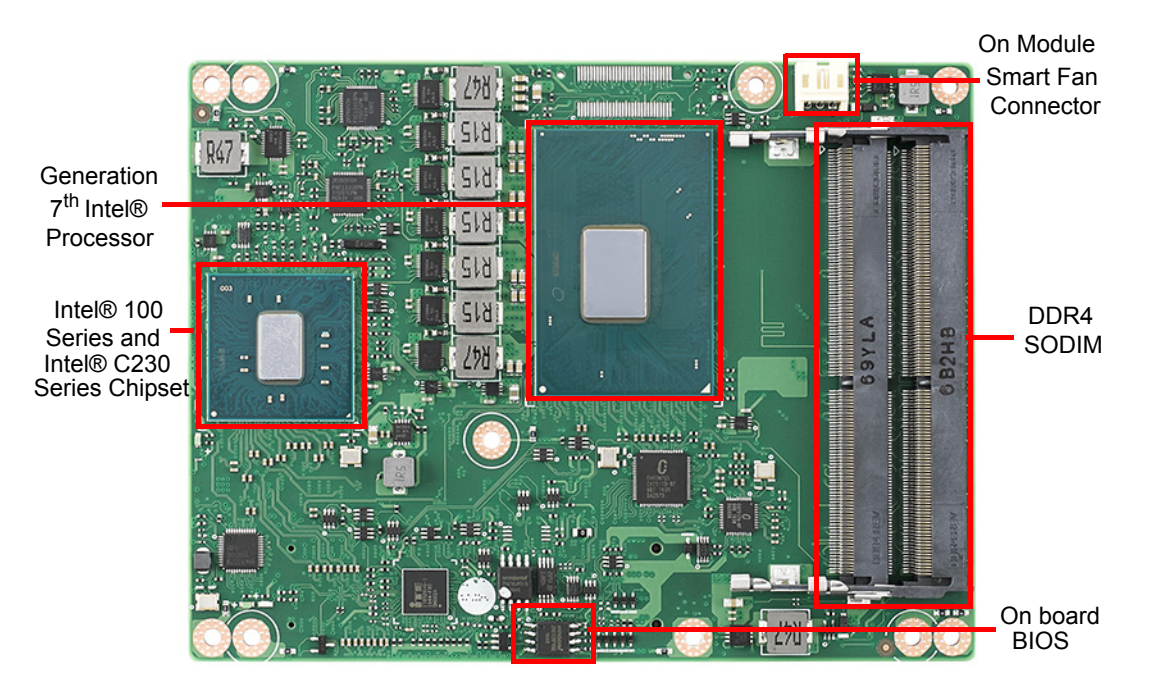

**Figure 2.1 Board chips identify – Front**

<span id="page-24-2"></span><span id="page-24-1"></span>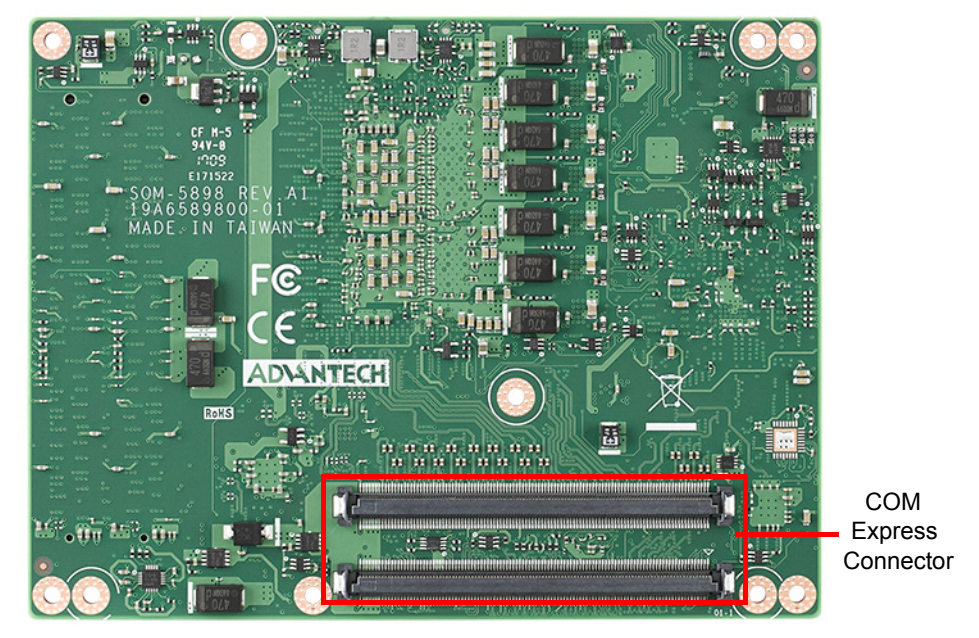

**Figure 2.2 Board chips identify – Rear**

### <span id="page-25-0"></span>**2.1.1 Connector List**

<span id="page-25-1"></span>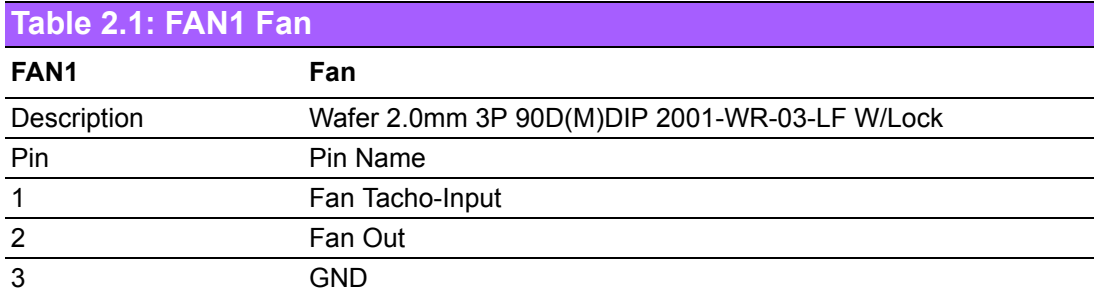

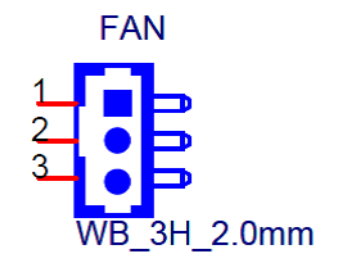

## <span id="page-25-2"></span>**2.2 Mechanical Drawing**

For more detail about 2D/3D models, please find on Advantech COM support service website http://com.advantech.com .

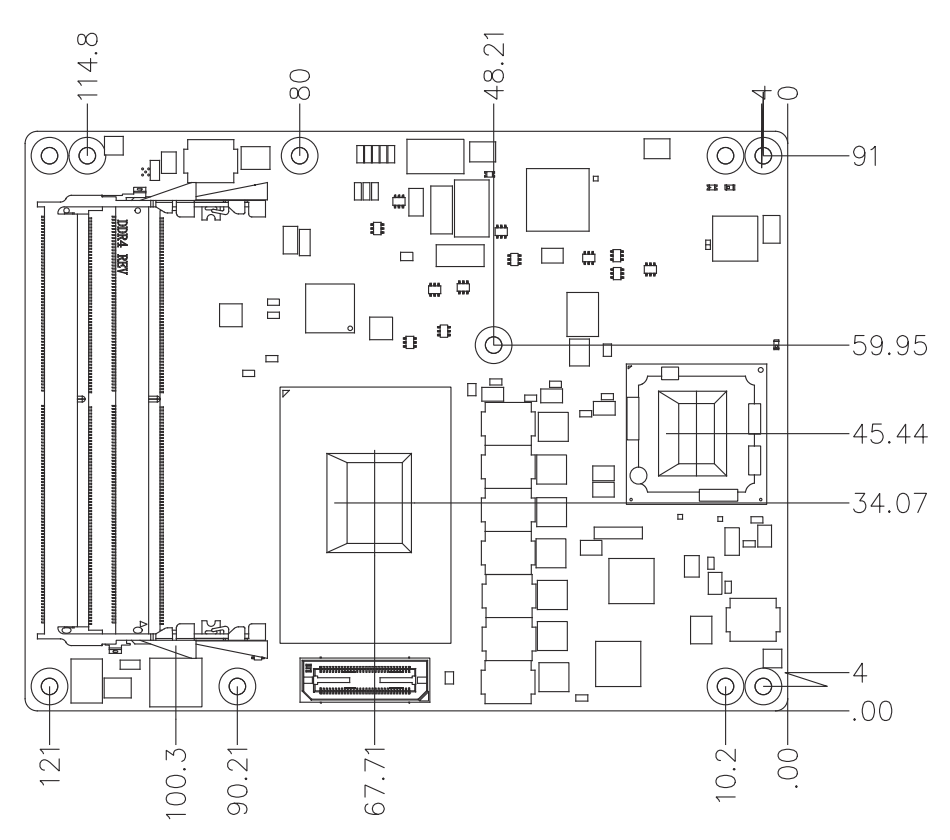

<span id="page-25-3"></span>**Figure 2.3 Board Mechanical Drawing – Front**

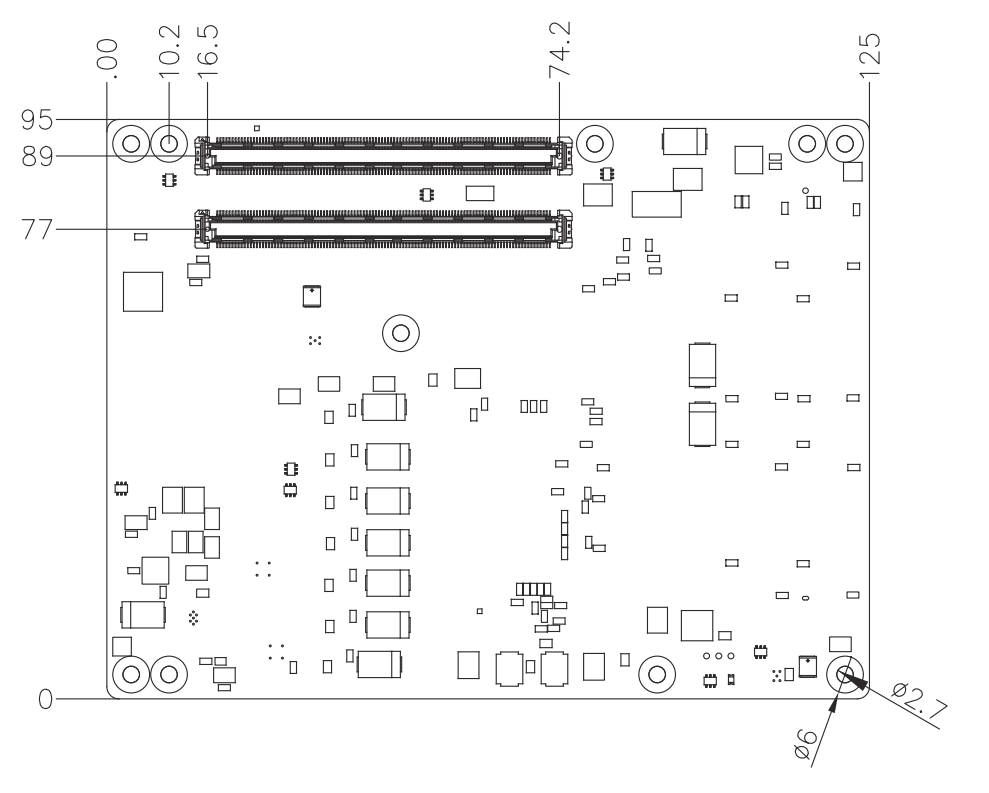

 $\mathbf{f}$ 

 $\frac{1}{\epsilon}$ 

<span id="page-26-0"></span>**Figure 2.4 Board Mechanical Drawing – Rear**

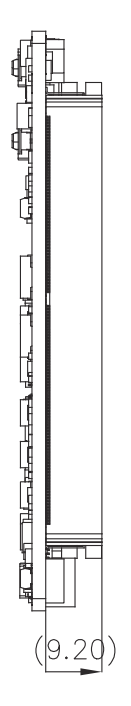

<span id="page-26-1"></span>**Figure 2.5 Board Mechanical Drawing – Side**

# <span id="page-27-0"></span>**2.3 Assembly Drawing**

These figures demonstrate the assembly order from thermal module, COM module to carrier board.

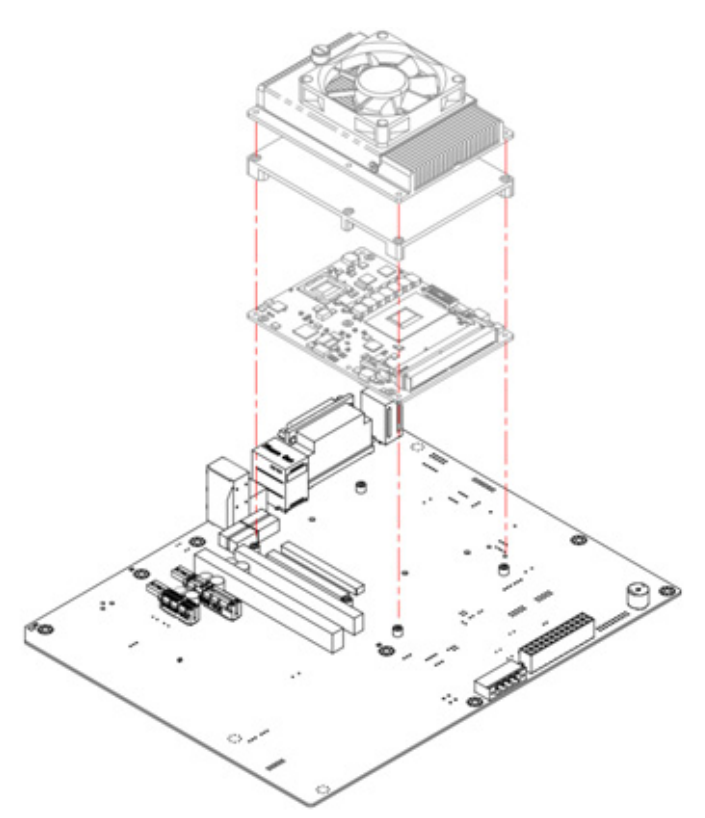

**Figure 2.6 Assembly Drawing**

<span id="page-27-1"></span>There are 4 reserved screw holes for SOM-5898 to be pre-assembled with a heat spreader.

# <span id="page-28-0"></span>**2.4 Assembly Drawing**

Please consider the CPU and chip height tolerance when designing your thermal solution.

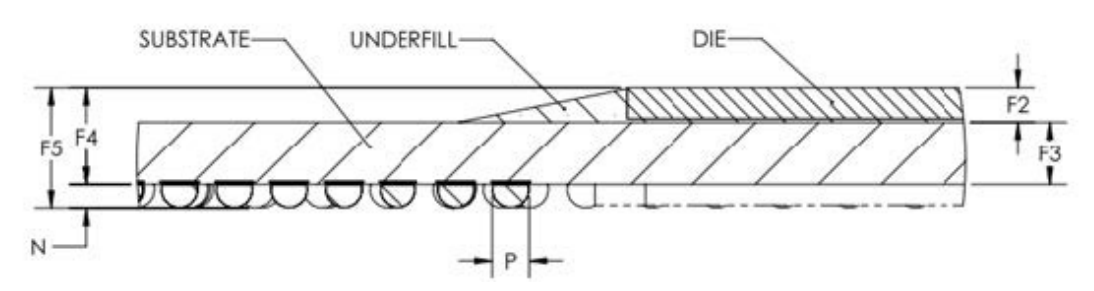

**Figure 2.7 CPU 4C+2 Height and Tolerance**

<span id="page-28-1"></span>(For all other SKUs please contact Advantech sales or FAE for more details)

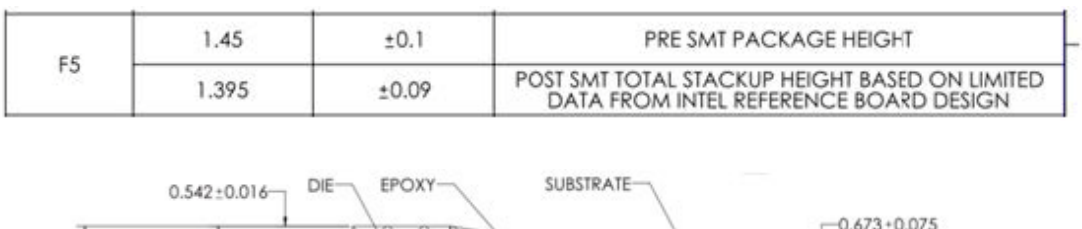

<span id="page-28-2"></span>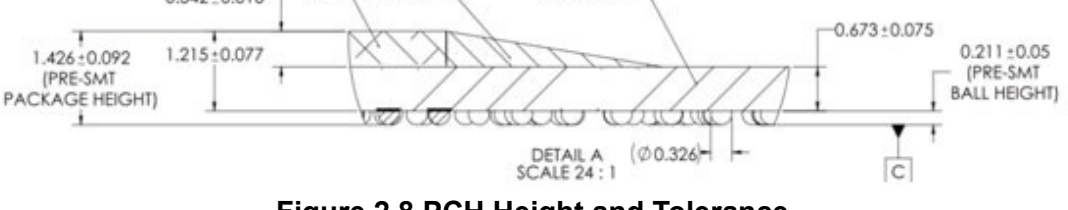

**Figure 2.8 PCH Height and Tolerance**

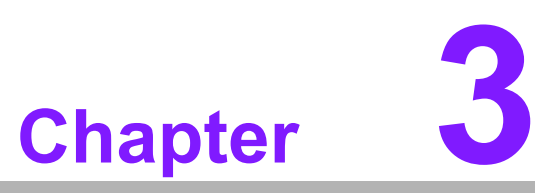

# <span id="page-29-0"></span>**3BIOS Operation**

**This chapter gives BIOS setup information for the SOM-5898 CPU computer-on module.**

- **Sections include:**
- **Introduction**
- **Entering Setup**

# <span id="page-30-0"></span>**3.1 Introduction**

AMI BIOS has been integrated into many motherboards for over a decade. With the AMI BIOS Setup Utility, users can modify BIOS settings and control various system features. This chapter describes the basic navigation of the BIOS Setup Utility.

| Main Advanced Chipset Security Boot Save & Exit                                                         | Aptio Setup Utility – Copyright (C) 2017 American Megatrends, Inc.                                          |                                                                                                    |  |  |
|----------------------------------------------------------------------------------------------------|----------------------------------------------------------------------------------------------------|----------------------------------------------------------------------------------------------------|--|--|
| BIOS Information<br>BIOS Vendor<br>Core Version<br>Compliancy<br>Project Version<br>Build Date and Time | American Megatrends<br>5.0.1.2 0.34 x64<br>UEFI 2.6.0; PI 1.4<br>SOM 58980000060X018<br>07/18/2017 10:38:38 | Set the Date, Use Tab to<br>switch between Date elements.                                                                                                    |  |  |
| Access Level                                                                                            | Administrator                                                                                               |                                                                                                    |  |  |
| Total Memory<br>Memory Frequency                                                                        | 16384 MB<br>2400 MHz                                                                                        |                                                                                                    |  |  |
| System Date<br>System Time                                                                              | [Sat 01/28/2017]<br>[18:07:42]                                                                              | <b>++: Select Screen</b><br><b>14:</b> Select Ttem<br>Enter: Select<br>$+/-:$ Change Opt.<br>F1: General Help<br>F2: Previous Values<br>F3: Optimized Defaults<br>F4: Save & Exit<br>ESC: Exit |  |  |
| Version 2.18.1263. Copyright (C) 2017 American Megatrends, Inc.                                         |                                                                                                    |                                                                                                    |  |  |

**Figure 3.1 Setup program initial screen**

<span id="page-30-1"></span>AMI's BIOS ROM has a built-in Setup program that allows users to modify the basic system configuration. This information is stored in flash ROM so it retains the Setup information when the power is turned off.

# <span id="page-31-0"></span>**3.2 Entering Setup**

Turn on the computer and then press <DEL> or <ESC> to enter Setup menu.

### <span id="page-31-1"></span>**3.2.1 Main Setup**

When users first enter the BIOS Setup Utility, users will enter the Main setup screen. Users can always return to the Main setup screen by selecting the Main tab. There are two Main Setup options. They are described in this section. The Main BIOS Setup screen is shown below.

| Main Advanced Chipset Security Boot Save & Exit                                                                                                    | Aptio Setup Utility – Copyright (C) 2017 American Megatrends, Inc.                                                                                             |                                                                                                    |  |  |
|----------------------------------------------------------------------------------------------------|----------------------------------------------------------------------------------------------------|----------------------------------------------------------------------------------------------------|--|--|
| BIOS Information<br>BIOS Vendor<br>Core Version<br>Compliancy<br>Project Version<br>Build Date and Time<br>Access Level<br>Total Memory<br>Memory Frequency | American Megatrends<br>$5.0.1.2$ 0.34 $\times$ 64<br>UEFI 2.6.0; PI 1.4<br>SOM 58980000060X018<br>07/18/2017 10:38:38<br>Administrator<br>16384 MB<br>2400 MHz | Set the Date, Use Tab to<br>switch between Date elements.                                                                                                    |  |  |
| System Date<br>System Time                                                                                                    | [Sat 01/28/2017]<br>[18:07:42]                                                                                                    | <b>Ht: Select Screen</b><br><b>↑↓</b> : Select Item<br>Enter: Select<br>$+/-:$ Change Opt.<br>F1: General Help<br>F2: Previous Values<br>F3: Optimized Defaults<br>F4: Save & Exit<br>ESC: Exit |  |  |
| Version 2.18.1263. Copyright (C) 2017 American Megatrends, Inc.                                                                                             |                                                                                                    |                                                                                                    |  |  |

**Figure 3.2 Main setup screen**

<span id="page-31-2"></span>The Main BIOS setup screen has two main frames. The left frame displays all the options that can be configured. Grayed-out options cannot be configured; options in blue can. The right frame displays the key legend.

Above the key legend is an area reserved for a text message. When an option is selected in the left frame, it is highlighted in white. Often a text message will accompany it.

#### ■ System time / System date

Use this option to change the system time and date. Highlight System Time or System Date using the <Arrow> keys. Enter new values through the keyboard. Press the <Tab> key or the <Arrow> keys to move between fields. The date must be entered in MM/DD/YY format. The time must be entered in HH:MM:SS format.

### <span id="page-32-0"></span>**3.2.2 Advanced BIOS Features Setup**

Select the Advanced tab from the SOM-5898 setup screen to enter the Advanced BIOS Setup screen. Users can select any item in the left frame of the screen, such as CPU Configuration, to go to the sub menu for that item. Users can display an Advanced BIOS Setup option by highlighting it using the <Arrow> keys. All Advanced BIOS Setup options are described in this section. The Advanced BIOS Setup screens are shown below. The sub menus are described on the following pages.

| Main Advanced Chipset Security Boot Save & Exit                                                                                                    | Aptio Setup Utility – Copyright (C) 2017 American Megatrends, Inc. |                                                                                                    |
|----------------------------------------------------------------------------------------------------|--------------------------------------------------------------------|----------------------------------------------------------------------------------------------------|
| $\blacktriangleright$ CPU Configuration<br>▶ Power & Performance<br>$\blacktriangleright$ PCH-FW Configuration<br>$\blacktriangleright$ Trusted Computing<br>$\blacktriangleright$ ACPI Settings<br>$\blacktriangleright$ iManager Configuration<br>▶ W83627DHGSEC Super IO Configuration<br>▶ Serial Port Console Redirection<br>▶ Network Stack Configuration<br>$\blacktriangleright$ CSM Configuration<br>$\blacktriangleright$ NVMe Configuration<br>D► USB Configuration |                                                                    | CPU Configuration Parameters                                                                                                    |
|                                                                                                    |                                                                    | <b>++:</b> Select Screen<br><b>14:</b> Select Ttem<br>Enter: Select<br>$+/-:$ Change Opt.<br>F1: General Help<br>F2: Previous Values<br>F3: Optimized Defaults<br>F4: Save & Exit<br>ESC: Exit |
|                                                                                                    | Version 2.18.1263. Copyright (C) 2017 American Megatrends, Inc.    |                                                                                                    |

**Figure 3.3 Advanced BIOS features setup screen**

- <span id="page-32-1"></span>**CPU Configuration** CPU Configuration Parameters.
- **Power & Performance** Power & Performance Options.
- **PCH-FW Configuration** Configure Management Engine Technology Parameters.
- **Trusted Computing** Trusted Computing Settings.
- **ACPI Settings** System ACPI Parameters.
- **iManager Configuration** iManager Parameters.
- **W83627DHGSEC Super IO Configuration** System Super IO Chip Parameters.
- Serial Port Console Redirection Serial Port Console Redirection.
- Network Stack Configuration Network Stack Settings.

#### **CSM Configuration** CSM configuration: Enables or disables, Option ROM execution settings, etc.

- **NVMe Configuration** NVMe Device Options Settings.
- **USB Configuration** USB Configuration Parameters.

#### **3.2.2.1 CPU Configuration**

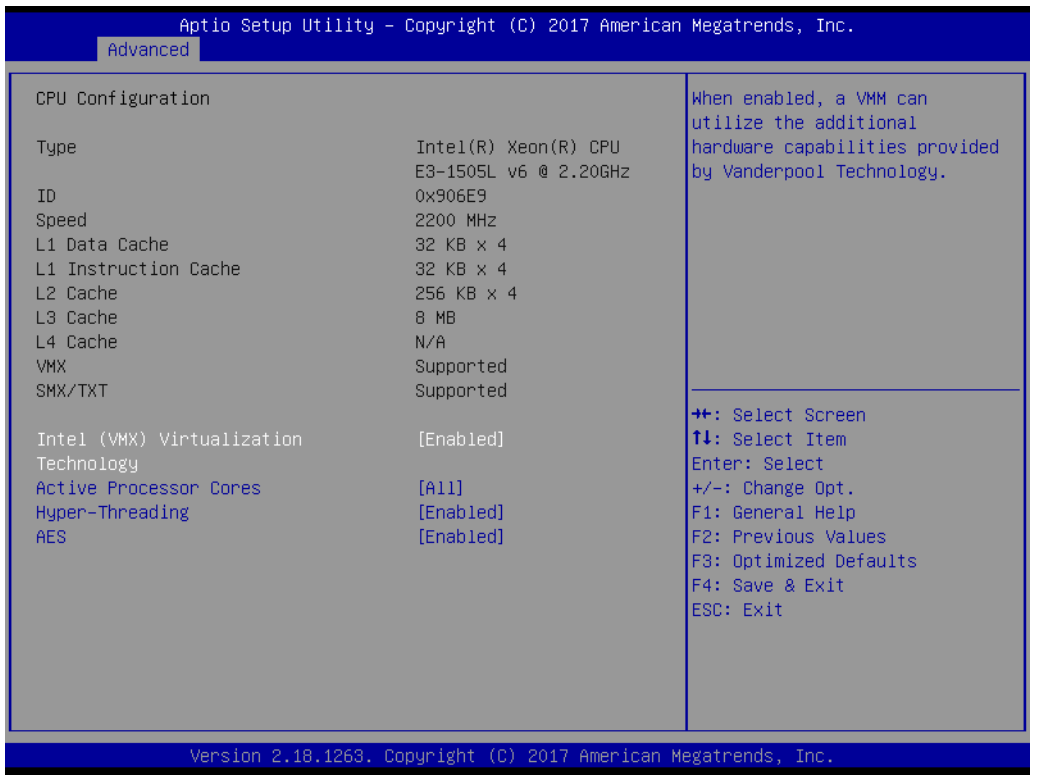

**Figure 3.4 CPU Configuration**

#### <span id="page-33-0"></span>**Intel (VMX) Virtualization Technology**

When enabled, a VMM can utilize the additional hardware capabilities provided by Vanderpool Technology.

#### ■ **Active Processor Cores**

Number of cores to enable in each processor package.

#### **Hyper-Threading**

Enabled for Windows XP and Linux (OS optimized for Hyper-Threading Technology) and Disabled for other OS (OS not optimized for Hyper-Threading Technology).

#### **AES**

Enables or disables AES (Advanced Encryption Standard).

#### **3.2.2.2 Power & Performance**

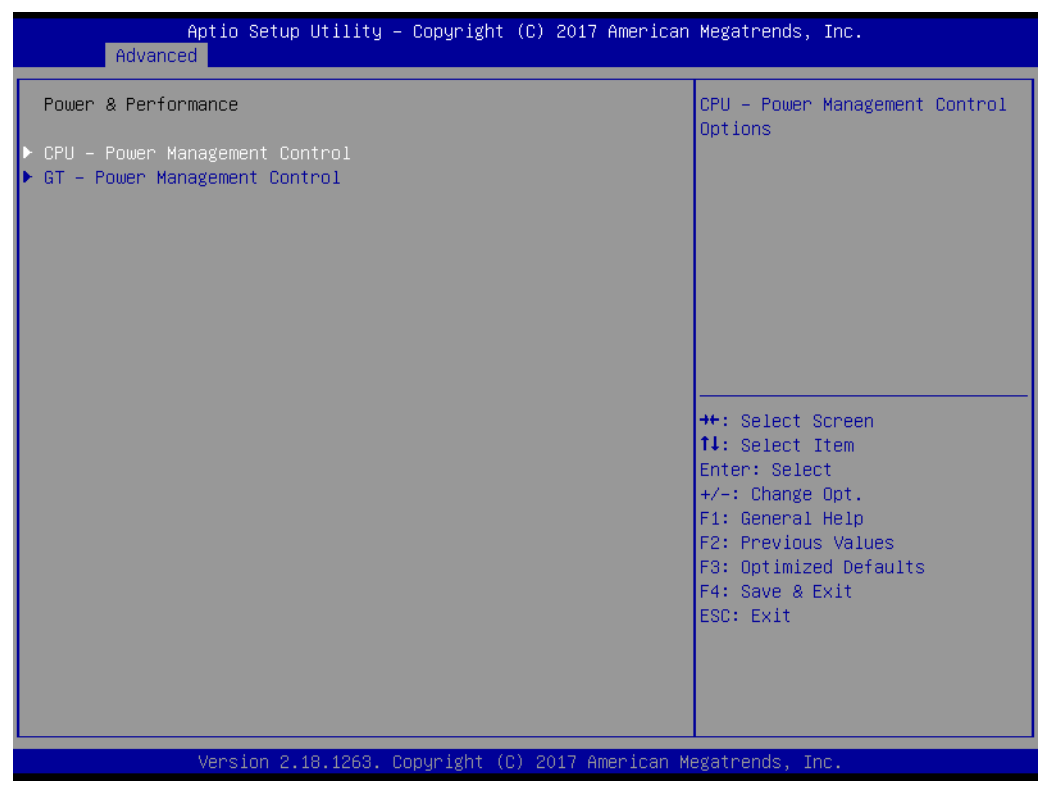

**Figure 3.5 CPU - Power Management Control**

<span id="page-34-0"></span>**CPU - Power Management Control**

CPU - Power Management Control Options.

- **GT Power Management Control**
	- GT Power Management Control Options.

#### **CPU - Power Management Control**

| Advanced                             | Aptio Setup Utility – Copyright (C) 2017 American Megatrends, Inc. |                                                               |
|--------------------------------------|--------------------------------------------------------------------|---------------------------------------------------------------|
| CPU - Power Management Control       |                                                                    | Select the performance state<br>that the BIOS will set        |
| Boot performance mode                | [Max Non-Turbo<br>Performancel                                     | starting from reset vector.                                   |
| Intel(R) SpeedStep(tm)<br>Turbo Mode | [Enabled]<br>[Enabled]                                             |                                                               |
|                                      |                                                                    |                                                               |
|                                      |                                                                    |                                                               |
|                                      |                                                                    | <b>++:</b> Select Screen                                      |
|                                      |                                                                    | ↑↓: Select Item<br>Enter: Select                              |
|                                      |                                                                    | $+/-:$ Change Opt.<br>F1: General Help<br>F2: Previous Values |
|                                      |                                                                    | F3: Optimized Defaults<br>F4: Save & Exit                     |
|                                      |                                                                    | ESC: Exit                                                     |
|                                      |                                                                    |                                                               |
|                                      | Version 2.18.1263. Copyright (C) 2017 American Megatrends, Inc.    |                                                               |

**Figure 3.6 CPU - Power Management Control**

#### <span id="page-35-0"></span>■ Boot performance mode

Selects the performance state that the BIOS will set starting from reset vector.

#### **Intel(R) SpeedStep(tm)**

Allows more than two frequency ranges to be supported.

#### **Turbo Mode**

Enables or disables processor Turbo Mode (requires EMTTM enabled too). AUTO means enabled, unless max turbo ratio is bigger than 16 - SKL A0 W/A.
# **GT - Power Management Control**

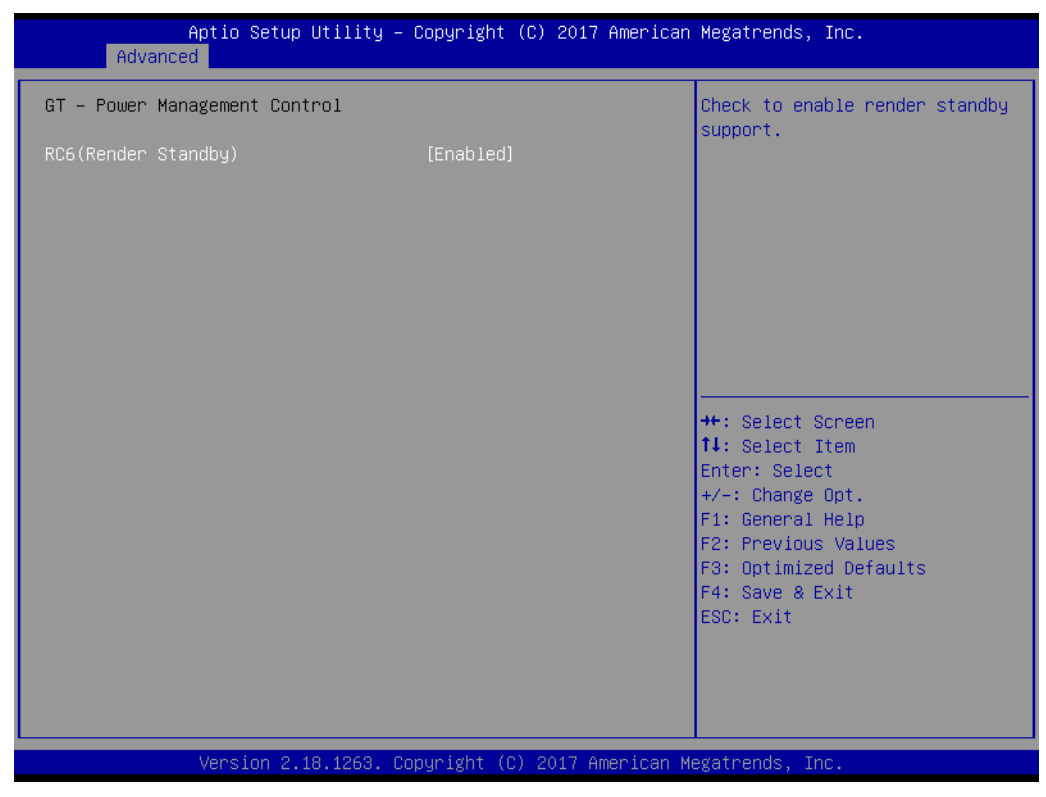

**Figure 3.7 GT - Power Management Control**

# ■ RC6 (Render Standby)

Check to enable render standby support.

# Chapter 3**BIOS Operation** BIOS Operation

# **3.2.2.3 PCH-FW Configuration**

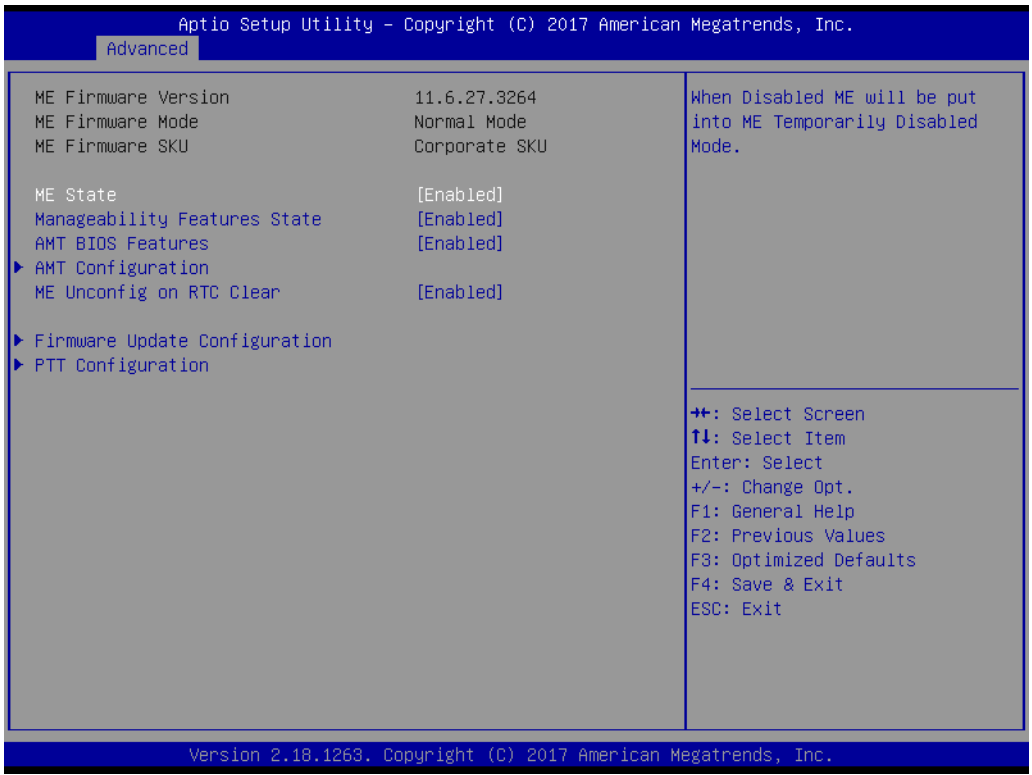

#### **Figure 3.8 PCH-FW Configuration**

# **PCH-FW Configuration**

When Disabled ME will be put into ME Temporarily Disabled Mode.

# **Manageability Features State**

Enables or disables Intel(R) Manageability features.

*Note! This option disables/enables Manageability Features support in FW.*

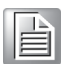

*To disable support platform must be in an unprovisioned state first.*

# **AMT BIOS Features**

When disabled AMT BIOS features are no longer supported and user is no longer able to access MEBx Setup.

*Note! This option does not disable manageability features in FW.*

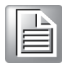

# **AMT Configuration**

Configure Intel(R) Active Management Technology Parameters.

**ME Unconfig on RTC Clear** When Disabled ME will not be unconfigured on RTC Clear.

# **Firmware Update Configuration** Configure Management Engine Technology Parameters.

**PTT Configuration** Configure PTT.

# **AMT Configuration**

| Advanced                                                                                                    | Aptio Setup Utility – Copyright (C) 2017 American Megatrends, Inc. |                                                                                                    |
|----------------------------------------------------------------------------------------------------|--------------------------------------------------------------------|----------------------------------------------------------------------------------------------------|
| ASF support                                                                                                    | [Enabled]                                                          | Enable/Disable Alert Standard                                                                                                    |
| USB Provisioning of AMT<br>CIRA Configuration<br>ASF Configuration<br>Secure Erase Configuration<br>OEM Flags Settings<br>MEBx Resolution Settings | [Disabled]                                                         | Format support.<br><b>++: Select Screen</b><br>14: Select Item<br>Enter: Select<br>$+/-:$ Change Opt.<br>F1: General Help<br>F2: Previous Values<br>F3: Optimized Defaults<br>F4: Save & Exit<br>ESC: Exit |
|                                                                                                    | Version 2.18.1263. Copyright (C) 2017 American Megatrends, Inc.    |                                                                                                    |

**Figure 3.9 AMT Configuration**

- **ASF support** Enables or disables Alert Standard Format support.
- **USB Provisioning of AMT** Enables or disables of AMT USB Provisioning.
- **E** CIRA Configuration Configure Remote Assistance Process parameters.
- **ASF Configuration** Configure Alert Standard Format parameters.
- Secure Erase Configuration Secure Erase Configuration menu.
- **OEM Flags Settings** Configure OEM Flags.
- **MEBx Resolution Settings** Resolution settings for MEBx display modes.

# – CIRA Configuration

| Advanced                                           | Aptio Setup Utility – Copyright (C) 2017 American Megatrends, Inc. |                                                                                                    |
|----------------------------------------------------|--------------------------------------------------------------------|----------------------------------------------------------------------------------------------------|
| Activate Remote Assistance Process<br>CIRA Timeout | [Disabled]<br>$\Omega$                                             | Trigger CIRA boot<br>Note:<br>Network Access must be<br>activated first from MEBx<br>Setup.                                                                                             |
|                                                    |                                                                    | <b>++:</b> Select Screen<br>↑↓: Select Item<br>Enter: Select<br>$+/-:$ Change Opt.<br>F1: General Help<br>F2: Previous Values<br>F3: Optimized Defaults<br>F4: Save & Exit<br>ESC: Exit |
|                                                    | Version 2.18.1263. Copyright (C) 2017 American Megatrends, Inc.    |                                                                                                    |

**Figure 3.10 CIRA Configuration**

# **Activate Remote Assistance Process**

Trigger CIRA boot.

*Note! Network Access must be activated first from MEBx Setup.*

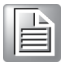

# **CIRA Timeout**

OEM defined timeout for MPS connection to be established.

0 - use the default timeout value of 60 seconds.

255 - MEBx waits until the connection succeeds.

# – ASF Configuration

| Advanced                                                         | Aptio Setup Utility – Copyright (C) 2017 American Megatrends, Inc. |                                                                                                    |
|------------------------------------------------------------------|--------------------------------------------------------------------|----------------------------------------------------------------------------------------------------|
| PET Progress<br><b>WatchDog</b><br>OS Timer<br><b>BIOS Timer</b> | [Enabled]<br>[Disabled]<br>0<br>$\mathbf{0}$                       | Enable/Disable PET Events<br>Progress to receive PET Events.                                                                                                    |
|                                                                  |                                                                    | <b>++:</b> Select Screen<br>14: Select Item<br>Enter: Select<br>$+/-:$ Change Opt.<br>F1: General Help<br>F2: Previous Values<br>F3: Optimized Defaults<br>F4: Save & Exit<br>ESC: Exit |
|                                                                  | Version 2.18.1263. Copyright (C) 2017 American Megatrends, Inc.    |                                                                                                    |

**Figure 3.11 ASF Configuration**

# **Hardware Monitor Information**

This item shows Hardware information parameters.

# – Secure Erase Configuration

| Advanced                                |                                                                 | Aptio Setup Utility - Copyright (C) 2017 American Megatrends, Inc.                                                                                                    |  |
|-----------------------------------------|-----------------------------------------------------------------|----------------------------------------------------------------------------------------------------|--|
| Secure Erase mode<br>Fonce Secure Enase | [Simulated]<br>[Disabled]                                       | Change Secure Erase module<br>behavior:<br>Simulated: Performs SE flow<br>without erasing SSD<br>Real: Erase SSD.<br><b>++:</b> Select Screen<br>↑↓: Select Item<br>Enter: Select<br>$+/-:$ Change Opt.<br>F1: General Help<br>F2: Previous Values<br>F3: Optimized Defaults<br>F4: Save & Exit<br>ESC: Exit |  |
|                                         | Version 2.18.1263. Copyright (C) 2017 American Megatrends, Inc. |                                                                                                    |  |

**Figure 3.12 Secure Erase Configuration**

#### **Secure Erase mode**

Change Secure Erase module behavior:

- Simulated: Performs SE flow without erasing SSD
- Real: Erase SSD.

# **Force Secure Erase**

Force Secure Erase on next boot.

# – OEM Flag Settings

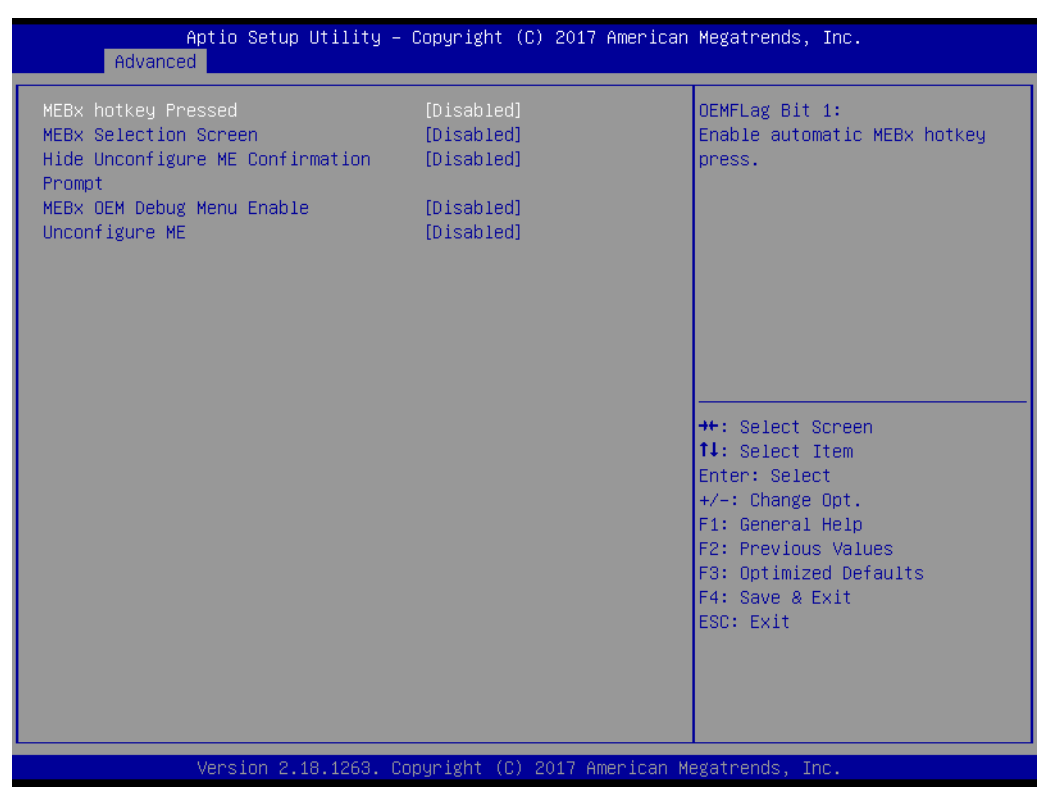

**Figure 3.13 OEM Flag Settings**

# **MEBx hotkey Pressed**

OEMFLag Bit 1: Enable automatic MEBx hotkey press.

# **MEBx Selection Screen**

OEMFLag Bit 2: Enable MEBx selection screen with 2 options:

- Press 1 to enter ME Configuration Screens
- Press 2 to initiate a remote connection

*Note! Network Access must be activated from MEBx Setup for this screen to be displayed.*

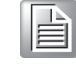

■ Hide Unconfigure ME Confirmation Prompt OEMFlag Bit 6: Hide Unconfigure ME confirmation prompt when attempting ME unconfiguration.

**MEBx OEM Debug Menu Enable** OEMFlag Bit 14: Enable OEM debug menu in MEBx.

# **Unconfigure ME**

OEMFlag Bit 15: Unconfigure ME with resetting MEBx password to default.

# – MEBx Resolution Settings

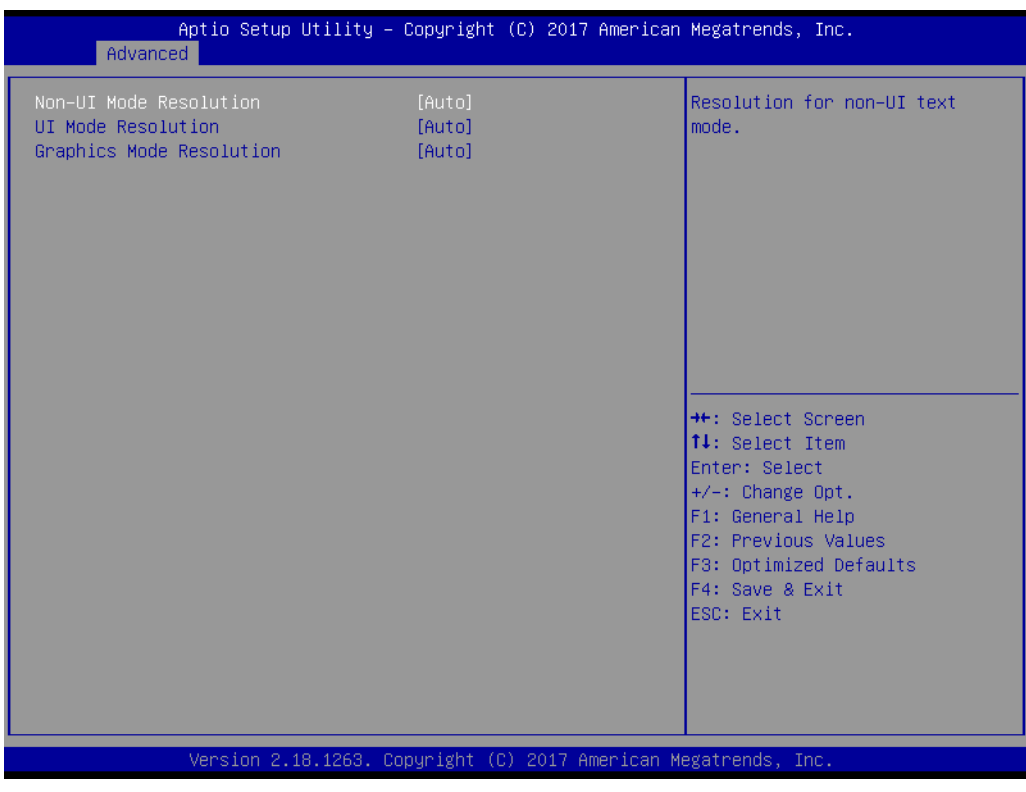

# **Figure 3.14 MEBx Resolution Settings**

- **Non-UI Mode Resolution** Resolution for non-UI text mode.
- **UI Mode Resolution** Resolution for UI text mode.
- **Graphics Mode Resolution** Resolution for graphics mode.

# **Firmware Update Configuration**

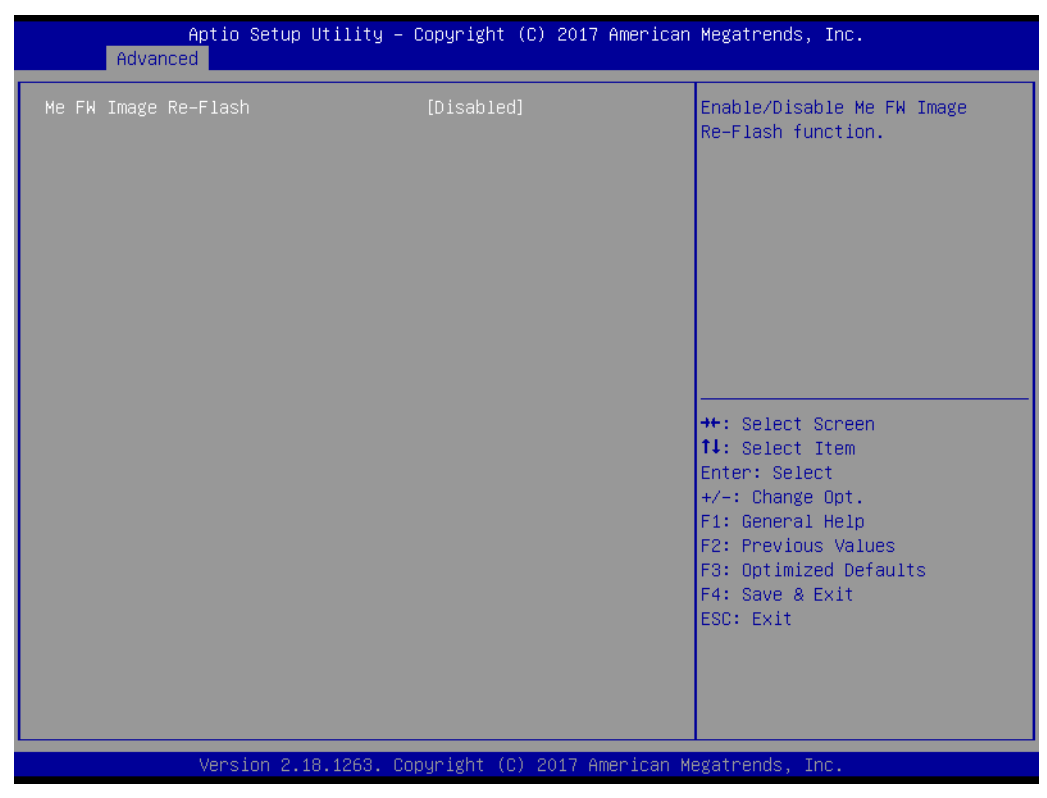

**Figure 3.15 Firmware Update Configuration**

**Me FW Image Re-Flash**

Enables or disables Me FW Image Re-Flash function.

# **PTT Configuration**

| Advanced                             | Aptio Setup Utility – Copyright (C) 2017 American Megatrends, Inc. |                                                                                                    |
|--------------------------------------|--------------------------------------------------------------------|----------------------------------------------------------------------------------------------------|
| PTT Capability / State               | 1/0                                                                | Selects TPM device: PTT or                                                                                                    |
| TPM Device Selection<br>PTP aware OS | [dTPM]<br>[PTP Aware]                                              | dTPM, PTT - Enables PTT in<br>SkuMgr dTPM 1.2 - Disables PTT<br>in SkuMgr Warning ! PTT/dTPM<br>will be disabled and all data<br>saved on it will be lost.                              |
|                                      |                                                                    | <b>++: Select Screen</b><br>↑↓: Select Item<br>Enter: Select<br>$+/-:$ Change Opt.<br>F1: General Help<br>F2: Previous Values<br>F3: Optimized Defaults<br>F4: Save & Exit<br>ESC: Exit |
|                                      | Version 2.18.1263. Copyright (C) 2017 American Megatrends, Inc.    |                                                                                                    |

**Figure 3.16 PTT Configuration**

# **TPM Device Selection**

Selects TPM device: PTT or dTPM.

PTT - Enables PTT in SkuMgr dTPM 1.2 - Disables PTT in SkuMgr Warning! PTT/dTPM will be disabled and all data saved on it will be lost.

# **PTP aware OS**

Select whether or not the OS you will boot to will be PTP aware.

# **3.2.2.4 Trusted Computing**

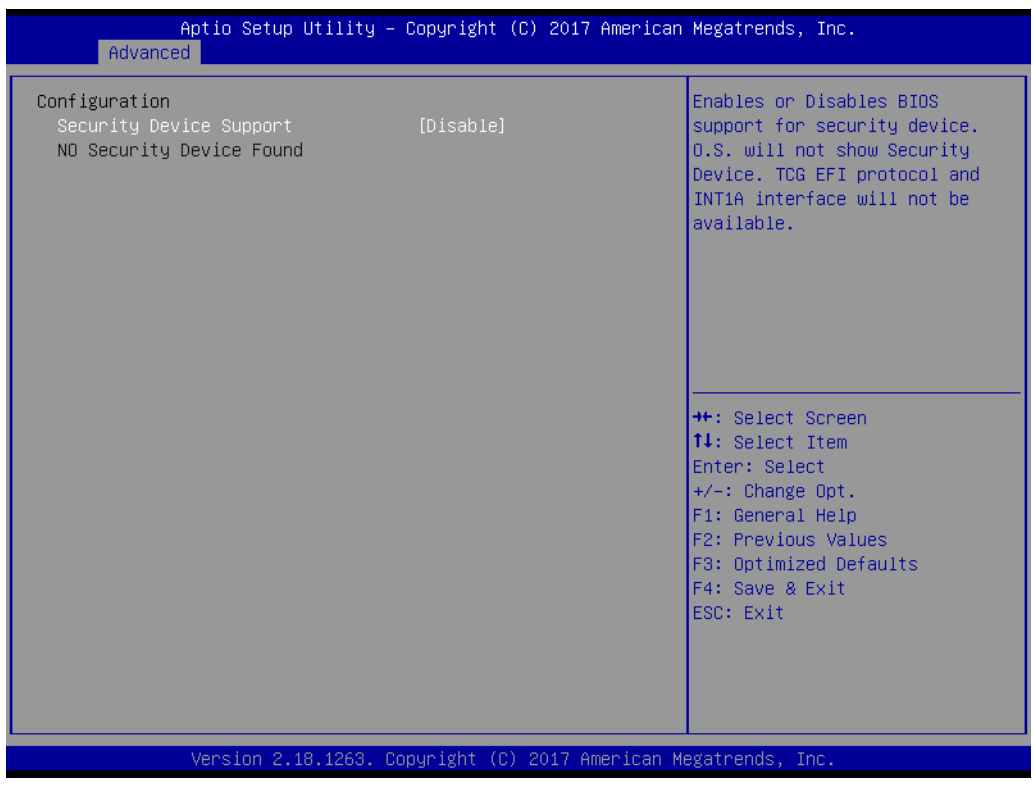

**Figure 3.17 Trusted Computing**

#### **Security Device Support**

Enables or disables BIOS support for security device. OS will not show Security Device. TCG EFI protocol and INT1A interface will not be available.

# **3.2.2.5 ACPI Settings**

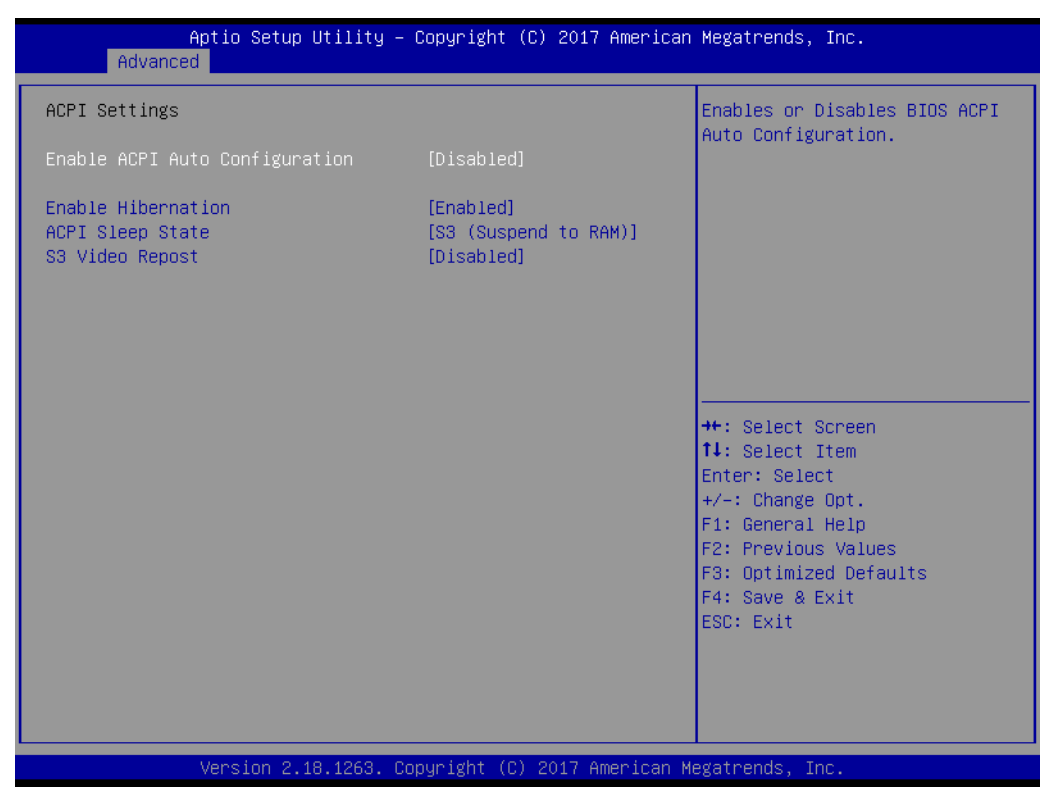

**Figure 3.18 ACPI Settings**

#### **Enable ACPI Auto Configuration**

Enables or disables BIOS ACPI Auto Configuration.

#### **Enable Hibernation**

Enables or disables system ability to hibernate (OS/S4 Sleep State). This option may be not effective with some operating systems.

#### **ACPI Sleep State**

Selects the highest ACPI sleep state the system will enter when the SUSPEND button is pressed.

#### **S3 Video Repost**

Enable or Disable S3 Video Repost.

# **3.2.2.6 iManager Configuration**

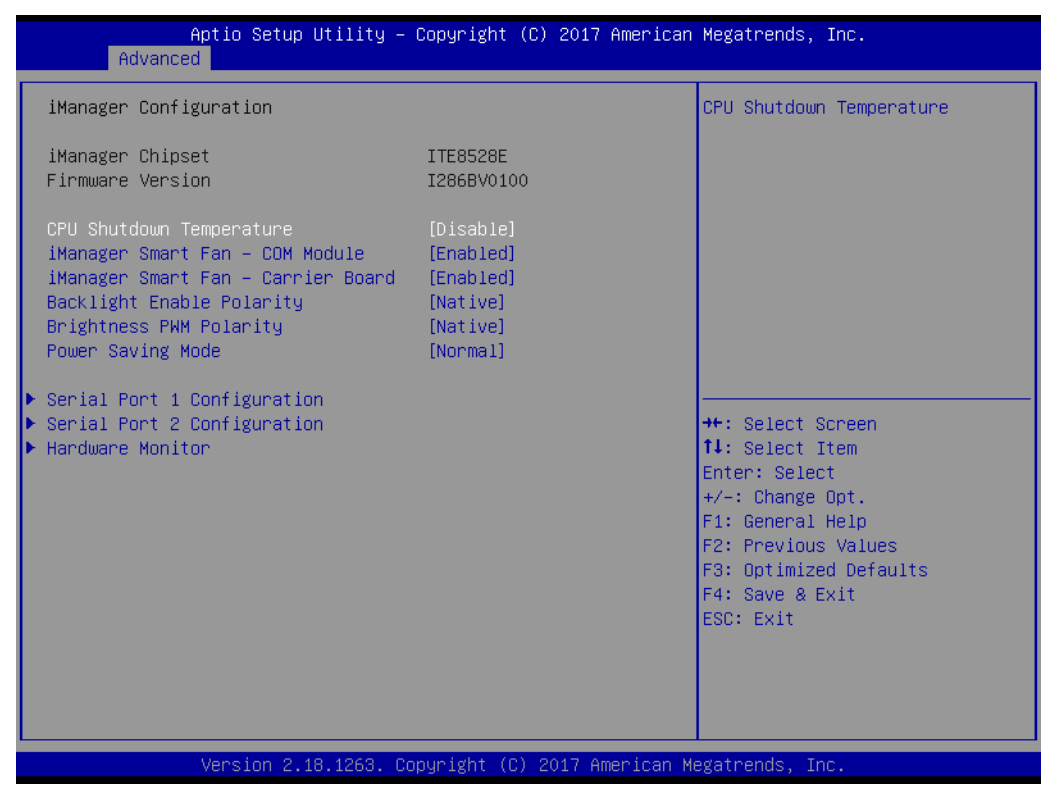

**Figure 3.19 iManager Configuration**

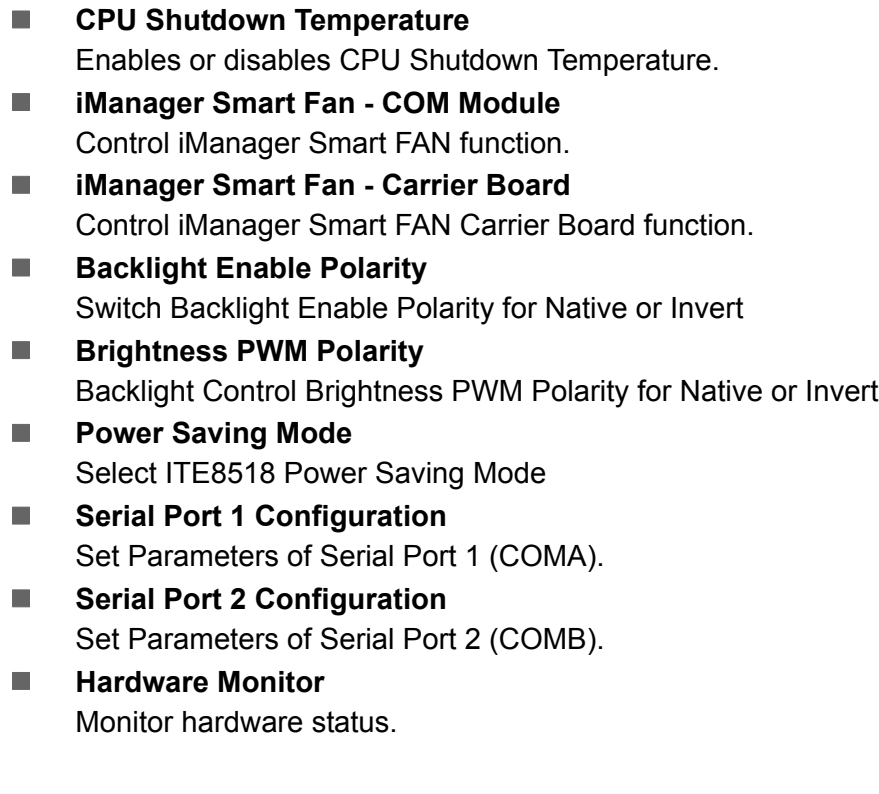

# **Serial Port 1 Configuration**

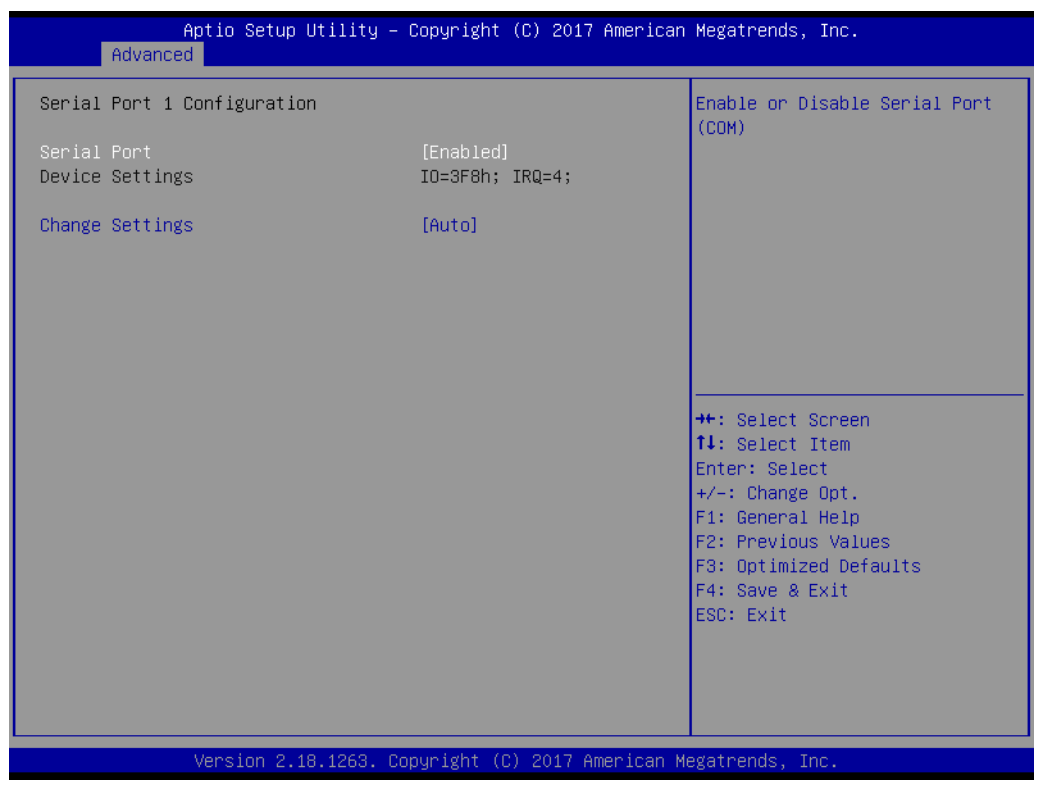

**Figure 3.20 Serial Port 1 Configuration** 

**Serial Port** 

Enable or Disable Serial Port (COM).

**Device Settings** Set Parameters of Serial Port 1 (COMA).

#### **Serial Port 2 Configuration**

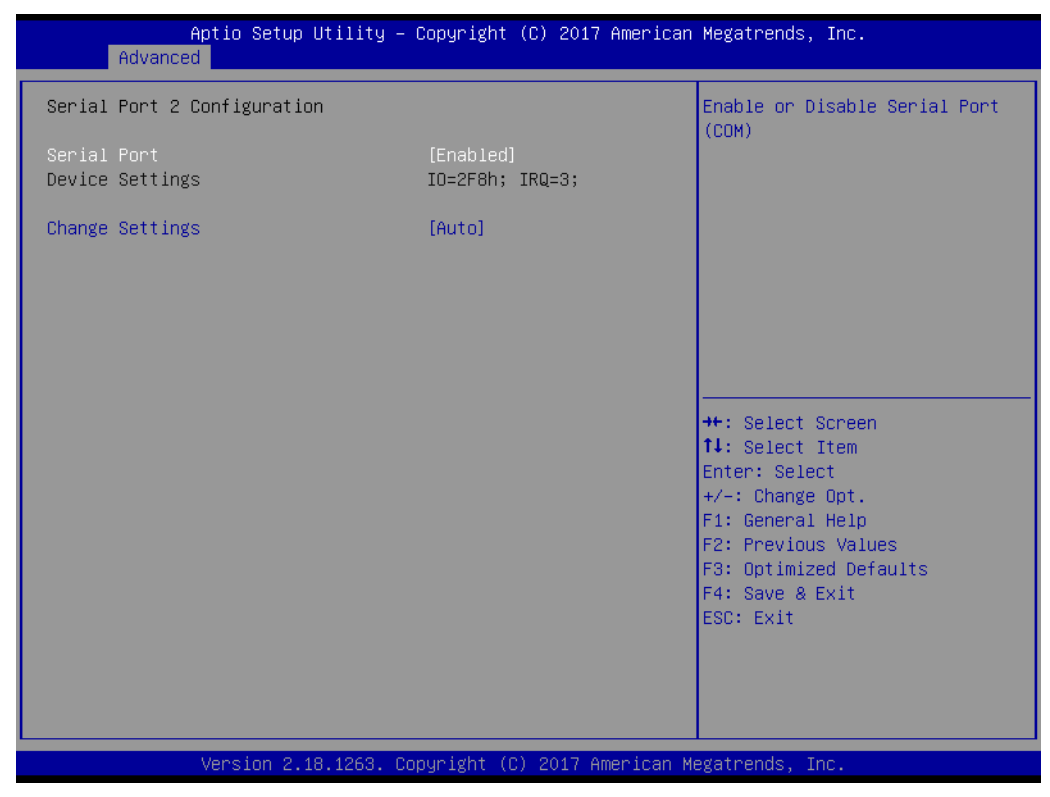

**Figure 3.21 Serial Port 2 Configuration** 

**Serial Port** 

Enable or Disable Serial Port (COM).

**Device Settings** Set Parameters of Serial Port 2 (COMB).

#### **Hardware Monitor**

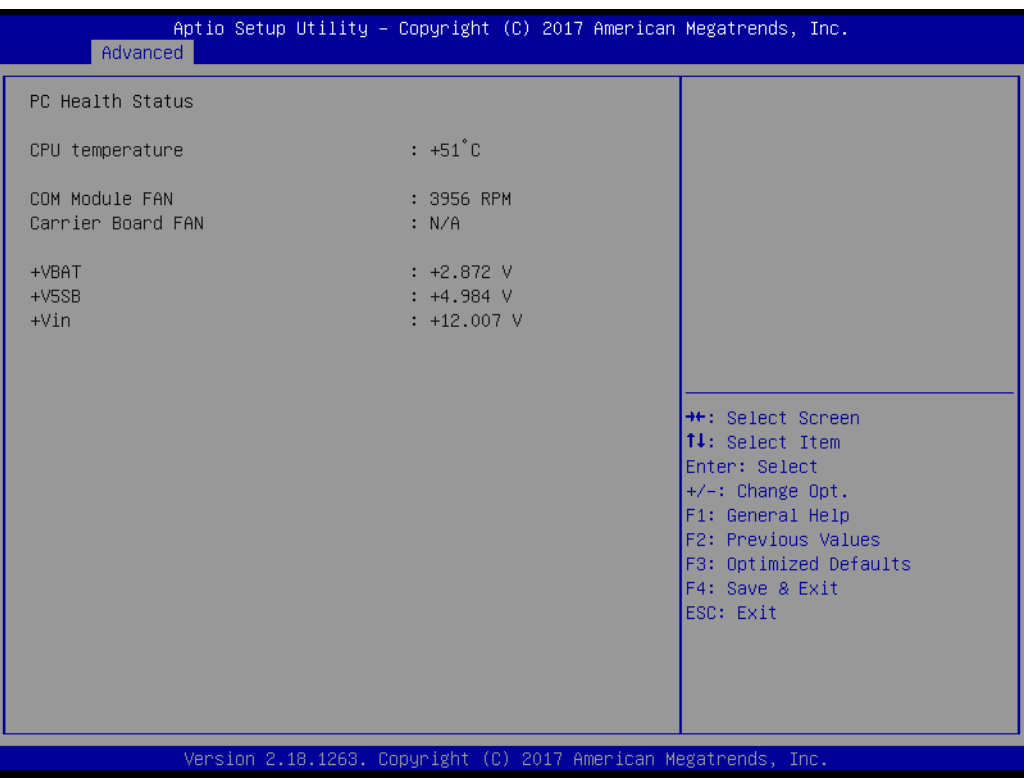

**Figure 3.22 Hardware Monitor** 

# **3.2.2.7 W83627DHGSEC Super IO Configuration**

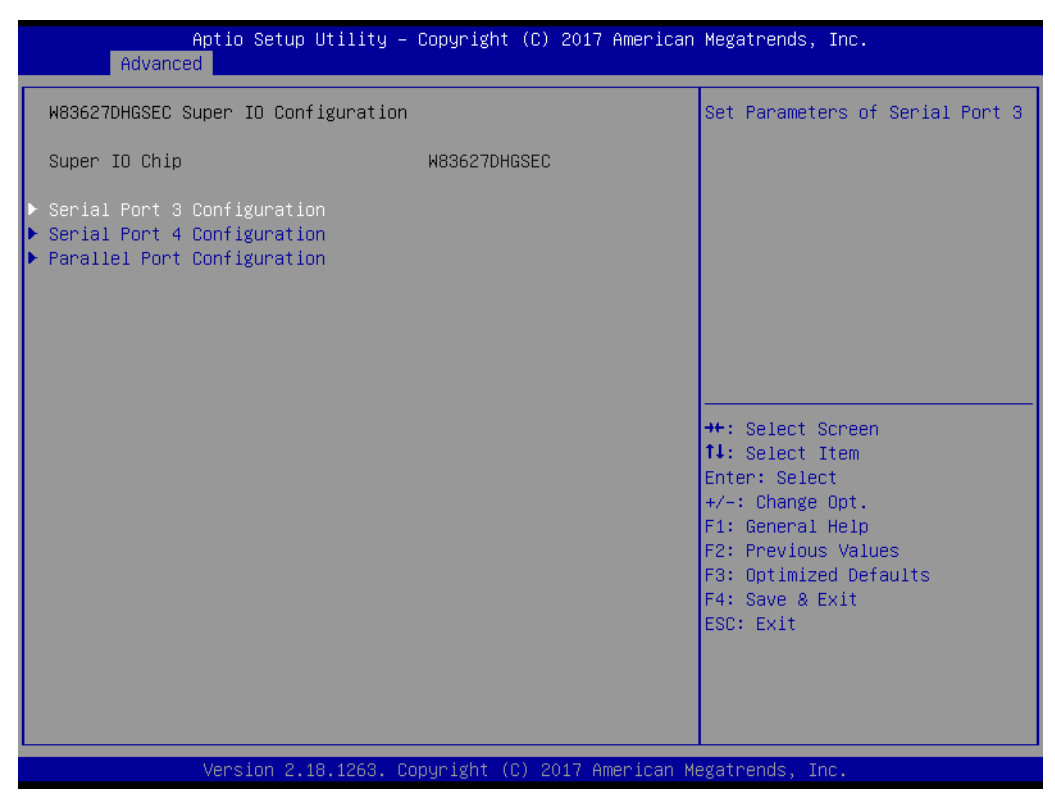

**Figure 3.23 W83627DHGSEC Super IO Configuration**

- **Serial Port 3 Configuration** Set parameters of Serial Port 3.
- **Serial Port 4 Configuration** Set parameters of Serial Port 4.
- **Parallel Port Configuration** Set parameters of Parallel Port (LPT/LPTE).

# **Serial Port 3 Configuration**

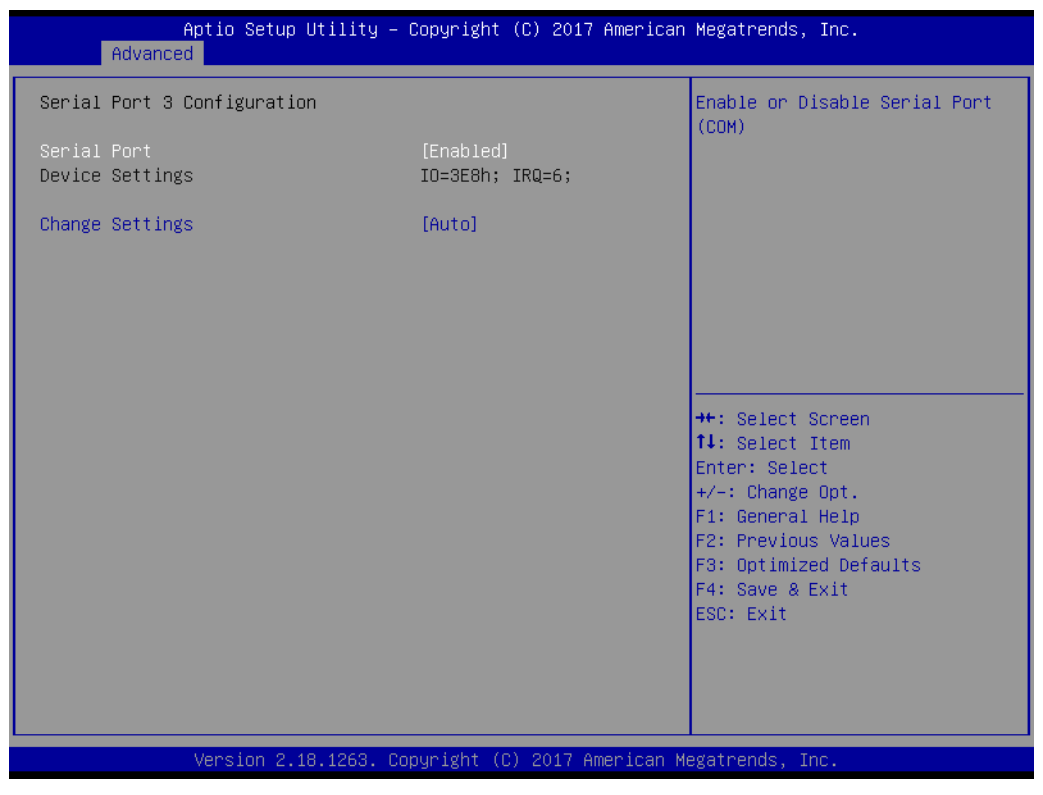

**Figure 3.24 Serial Port 3 Configuration**

**Serial Port** 

Enable or Disable Serial Port (COM).

 **Change Settings** Select an optimal setting for Super IO device.

#### **Serial Port 4 Configuration**

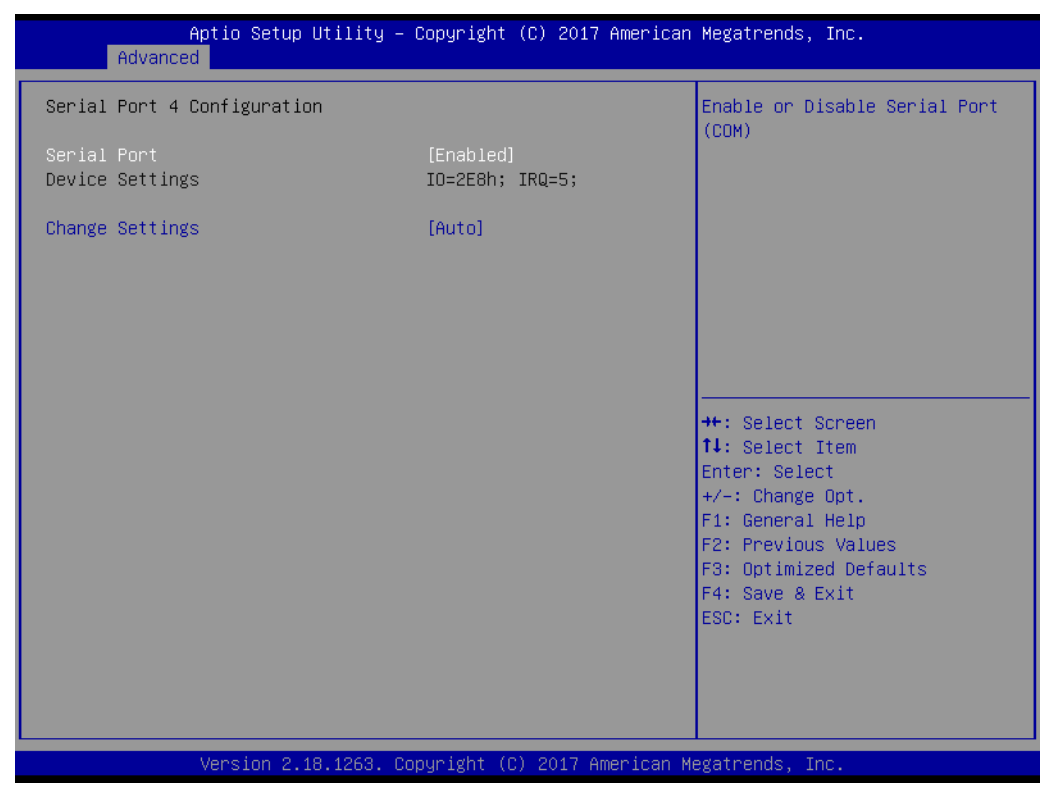

**Figure 3.25 Serial Port 4 Configuration**

**Serial Port** 

Enable or Disable Serial Port (COM).

 **Change Settings** Select an optimal setting for Super IO device.

# **Parallel Port Configuration**

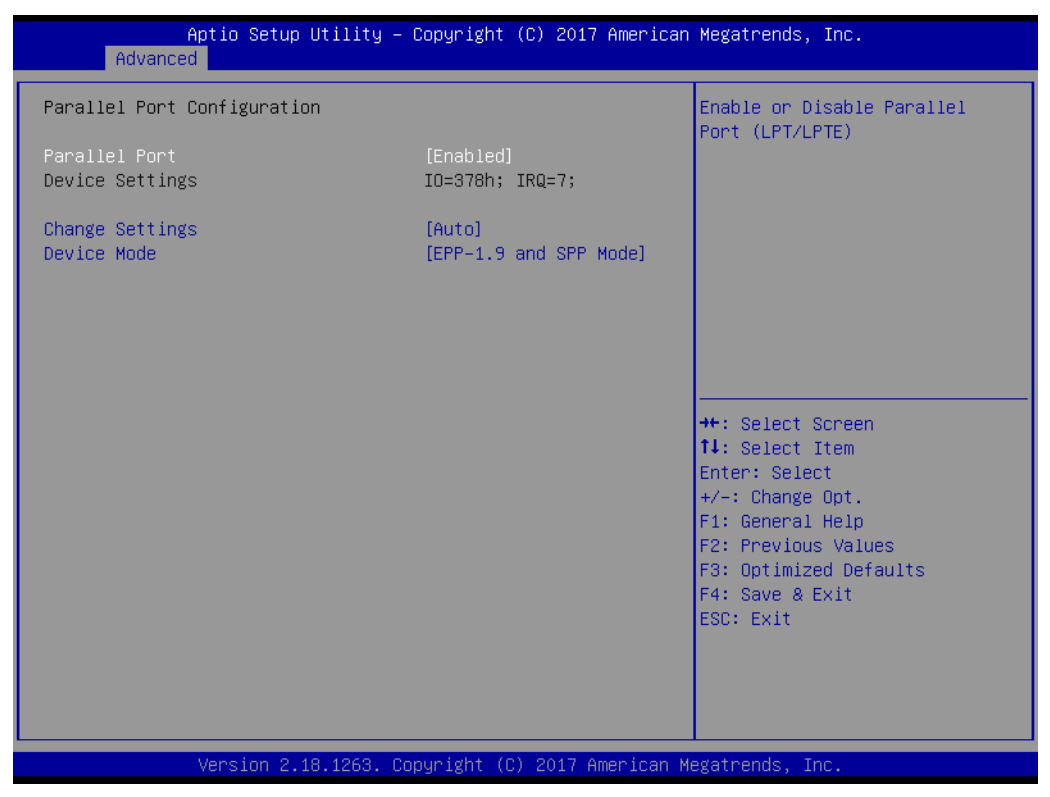

**Figure 3.26 Parallel Port Configuration**

**Parallel Port** 

Enable or Disable Parallel Port (LPT/LPTE).

- **Change Settings** Select an optimal setting for Super IO device.
- **Device Mode** Change the Printer Port mode.

# **3.2.2.8 Serial Port Console Redirection**

| Advanced                                                                               | Aptio Setup Utility – Copyright (C) 2017 American Megatrends, Inc. |                                                                                         |
|----------------------------------------------------------------------------------------|--------------------------------------------------------------------|-----------------------------------------------------------------------------------------|
| COM1<br>Console Redirection<br>Console Redirection Settings                            | [Disabled]                                                         | ▲ Console Redirection Enable or<br>Disable.                                             |
| COM <sub>2</sub><br>Console Redirection<br>Console Redirection Settings                | [Disabled]                                                         |                                                                                         |
| COM3<br>Console Redirection<br>$\blacktriangleright$ Console Redirection Settings      | [Disabled]                                                         |                                                                                         |
| COM4<br>Console Redirection<br>$\blacktriangleright$ Console Redirection Settings      | [Disabled]                                                         | <b>++:</b> Select Screen<br>↑↓: Select Item<br>Enter: Select                            |
| COM4(Pci Bus0,Dev0,Func0) (Disabled)<br>Console Redirection                            | Port Is Disabled                                                   | $+/-:$ Change Opt.<br>F1: General Help<br>F2: Previous Values<br>F3: Optimized Defaults |
| Legacy Console Redirection<br>Legacy Console Redirection Settings                      |                                                                    | F4: Save & Exit<br>ESC: Exit                                                            |
| Serial Port for Out-of-Band Management/<br>Windows Emergency Management Services (EMS) |                                                                    |                                                                                         |
|                                                                                        | Version 2.18.1263. Copyright (C) 2017 American Megatrends, Inc.    |                                                                                         |

**Figure 3.27 Serial Port Console Redirection**

- Console Redirection (COM1 ~ COM4) Console Redirection Enable or Disable.
- **Legacy Console Redirection Settings** Legacy Console Redirection Settings.

# **Legacy Console Redirection Settings**

| Advanced                                                  | Aptio Setup Utility - Copyright (C) 2017 American Megatrends, Inc. |                                                                                                    |
|-----------------------------------------------------------|--------------------------------------------------------------------|----------------------------------------------------------------------------------------------------|
| Legacy Console Redirection Settings                       |                                                                    | Select a COM port to display<br>redirection of Legacy OS and                                                                                                    |
| Redirection COM Port<br>Resolution<br>Redirect After POST | [COM1]<br>$[80 \times 24]$<br>[Always Enable]                      | Legacy OPROM Messages                                                                                                    |
|                                                           |                                                                    | <b>Ht: Select Screen</b><br>↑↓: Select Item<br>Enter: Select<br>$+/-:$ Change Opt.<br>F1: General Help<br>F2: Previous Values<br>F3: Optimized Defaults<br>F4: Save & Exit<br>ESC: Exit |
|                                                           | Version 2.18.1263. Copyright (C) 2017 American Megatrends, Inc.    |                                                                                                    |

**Figure 3.28 Serial Port Console Redirection**

# ■ Redirection COM Port

Select a COM port to display redirection of Legacy OS and Legacy OPROM Messages.

**Resolution** 

On Legacy OS, the Number of Rows and Columns supported redirection.

■ Redirect After POST

When Bootloader is selected, then Legacy Console Redirection is disabled before booting to legacy OS. When Always Enable is selected, then Legacy Console Redirection is enabled for legacy OS. Default setting for this option is set to Always Enable.

# **3.2.2.9 Network Stack Configuration**

| Advanced      | Aptio Setup Utility - Copyright (C) 2017 American Megatrends, Inc. |                                                                                                    |
|---------------|--------------------------------------------------------------------|----------------------------------------------------------------------------------------------------|
| Network Stack | [Disabled]                                                         | Enable/Disable UEFI Network<br><b>Stack</b>                                                                                                    |
|               |                                                                    | <b>++:</b> Select Screen<br>14: Select Item<br>Enter: Select<br>$+/-:$ Change Opt.<br>F1: General Help<br>F2: Previous Values<br>F3: Optimized Defaults<br>F4: Save & Exit<br>ESC: Exit |
|               | Version 2.18.1263. Copyright (C) 2017 American Megatrends, Inc.    |                                                                                                    |

**Figure 3.29 Network Stack Configuration**

**Network Stack** 

Enables or disables UEFI Network Stack.

# **3.2.2.10 CSM Configuration**

| Advanced                                          | Aptio Setup Utility – Copyright (C) 2017 American Megatrends, Inc. |                                                                                                    |
|---------------------------------------------------|--------------------------------------------------------------------|----------------------------------------------------------------------------------------------------|
| Compatibility Support Module Configuration        |                                                                    | Enable/Disable CSM Support.                                                                                                    |
| CSM Support                                       | <b>[Enabled]</b>                                                   |                                                                                                    |
| CSM16 Module Version                              | 07.81                                                              |                                                                                                    |
| GateA20 Active<br>INT19 Trap Response             | [Upon Request]<br>[Immediate]                                      |                                                                                                    |
| Boot option filter                                | [UEFI only]                                                        |                                                                                                    |
| Option ROM execution                              |                                                                    |                                                                                                    |
| Network<br>Storage<br>Video<br>Other PCI devices. | [Do not launch]<br><b>TUEFI1</b><br>[UEFI]<br>[UEFT]               | <b>++:</b> Select Screen<br>↑↓: Select Item<br>Enter: Select<br>$+/-:$ Change Opt.<br>F1: General Help<br>F2: Previous Values<br>F3: Optimized Defaults<br>F4: Save & Exit<br>ESC: Exit |

**Figure 3.30 CSM Configuration** 

#### **CSM Support**

Enables or disables CSM support.

#### **GateA20 Active**

UPON REQUEST- GA20 can be disabled using BIOS services. Do not allow disabling of GA20; this option is useful when any RT code is executed above 1MB.

#### **INT19 Trap Response**

BIOS reaction on INT19 trapping by Option ROM. IMMEDIATE- execute the trap right away; POSTPONED- execute the trap during legacy boot.

# **Boot option filter**

This option controls Legacy/UEFI ROMs priority.

# **Network**

Controls the execution of UEFI and Legacy PXE OpROM.

#### **Storage**

Controls the execution of UEFI and Legacy Storage OpROM.

# **Video**

Controls the execution of UEFI and Legacy Video OpROM.

# **Other PCI devices**

Determines OpROM execution policy for devices other than network, storage, or video.

# **3.2.2.11 NVMe Configuration**

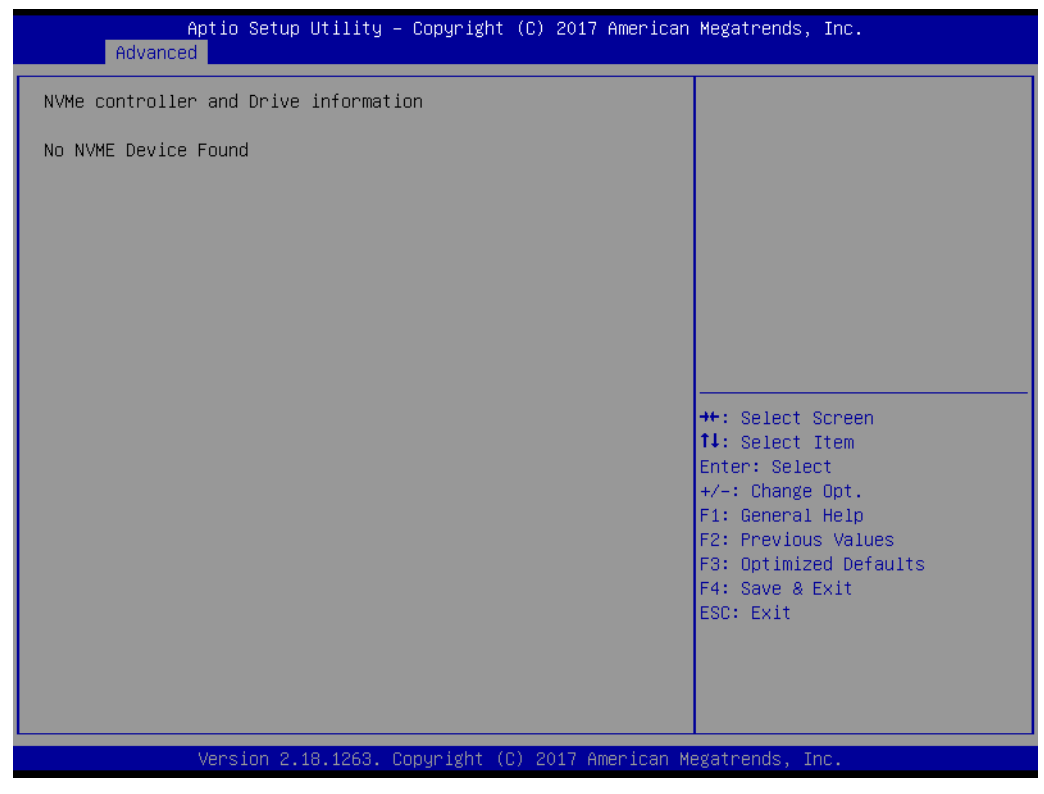

**Figure 3.31 NVMe Configuration** 

# **3.2.2.12 USB Configuration**

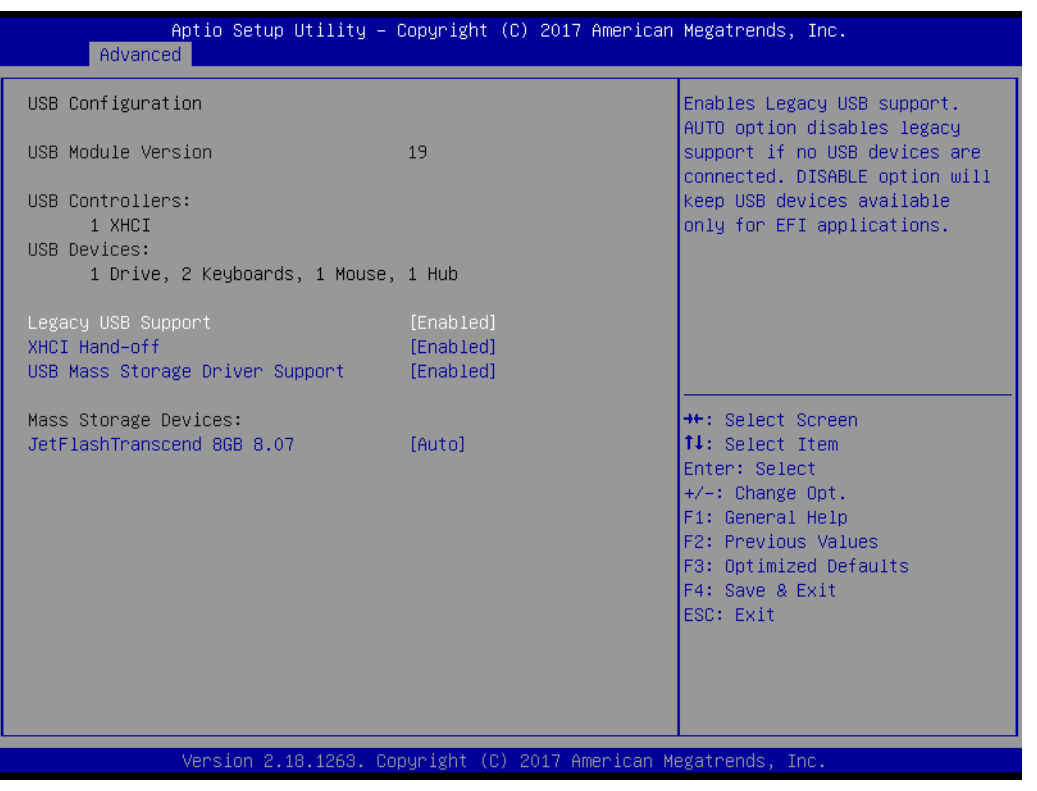

**Figure 3.32 USB Configuration** 

#### **Legacy USB Support**

Enables Legacy USB support. Auto option disables legacy support if no USB devices are connected. Disable option will keep USB devices available only for EFI applications.

#### **XHCI Hand-off**

This is a workaround for OS without XHCI hand-off support. The XHCI ownership change should be claimed by XHCI driver.

# **USB Mass Storage Driver Support**

Enables or disables USB Mass Storage Driver Support.

# **3.2.3 Chipset Setup**

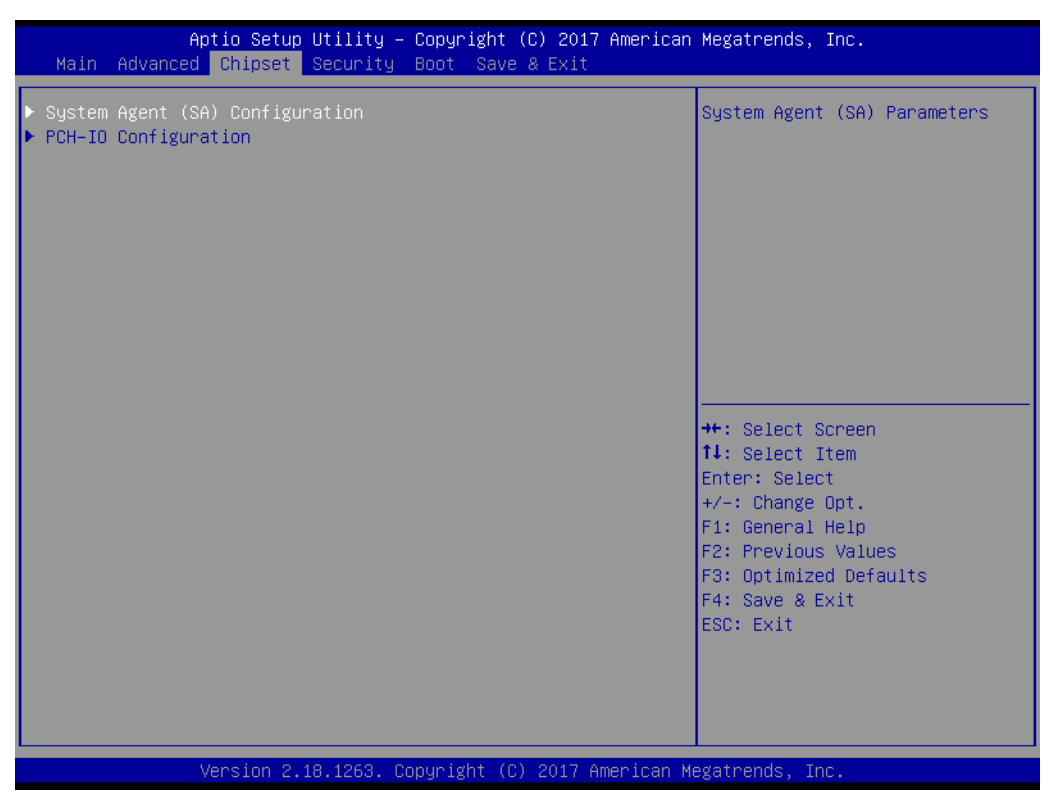

**Figure 3.33 Chipset Setup**

- **System Agent (SA) Configuration** System Agent (SA) parameters.
- **PCH-IO Configuration** PCH parameters.

# **3.2.3.1 System Agent (SA) Configuration**

| Chipset                                                                                                    | Aptio Setup Utility – Copyright (C) 2017 American Megatrends, Inc. |                                                                                                    |
|----------------------------------------------------------------------------------------------------|--------------------------------------------------------------------|----------------------------------------------------------------------------------------------------|
| System Agent (SA) Configuration                                                                                      |                                                                    | Memory Configuration Parameters                                                                                                    |
| SA PCIe Code Version<br>$VT-d$                                                                                       | 2.2.0.0<br>Supported                                               |                                                                                                    |
| Memory Configuration<br>$\blacktriangleright$ Graphics Configuration<br>$\blacktriangleright$ PEG Port Configuration |                                                                    |                                                                                                    |
| $VT-d$<br>Above 4GB MMIO BIOS assignment                                                                             | [Enabled]<br>[Disabled]                                            |                                                                                                    |
|                                                                                                    |                                                                    | <b>++:</b> Select Screen<br>↑↓: Select Item<br>Enter: Select<br>$+/-:$ Change Opt.<br>F1: General Help<br>F2: Previous Values<br>F3: Optimized Defaults<br>F4: Save & Exit<br>ESC: Exit |
|                                                                                                    | Version 2.18.1263. Copyright (C) 2017 American Megatrends, Inc.    |                                                                                                    |

**Figure 3.34 System Agent (SA) Configuration**

**Memory Configuration** 

Memory Configuration parameters.

- **E** Graphics Configuration Graphics Configuration.
- **PEG Port Configuration** PEG Port Options.
- **VT-d**

VT-d capability.

# **Above 4GB MMIO BIOS assignment**

Enables or disables above 4GB Memory Mapped IO BIOS assignment. This is enabled automatically when aperture size is set to 2048MB.

#### **Memory Configuration**

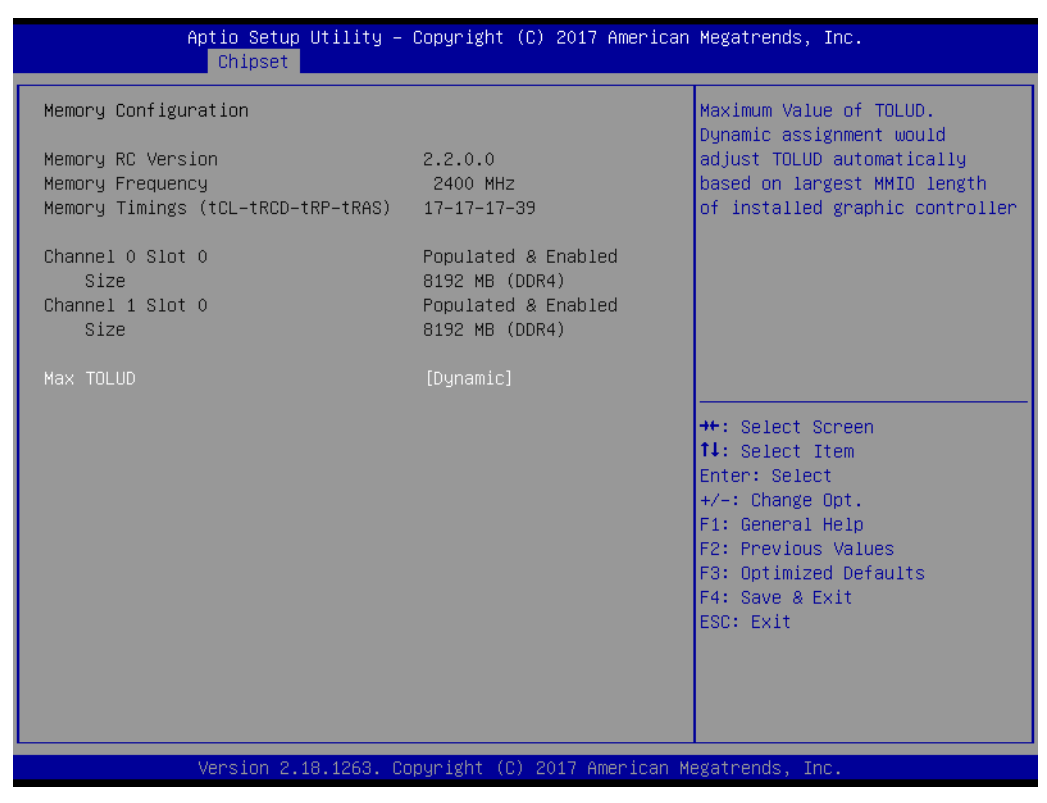

**Figure 3.35 Memory Configuration**

#### **Max TOLUD**

Maximum value of TOLUD. Dynamic assignment would adjust TOLUD automatically based on largest MMIO length of installed graphic controller.

# **Graphics Configuration**

| Chipset                                                                                                    |                                                                                                    | Aptio Setup Utility – Copyright (C) 2017 American Megatrends, Inc.                                                                                                    |
|----------------------------------------------------------------------------------------------------|----------------------------------------------------------------------------------------------------|----------------------------------------------------------------------------------------------------|
| Graphics Configuration<br>Primary Display<br>Select PCIE Card<br>Internal Graphics<br>GTT Size<br>Aperture Size<br>DVMT Pre-Allocated<br>DVMT Total Gfx Mem<br>Gfx Low Power Mode<br>PM Support<br>PAVP Enable | [Auto]<br><b>FAutol</b><br>[Auto]<br>[8MB]<br>[256MB]<br>[32M]<br>[256M]<br>[Enabled]<br>[Enabled]<br>[Enabled] | Select which of IGFX/PEG/PCI<br>Graphics device should be<br>Primary Display Or select SG<br>for Switchable Gfx.                                                                        |
| $\blacktriangleright$ LCD Control<br>$\blacktriangleright$ Intel(R) Ultrabook Event Support                                                                                                    |                                                                                                    | <b>++:</b> Select Screen<br>↑↓: Select Item<br>Enter: Select<br>$+/-:$ Change Opt.<br>F1: General Help<br>F2: Previous Values<br>F3: Optimized Defaults<br>F4: Save & Exit<br>ESC: Exit |
|                                                                                                    |                                                                                                    | Version 2.18.1263. Copyright (C) 2017 American Megatrends, Inc.                                                                                                    |

**Figure 3.36 Graphics Configuration**

#### **Primary Display**

Selects which IGFX/PEG/PCI graphics device should be primary display or select SG for switchable Gfx.

#### **Select PCIE Card**

Selects the card used on the platform Auto: Skip GPIO based Power Enable to dGPU Elk Creek 4: dGPU Power Enable = ActiveLow PEG Eva: dGPU Power Enable = ActiveHigh.

#### **Internal Graphics**

Keep IGFX enabled based on the setup options.

#### **GTT Size**

Selects the GTT Size.

#### **Aperture Size**

Selects the Aperture Size.

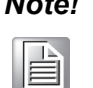

*Note! Above 4GB MMIO BIOS assignment is automatically enabled when selecting 2048MB aperture. To use this feature, please disable CSM support.*

# **DVMT Pre-Allocated**

Select DVMT 5.0 Pre-Allocated (Fixed) graphics memory size used by the Internal Graphics Device.

# **DVMT Total Gfx Mem** Select DVMT5.0 Total Graphic Memory size used by the internal graphics device.

**Gfx Low Power Mode**

This option is applicable for SFF only.

- **PM Support** Enables or disables PM support.
- **PAVP Enable** Enables or disables PAVP.
- **LCD Control** LCD Control.
- **Intel(R) Ultrabook Event Support** Intel(R) Ultrabook Event Support.

– LCD Control

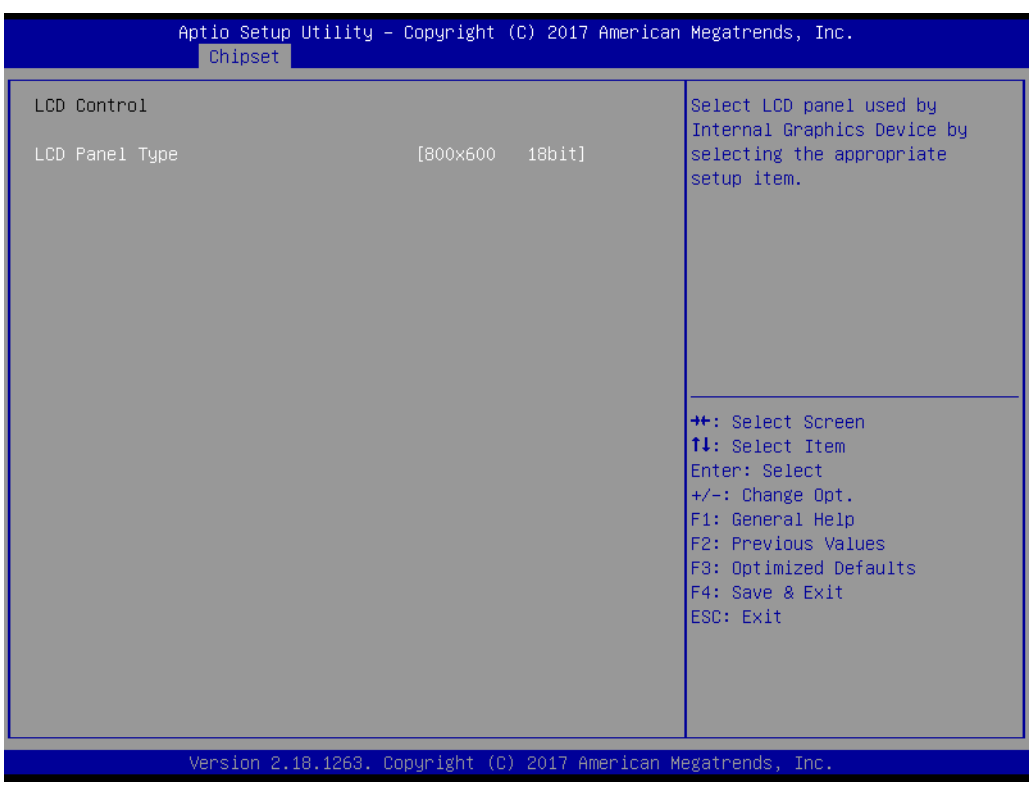

**Figure 3.37 LCD Control**

# **LCD Panel Type**

Select LCD panel used by Internal Graphics Device by selecting the appropriate setup item.

# – Intel® Ultrabook Event Support

| Chipset                                                                          | Aptio Setup Utility – Copyright (C) 2017 American Megatrends, Inc. |                                                                                                    |
|----------------------------------------------------------------------------------|--------------------------------------------------------------------|----------------------------------------------------------------------------------------------------|
| Intel(R) Ultrabook Event Support<br>IUER Slate Enable<br><b>IUER Dock Enable</b> | [Disabled]<br>[Disabled]                                           | Enable/Disable IUER Slate<br>Functionality                                                                 |
|                                                                                  |                                                                    |                                                                                                    |
|                                                                                  |                                                                    | <b>++:</b> Select Screen<br>14: Select Item<br>Enter: Select                                               |
|                                                                                  |                                                                    | $+/-:$ Change Opt.<br>F1: General Help<br>F2: Previous Values<br>F3: Optimized Defaults<br>F4: Save & Exit |
|                                                                                  |                                                                    | ESC: Exit                                                                                                  |
|                                                                                  | Version 2.18.1263. Copyright (C) 2017 American Megatrends, Inc.    |                                                                                                    |

**Figure 3.38 Intel® Ultrabook Event Support**

# **IUER Slate Enable**

Enables or disables IUER slate functionality.

# **IUER Dock Enable**

Enables or disables IUER dock functionality.

#### **PEG Port Configuration**

| Chipset                                       | Aptio Setup Utility – Copyright (C) 2017 American Megatrends, Inc. |                                         |
|-----------------------------------------------|--------------------------------------------------------------------|-----------------------------------------|
| PEG Port Configuration                        |                                                                    | Config PEG PCIe Lane 0~15<br>setting    |
| PEG PCIe Port Config                          | [x16]                                                              |                                         |
| PEG 0:1:0                                     | Not Present                                                        |                                         |
| Enable Root Port                              | [Auto]                                                             |                                         |
| Max Link Speed                                | [Auto]                                                             |                                         |
| PEGO Slot Power Limit Value                   | 75                                                                 |                                         |
| PEGO Slot Power Limit Scale                   | [1.0x]                                                             |                                         |
| PEGO Physical Slot Number                     | 1                                                                  |                                         |
| PEG 0:1:1                                     | Not Present                                                        |                                         |
| Enable Root Port                              | [Auto]                                                             |                                         |
| Max Link Speed                                | [Auto]                                                             |                                         |
| PEG1 Slot Power Limit Value                   | -75.                                                               |                                         |
| PEG1 Slot Power Limit Scale                   | [1.0x]                                                             | <b>++: Select Screen</b>                |
| PEG1 Physical Slot Number                     | $2^{\circ}$                                                        | ↑↓: Select Item                         |
| PEG 0:1:2                                     | Not Present                                                        | Enter: Select                           |
| Enable Root Port                              | [Auto]                                                             | $+/-:$ Change Opt.                      |
| Max Link Speed<br>PEG2 Slot Power Limit Value | [Auto]                                                             | F1: General Help<br>F2: Previous Values |
| PEG2 Slot Power Limit Scale                   | -75.<br>[1.0x]                                                     | F3: Optimized Defaults                  |
| PEG2 Physical Slot Number                     | 3.                                                                 | F4: Save & Exit                         |
|                                               |                                                                    | ESC: Exit                               |
| ▶ PEG Port Feature Configuration              |                                                                    |                                         |
| Program PCIe ASPM after OpROM                 | [Disabled]                                                         |                                         |
| PCIe Spread Spectrum Clocking                 | [Enabled]                                                          |                                         |
|                                               |                                                                    |                                         |
|                                               |                                                                    |                                         |
|                                               | Version 2.18.1263. Copyright (C) 2017 American Megatrends, Inc.    |                                         |

**Figure 3.39 PEG Port Configuration**

- **PEG PCIe Port Config** Config PEG PCIe Lane 0~15 setting. **Enable Root Port** Enable or disable the Root Port. **Max Link Speed** Configure PEG 0:1:[0..2] Max Speed.
- **PEG[0..2] Slot Power Limit Scale** Select the scale used for the Slot Power Limit Value.
- **PEG Port Feature Configuration** PEG Port Feature Configuration.
- **Program PCIe ASPM after OpROM** Enabled: PCIe ASPM will be programmed after OpROM. Disabled: PCIe ASPM will be programmed before OpROM.
- **PCIe Spread Spectrum Clocking** Allows disabling Spread Spectrum Clocking for compliance testing.

# – PEG Port Feature Configuration

| Chipset                                                         | Aptio Setup Utility – Copyright (C) 2017 American Megatrends, Inc. |                                                                                                    |  |
|-----------------------------------------------------------------|--------------------------------------------------------------------|----------------------------------------------------------------------------------------------------|--|
| PEG Port Feature Configuration                                  |                                                                    | Detect Non-Compliance PCI<br>Express Device in PEG                                                                                                    |  |
| Detect Non–Compliance Device                                    | [Disabled]                                                         |                                                                                                    |  |
|                                                                 |                                                                    | <b>++: Select Screen</b><br>14: Select Item<br>Enter: Select<br>$+/-:$ Change Opt.<br>F1: General Help<br>F2: Previous Values<br>F3: Optimized Defaults<br>F4: Save & Exit<br>ESC: Exit |  |
| Version 2.18.1263. Copyright (C) 2017 American Megatrends, Inc. |                                                                    |                                                                                                    |  |

**Figure 3.40 PEH Port Feature Configuration**

# **Detect Non-Compliance Device**

Detect Non-Compliance PCI Express Device. If enabled, it will take more time at POST.

# **3.2.3.2 PCH-IO Configuration**

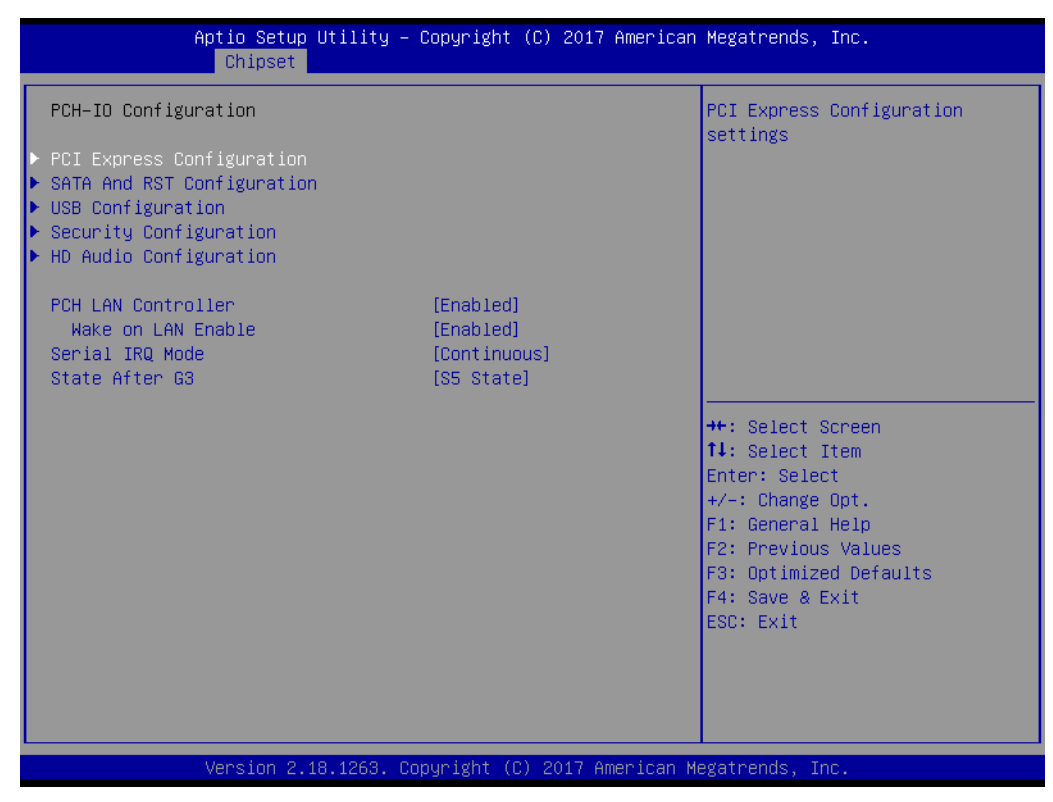

**Figure 3.41 PCH-IO Configuration**

- **PCI Express Configuration** PCI Express Configuration.
- SATA And RST Configuration SATA device options settings.
- **USB Configuration** USB Configuration settings.
- **Security Configuration** Security Configuration settings.
- **HD Audio Configuration** HD Audio Configuration settings.
- **PCH LAN Controller** Enables or disables onboard NIC.
- **Wake on LAN Enable** Enables or disables integrated LAN to wake the system.
- **Serial IRQ Mode** Configure Serial IRQ Mode.
- State After **G3**

Specify what state to go to when power is re-applied after a power failure (G3 state).

# Chapter 3**BIOS Operation** BIOS Operation

# **PCI Express Configuration**

| Chipset                                                                                                    | Aptio Setup Utility – Copyright (C) 2017 American Megatrends, Inc. |                                                                                                    |
|----------------------------------------------------------------------------------------------------|--------------------------------------------------------------------|----------------------------------------------------------------------------------------------------|
| PCI Express Configuration<br>DMI Link ASPM Control<br>▶ PCI Express Root Port 0<br>PCI Express Root Port 1<br>▶ PCI Express Root Port 2       | [Disabled]                                                         | The control of Active State<br>Power Management of the DMI<br>Link.<br>Auto is equal to POR setting.                                                                                    |
| ▶ PCI Express Root Port 3<br>▶ PCI Express Root Port 4<br>▶ PCI Express Root Port 5<br>▶ PCI Express Root Port 6<br>▶ PCI Express Root Port 7 |                                                                    |                                                                                                    |
|                                                                                                    |                                                                    | <b>**:</b> Select Screen<br>↑↓: Select Item<br>Enter: Select<br>$+/-:$ Change Opt.<br>F1: General Help<br>F2: Previous Values<br>F3: Optimized Defaults<br>F4: Save & Exit<br>ESC: Exit |
|                                                                                                    | Version 2.18.1263. Copyright (C) 2017 American Megatrends, Inc.    |                                                                                                    |

**Figure 3.42 PCI Express Configuration**

# **DMI Link ASPM Control**

The control of Active State Power Management of the DMI Link. Auto is equal to POR setting.
#### – PCI Express Root Port [0..7]

| Aptio Setup Utility – Copyright (C) 2017 American Megatrends, Inc.<br>Chipset |                                   |                                                                                                    |
|-------------------------------------------------------------------------------|-----------------------------------|----------------------------------------------------------------------------------------------------|
| PCI Express Root Port 1<br><b>ASPM</b><br>PCIe Speed                          | [Enabled]<br>[Disabled]<br>[Auto] | Control the PCI Express Root<br>Port.<br><b>++:</b> Select Screen<br>↑↓: Select Item<br>Enter: Select<br>$+/-:$ Change Opt.<br>F1: General Help<br>F2: Previous Values<br>F3: Optimized Defaults<br>F4: Save & Exit<br>ESC: Exit |
|                                                                               |                                   |                                                                                                    |
| Version 2.18.1263. Copyright (C) 2017 American Megatrends, Inc.               |                                   |                                                                                                    |

**Figure 3.43 PCI Express Root Port [0..7]**

#### **PCI Express Root Port [0..7]**

PCI Express Root Port [0..7] settings.

#### **ASPM**

Set the ASPM Level: Forces L0s - force all links to L0s state AUTO - BIOS auto configure DISABLE - Disables ASPM.

#### **PCIe Speed**

Configure PCIe Speed.

#### **SATA And RST Configuration**

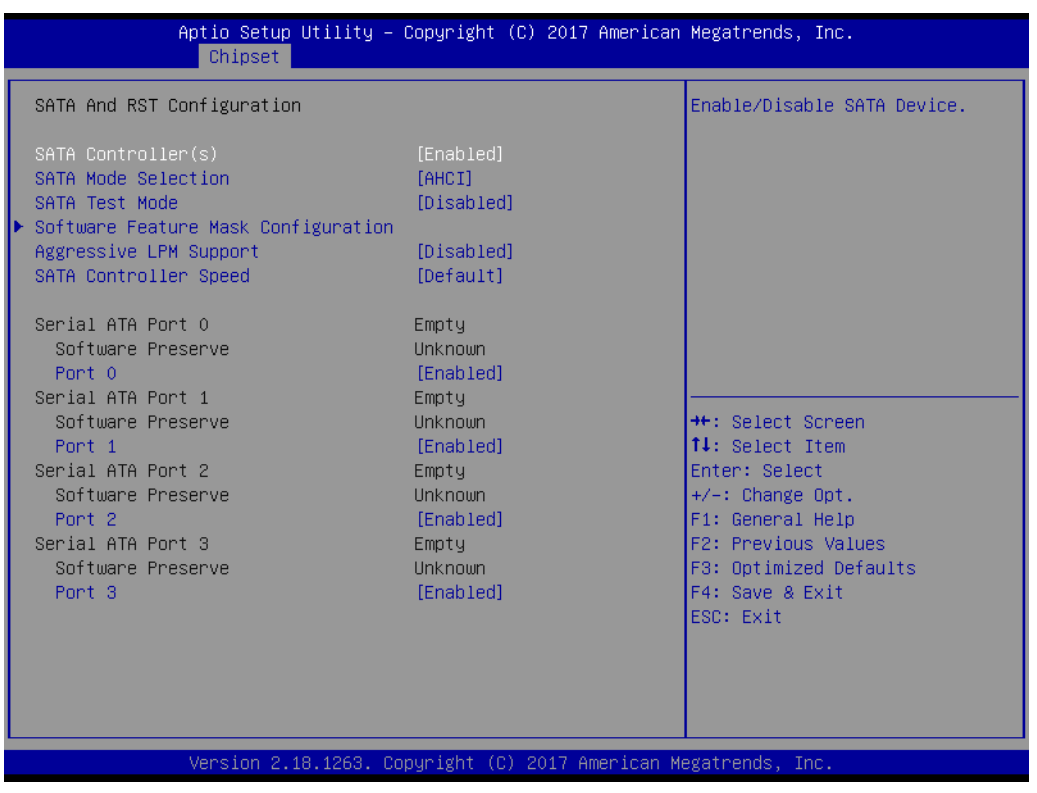

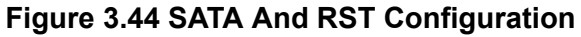

■ **SATA Controller(s)** 

Enables or disables SATA Device.

**SATA Mode Selection** 

Determines how SATA controller(s) operate.

- **SATA Test Mode** Test Mode enables or disables (Loop Back).
- Software Feature Mask Configuration RST Legacy OROM/RST UEFI driver will refer to the SWFM configuration to enable or disable the storage features.
- **Aggressive LPM Support** Enable PCH to aggressively enter link power state.
- **SATA Controller Speed** Indicates the maximum speed the SATA controller can support.
- **Port [0..4]** Enable or disable SATA port.

#### **USB Configuration**

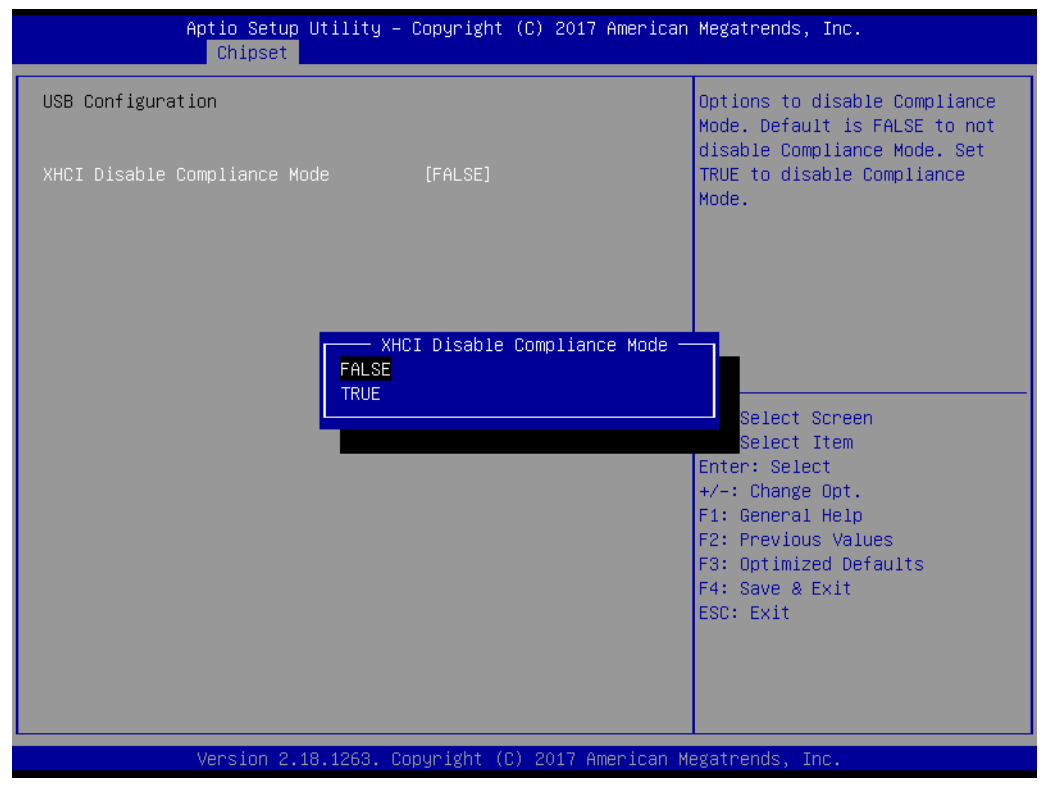

**Figure 3.45 USB Configuration**

#### **XHCI Disable Compliance Mode**

Options to disable Compliance Mode. Default is FALSE to not disable Compliance Mode. Set TRUE to disable Compliance Mode.

#### **Security Configuration**

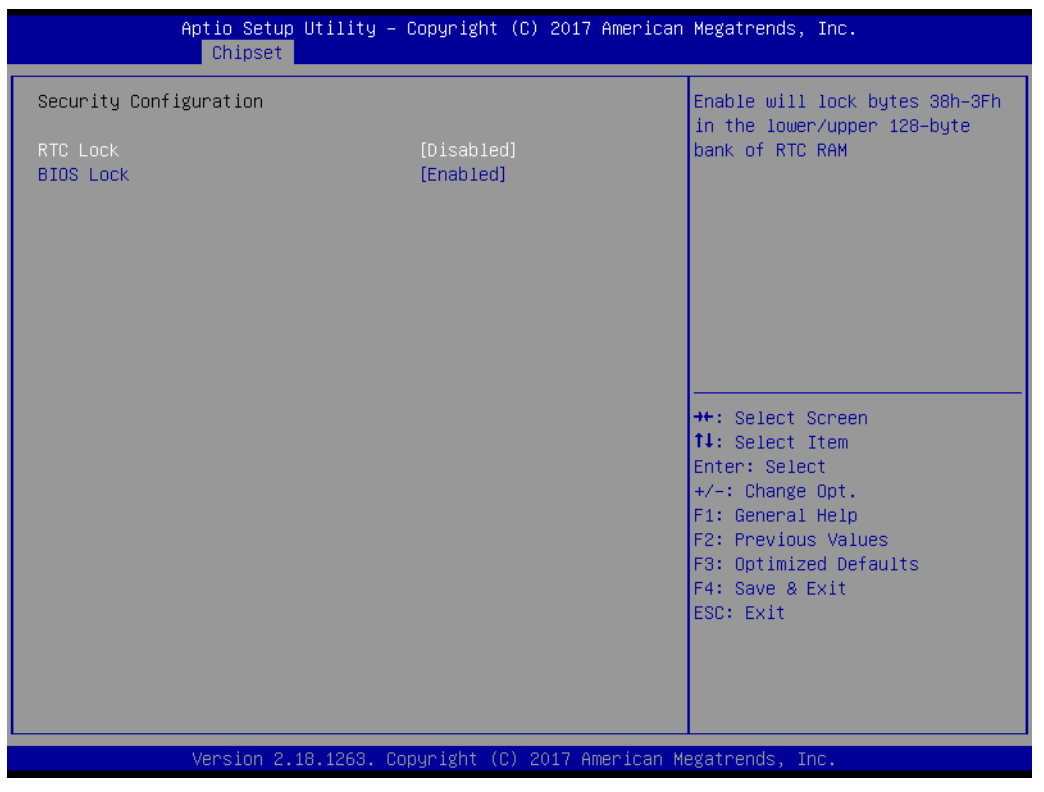

**Figure 3.46 Security Configuration**

#### **RTC Lock**

Enable will lock bytes 38h-3Fh in the lower/upper 128-byte bank of RTC RAM.

#### **BIOS Lock**

Enables or disables the PCH BIOS Lock enable feature. Required to be enabled to ensure SMM protection of flash.

#### **HD Audio Configuration**

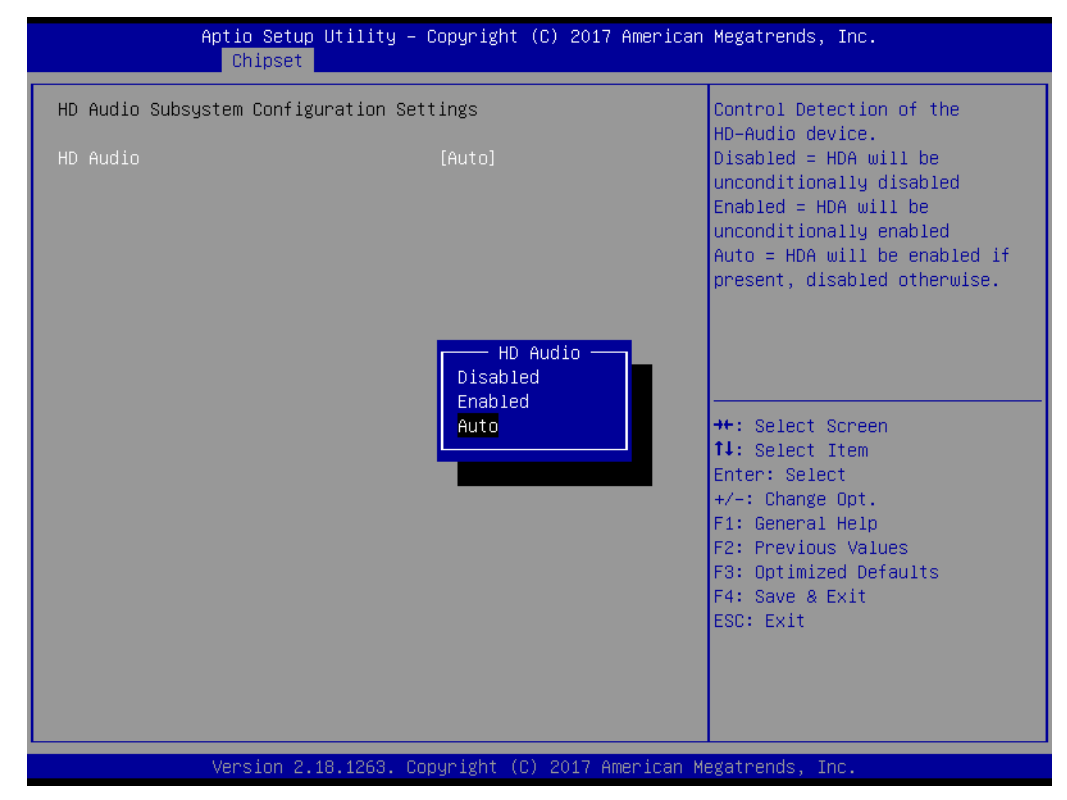

**Figure 3.47 HD Audio Configuration**

#### **HD Audio**

Control Detection of the HD-Audio device. Disabled = HDA will be unconditionally disabled. Enabled = HDA will be unconditionally enabled. Auto = HDA will be enabled if present, disabled otherwise.

# Chapter 3**BIOS Operation** BIOS Operation

# **3.2.4 Security Chipset**

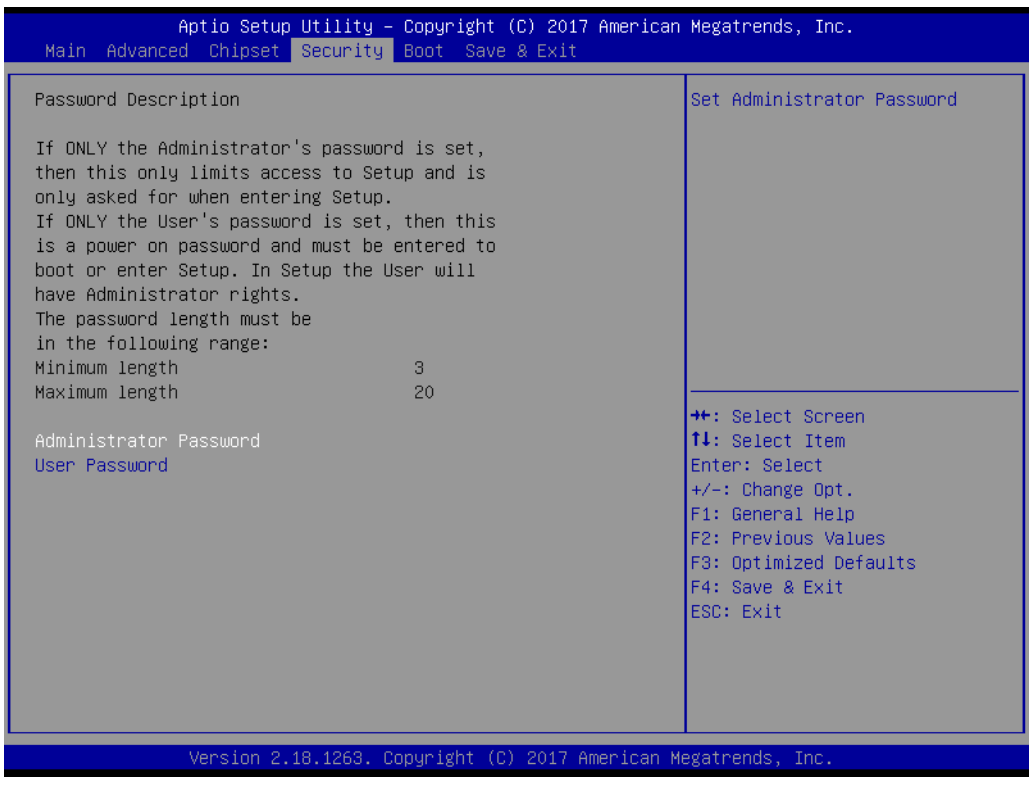

**Figure 3.48 Security Chipset** 

- **Administrator Password** Set Administrator Password.
- **User Password** Set User Password.

# **3.2.5 Boot Setup**

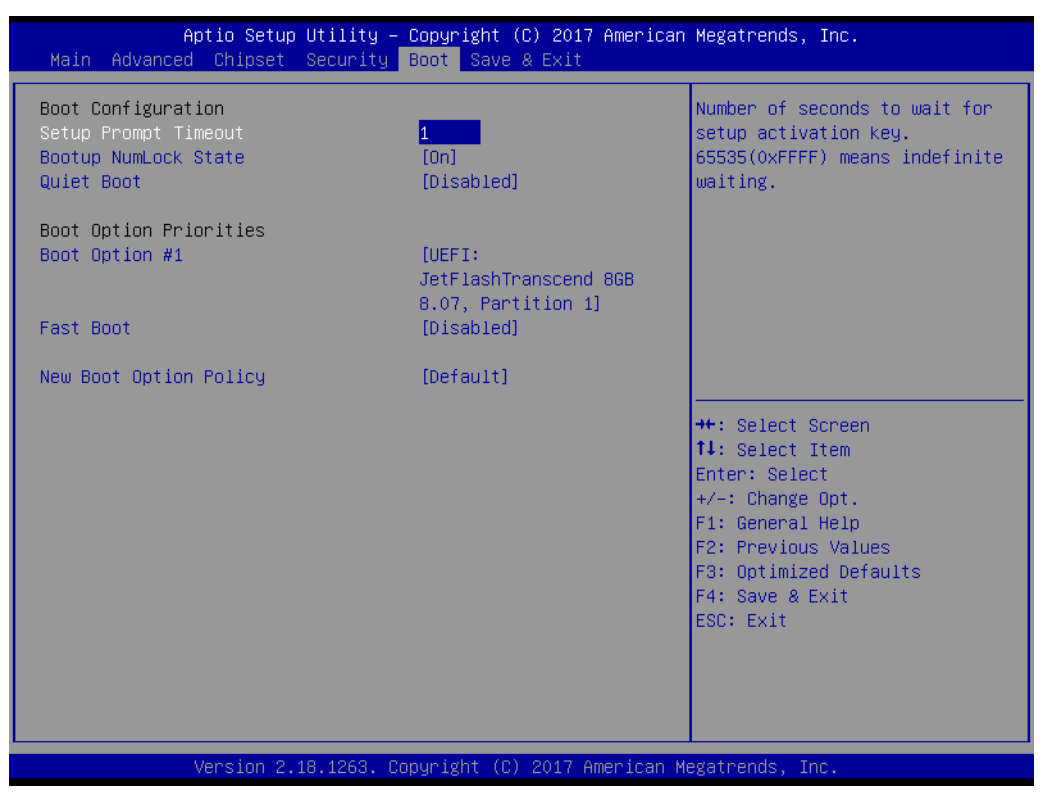

**Figure 3.49 Boot Setup** 

**Setup Prompt Timeout** 

Number of seconds to wait for setup activation key. 65535(0xFFFF) means indefinite waiting.

- **Bootup NumLock State** Select the keyboard NumLock State.
- **Quiet Boot**

Enables or disables Quiet Boot option.

**Boot Option #**

Select whether or not the OS you will boot to will be PTP aware.

**Fast Boot**

Enables or disables boot with initialization of a minimal set of devices required to launch active boot option. Has no effect for BBS boot options.

#### **New Boot Option Policy**

Controls the placement of newly detected UEFI boot options.

# **3.2.6 Save & Exit**

| Aptio Setup Utility – Copyright (C) 2017 American Megatrends, Inc.<br>Main Advanced Chipset Security Boot Save & Exit                                                                                                    |                                                                                                    |  |  |
|----------------------------------------------------------------------------------------------------|----------------------------------------------------------------------------------------------------|--|--|
| Save Options<br>Save Changes and Exit<br>Discard Changes and Exit<br>Save Changes and Reset<br>Discard Changes and Reset<br>Save Changes<br>Discard Changes<br>Default Options<br>Restore Defaults<br>Save as User Defaults<br>Restore User Defaults<br>Boot Override<br>UEFI: JetFlashTranscend 8GB 8.07, Partition 1<br>Launch EFI Shell from filesystem device | <b>++:</b> Select Screen<br>↑↓: Select Item<br>Enter: Select<br>$+\angle -$ : Change Opt.<br>F1: General Help<br>F2: Previous Values<br>F3: Optimized Defaults<br>F4: Save & Exit<br>ESC: Exit |  |  |
| Version 2.18.1263. Copyright (C) 2017 American Megatrends, Inc.                                                                                                    |                                                                                                    |  |  |

**Figure 3.50 Save & Exit**

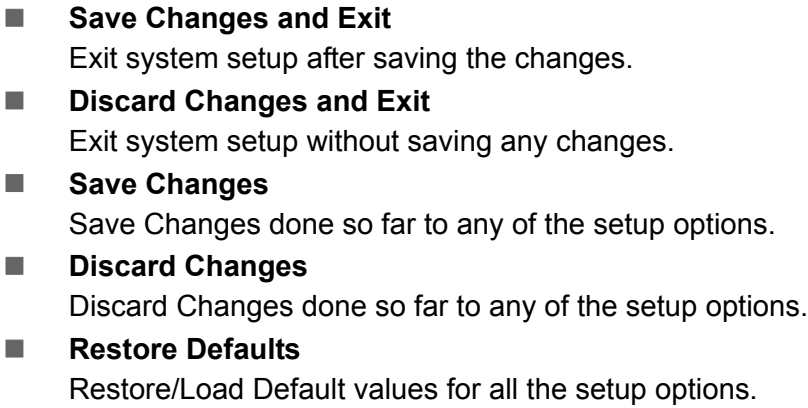

■ Save as User Defaults Save the changes done so fat as User Defaults.

# **Restore User Defaults** Restore the User Defaults to all the setup options.

SOM-5898 User Manual 70

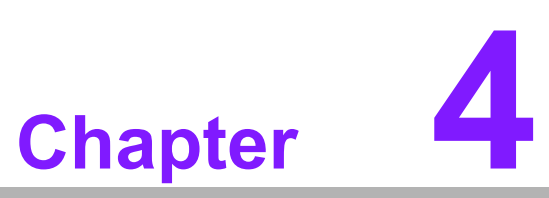

**4S/W Introduction & Installation**

 **S/W Introduction Driver Installation Advantech iManager**

# **4.1 S/W Introduction**

The mission of Advantech Embedded Software Services is to "Enhance quality of life with Advantech platforms and Microsoft Windows embedded technology." We enable Windows Embedded software products on Advantech platforms to more effectively support the embedded computing community. Customers are freed from the hassle of dealing with multiple vendors (Hardware suppliers, System integrators, Embedded OS distributor) for projects. Our goal is to make Windows Embedded Software solutions easily and widely available to the embedded computing community.

# **4.2 Driver Installation**

The Intel Chipset Software Installation (CSI) utility installs the Windows INF files that outline to the operating system how the chipset components will be configured.

### **4.2.1 Windows Driver Setup**

To install the drivers on a windows-based operation system, please connect to internet and browse the website http://support.advantech.com.tw and download the drivers that you want to install and follow Driver Setup instructions to complete the installation.

# **4.2.2 Other OS**

To install the drivers for Linux or other OS, please connect to internet and browse the browse the website http://support.advantech.com.tw to download the setup file.

# **4.3 Advantech iManager**

Advantech's platforms come equipped with iManager, a micro controller that provides embedded features for system integrators. Embedded features have been moved from the OS/BIOS level to the board level, to increase reliability and simplify integration.

iManager runs whether the operating system is running or not; it can count the boot times and running hours of the device, monitor device health, and provide an advanced watchdog to handle errors just as they happen. iManager also comes with a secure & encrypted EEPROM for storing important security key or other customer define information. All the embedded functions are configured through API and provide corresponding utilities to demonstrate. These APIs comply with PICMG EAPI (Embedded Application Programmable Interface) specification and unify in the same structures. It makes these embedded features easier to integrate, speed up developing schedule, and provide the customer's software continuity while upgrade hardware. More detail of how to use the APIs and utilities, please refer to Advantech iManager 2.0 Software API User Manual.

#### Control

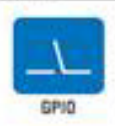

General Purpose Input/Culput is a flexible parallel interface<br>that allows a variety of custom connections. It allows users<br>to monitor the level of signal input or set the output status to<br>switch on/off a device. Our API al GPIO, which allows developers to dynamically set the GPIO inect or public status.

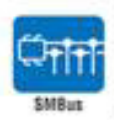

SMBus is the System Management Bus defined by Intel<sup>le</sup><br>Corporation in 1995, it is used in personal computers and serves for low-speed system management communications.<br>The SMBus API allows a developer to interface a embedded system environment and transfer serial messages using the SMBus protocols, allowing multiple simultaneous device ponths

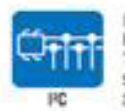

PC is a bi-directional two wire bus that was developed by<br>Philips for use in their televisions in the 1980s.<br>The PC API allows a developer to interface with an embedded<br>system environment and transfer serial messages using

#### Display

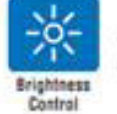

The Brightness Control API allows a developer to interface with an embedded device to easily control brightness.

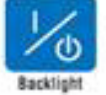

The Backlight API allows a developer to control the backlight<br>(screen) on/off in an embedded device.

#### Monitor

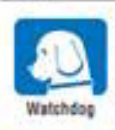

A watchdog timer (WDT) is a device that performs a specific<br>operation after a certain period of time if something goes wrong and the system does not recover on its own.<br>A variondog timer can be programmed to perform a warm boot.<br>(restarting the system) after a certain number of seconds.

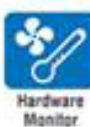

The Hardware Monitor (HWM) API is a system health<br>supervision API that inspects certain condition indeves, such as fan speed, temperature and voltage.

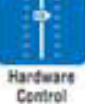

The Hardware Control API allows developers to set the PWM the network control Art provisiones with the Fried<br>(Pulse With Modulation) value to adjust fan speed or other<br>devices: it can also be used to adjust the LCD brightness.

#### **Power Saving**

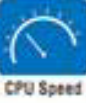

Make Lee of Intel SpeedSap technology to reduce power power<br>consumption. The system will automatically adjust the CPU<br>Speed depending on system loading.

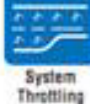

Reters to a series of methods for reducing power consumption in<br>computers by lowering the clock trequency. These APIs silow the<br>user to lower the clock from 87.5% to 12.5%.

SOM-5898 User Manual 74

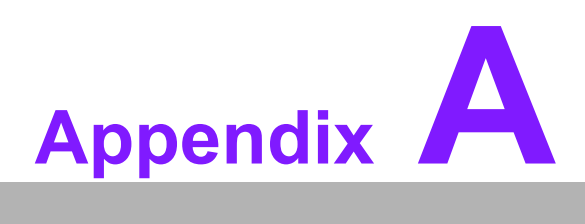

# **<sup>A</sup> Pin Assignment**

**This appendix gives you the information about the hardware pin assignment of the SOM-5898 CPU System on Module.**

**Sections include:**

■ SOM-5898 Type 6 Pin **Assignment**

# **A.1 SOM-5898 Type 6 Pin Assignment**

This section gives SOM-5898 pin assignment on COM Express connector which compliant with COMR.0 R2.1 Type 6 pin-out definitions. More details about how to use these pins and get design reference. Please contact to Advantech for design guide, checklist, reference schematic, and other hardware/software support.

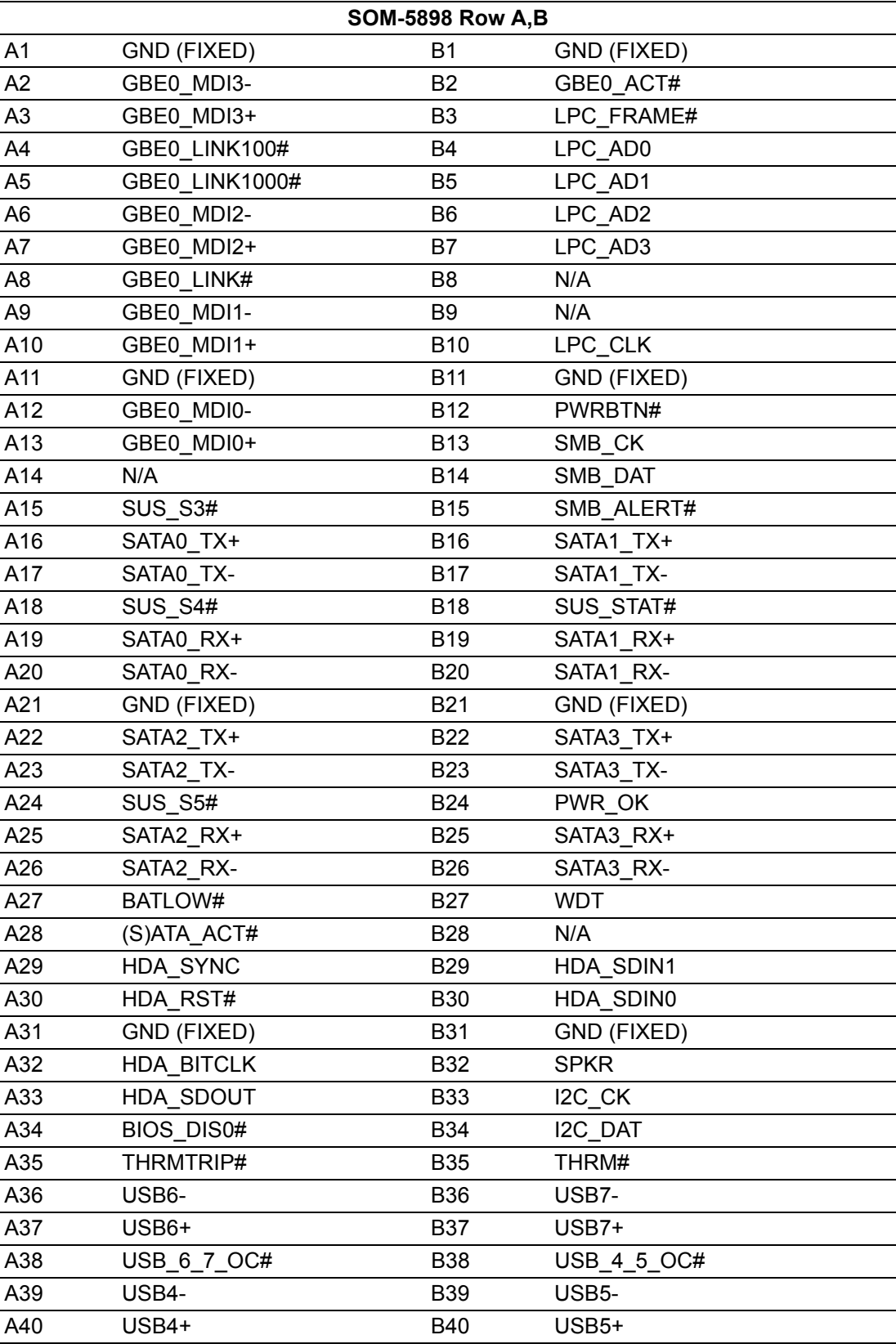

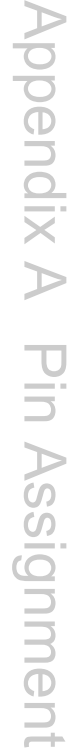

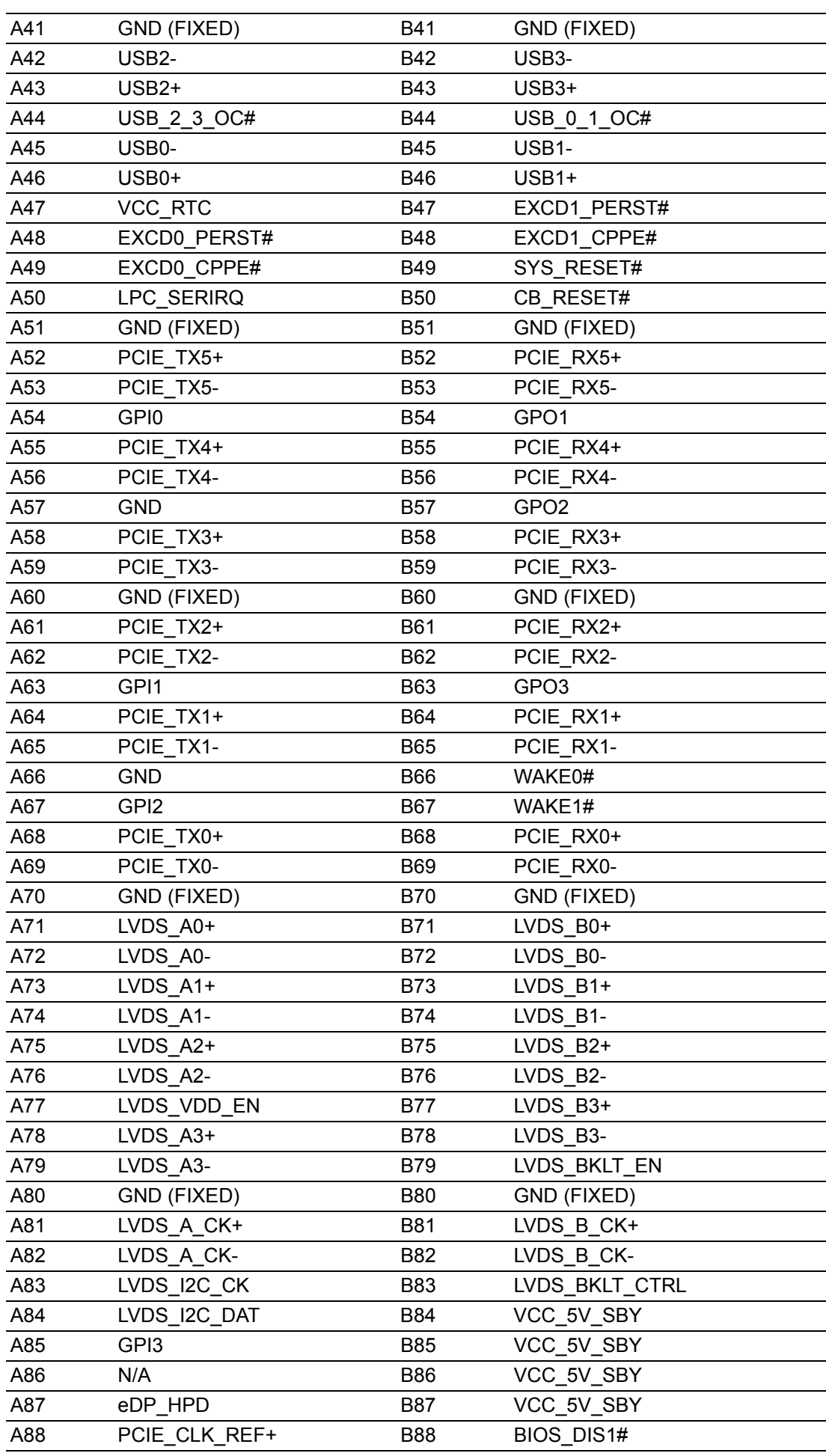

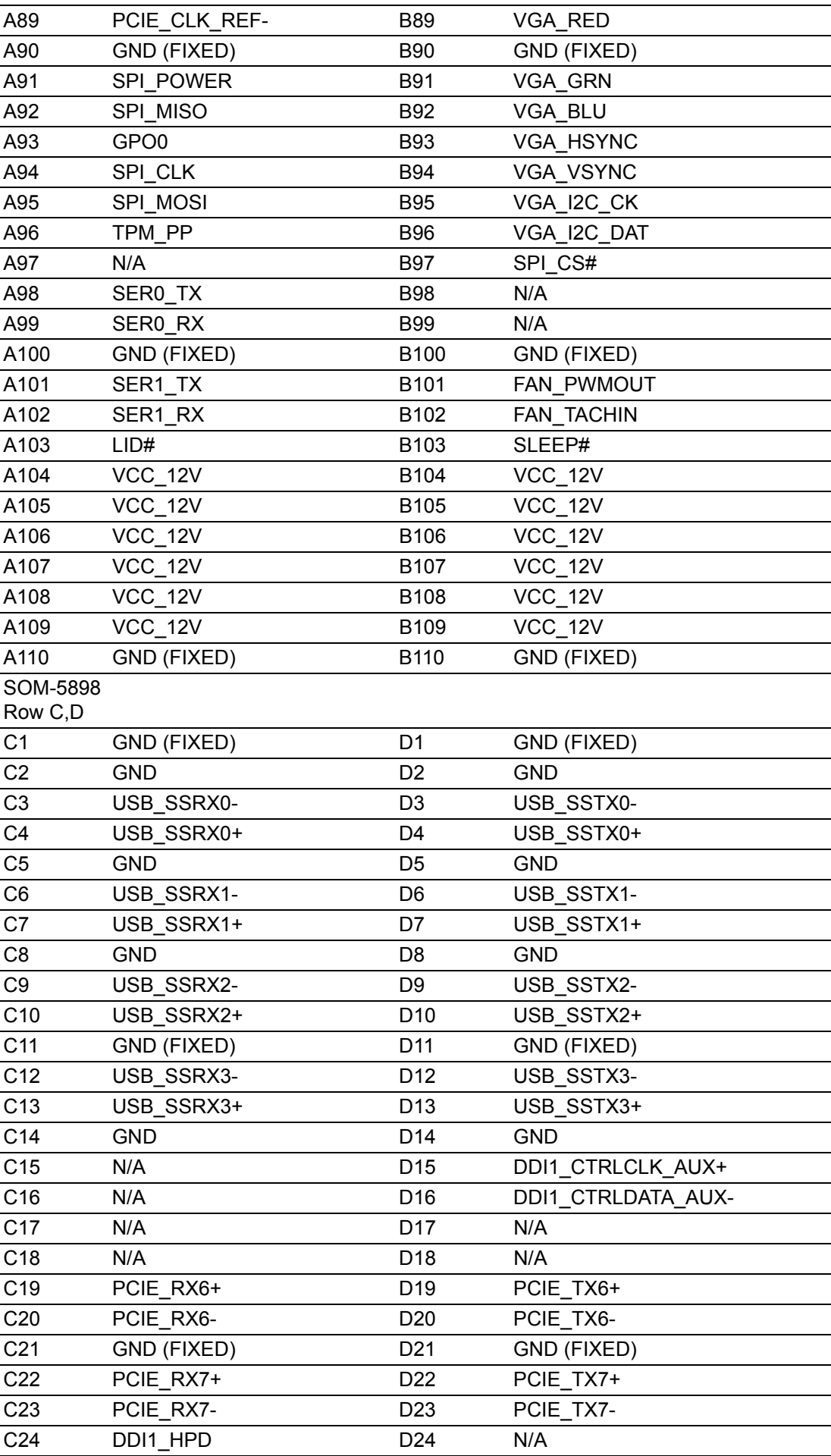

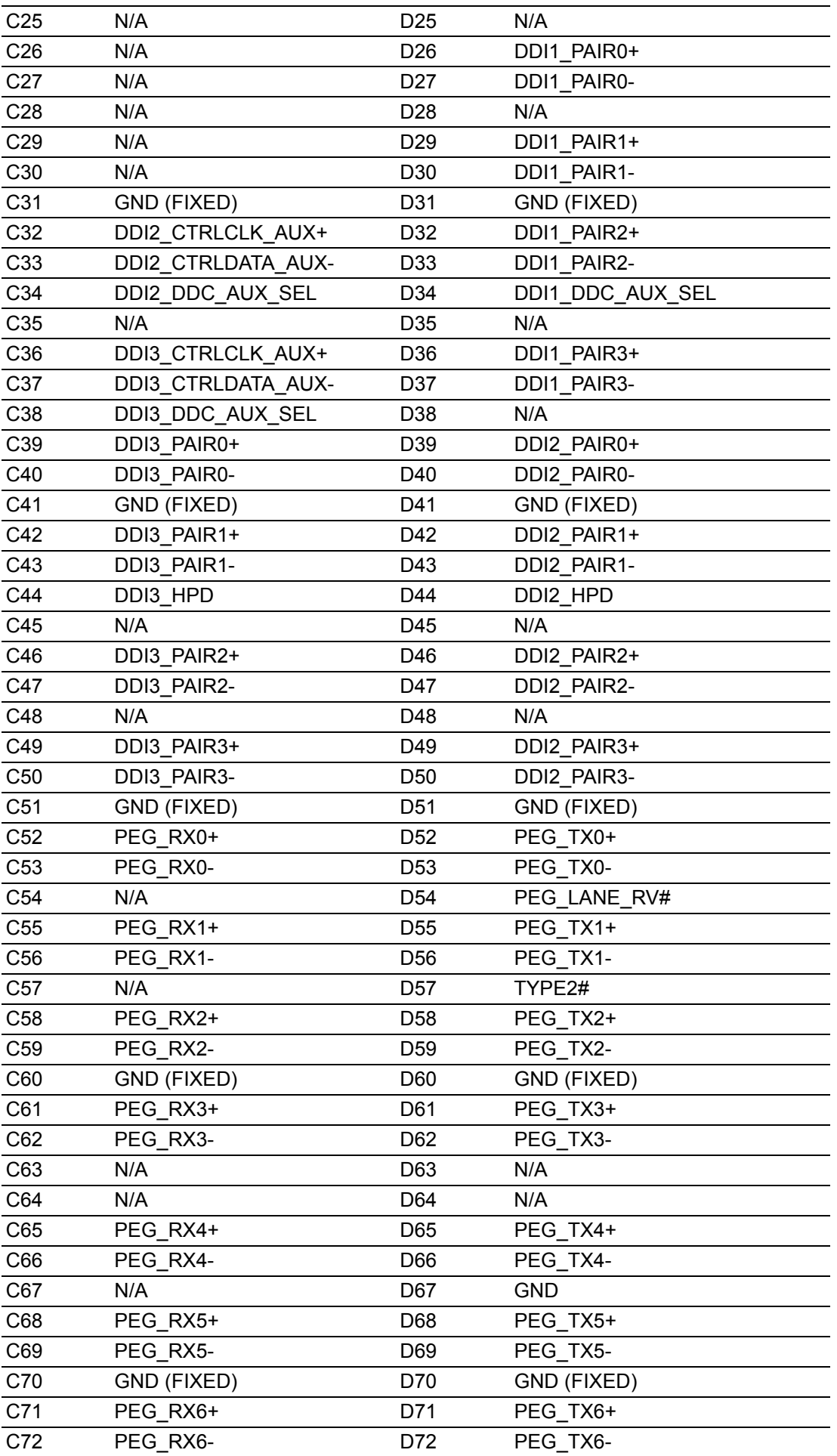

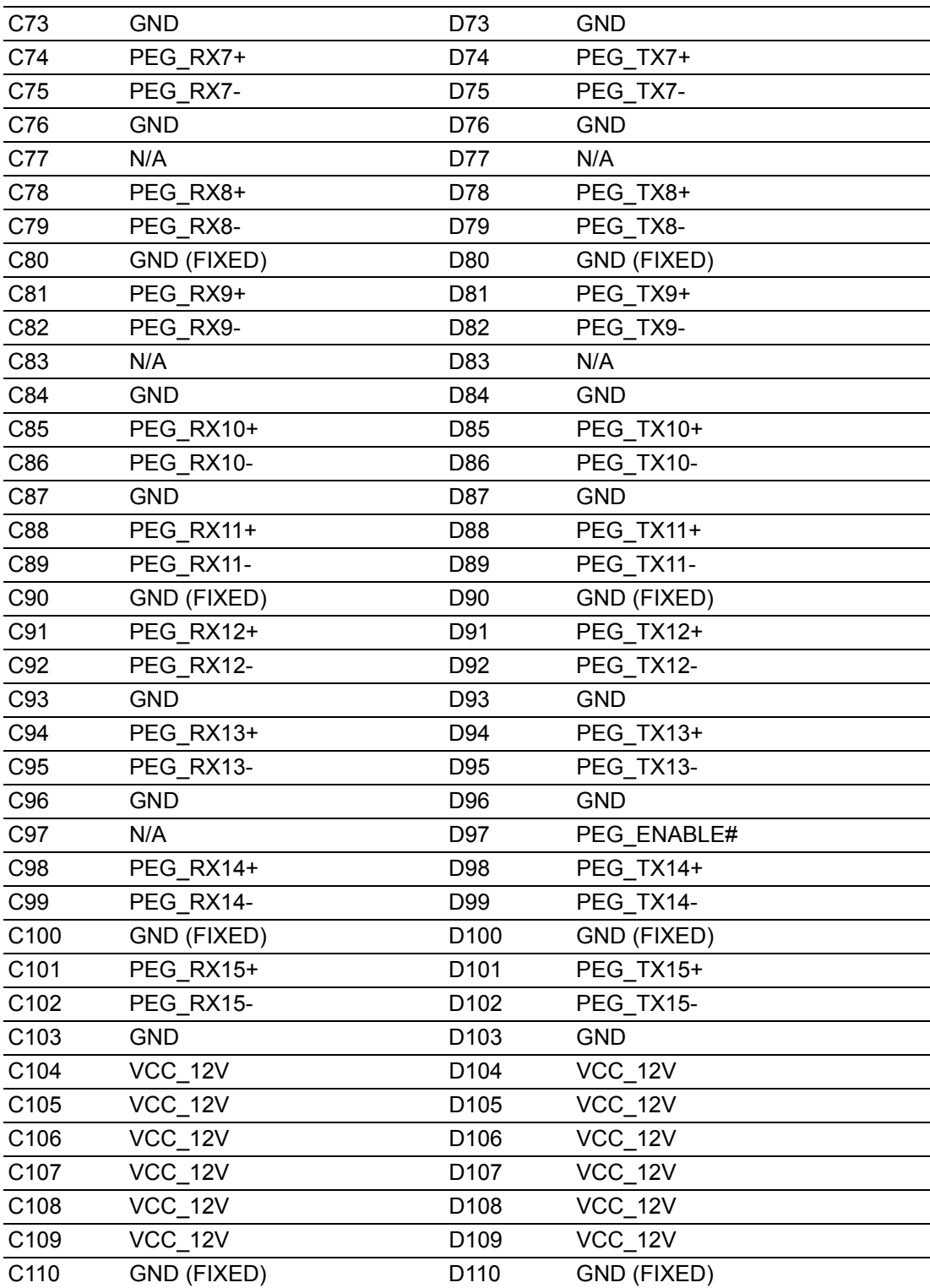

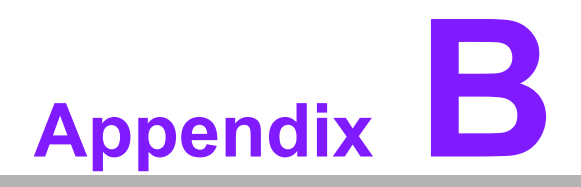

# **BWatchdog Timer**

**This appendix gives you the information about the watchdog timer programming on the SOM-5898 CPU System on Module.**

**Sections include: Watchdog Timer Programming**

# **B.1 Programming the Watchdog Timer**

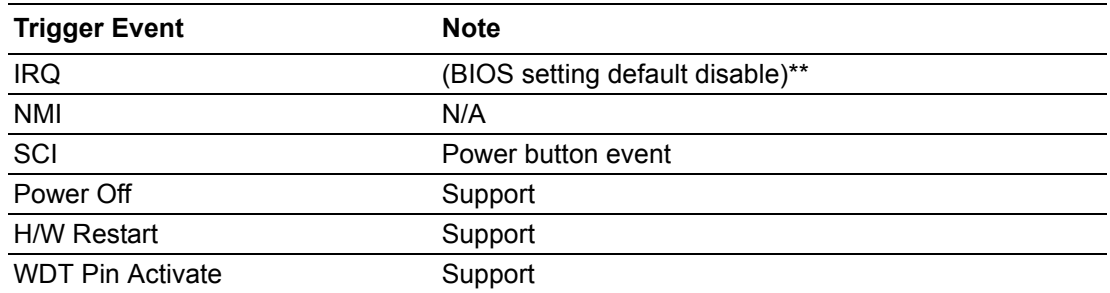

\*\* WDT new driver support automatically select available IRQ number from BIOS, and then set to EC. Only Win10 support it.

In other OS, it will still use IRQ number from BIOS setting as usual.

For details, please refer to iManager & Software API User Manual.

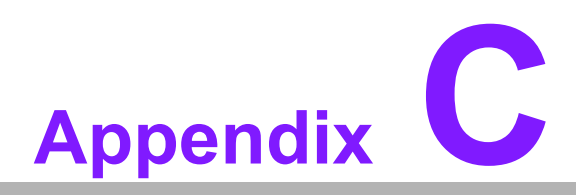

# **<sup>C</sup> Programming GPIO**

**This Appendix gives the illustration of the General Purpose Input and Output pin setting. Sections include: System I/O ports** 

# **C.1 GPIO Register**

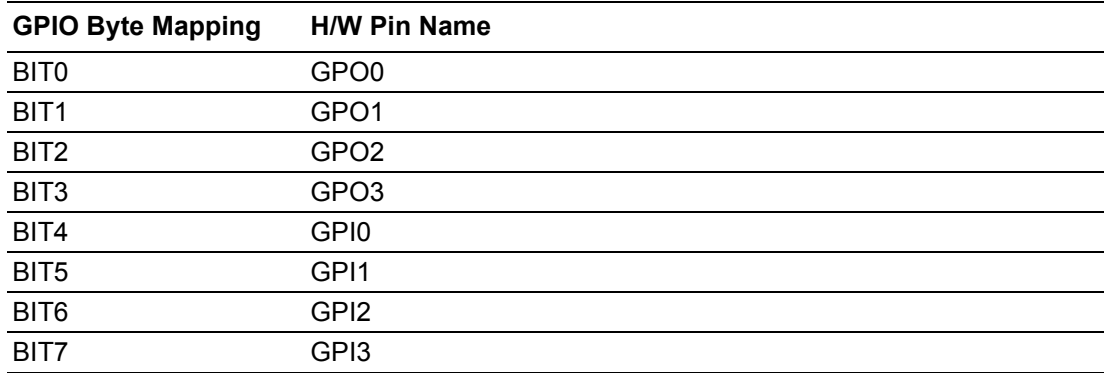

For details, please refer to iManager & Software API User Manual.

# **Appendix D**

# **<sup>D</sup> System Assignments**

**This appendix gives you the information about the system resource allocation on the SOM-5898 CPU System on Module.**

- **Sections include:**
- **System I/O ports**
- **DMA Channel Assignments**
- **Interrupt Assignments**
- $\blacksquare$  **1st MB Memory Map**

# **D.1 System I/O Ports**

# **Table D.1: Table D.1: System I/O ports**

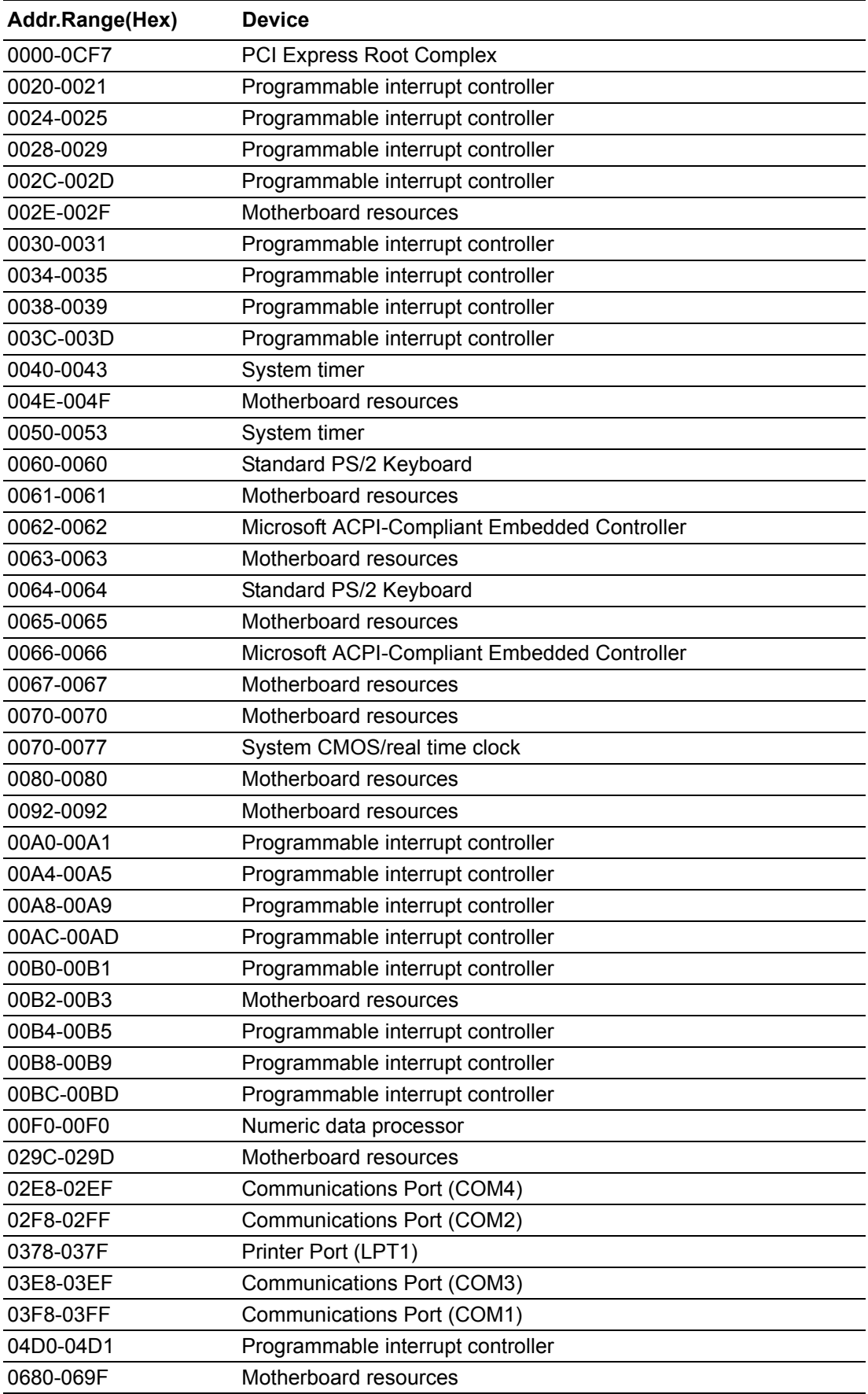

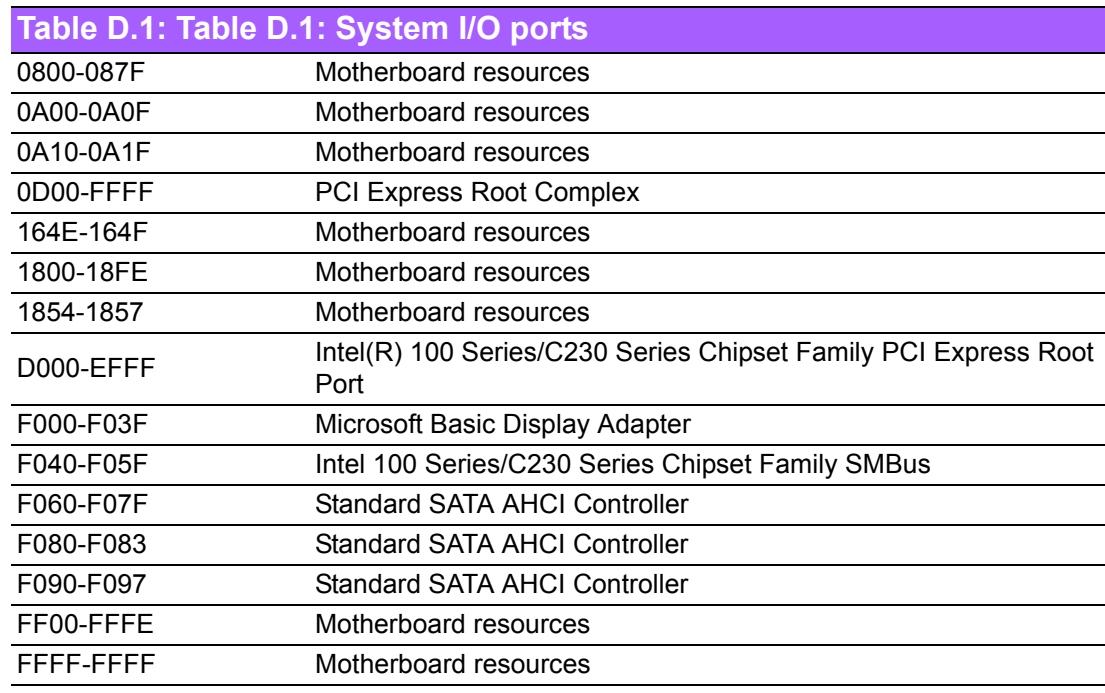

# **D.2 DMA Channel Assignments**

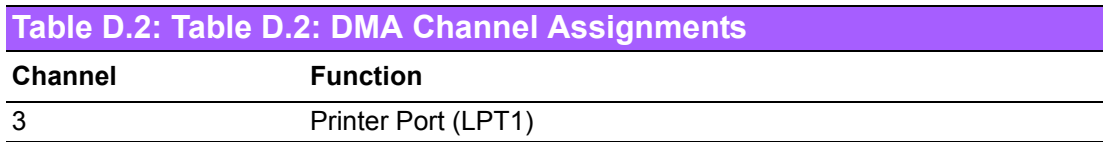

# **D.3 Interrupt Assignments**

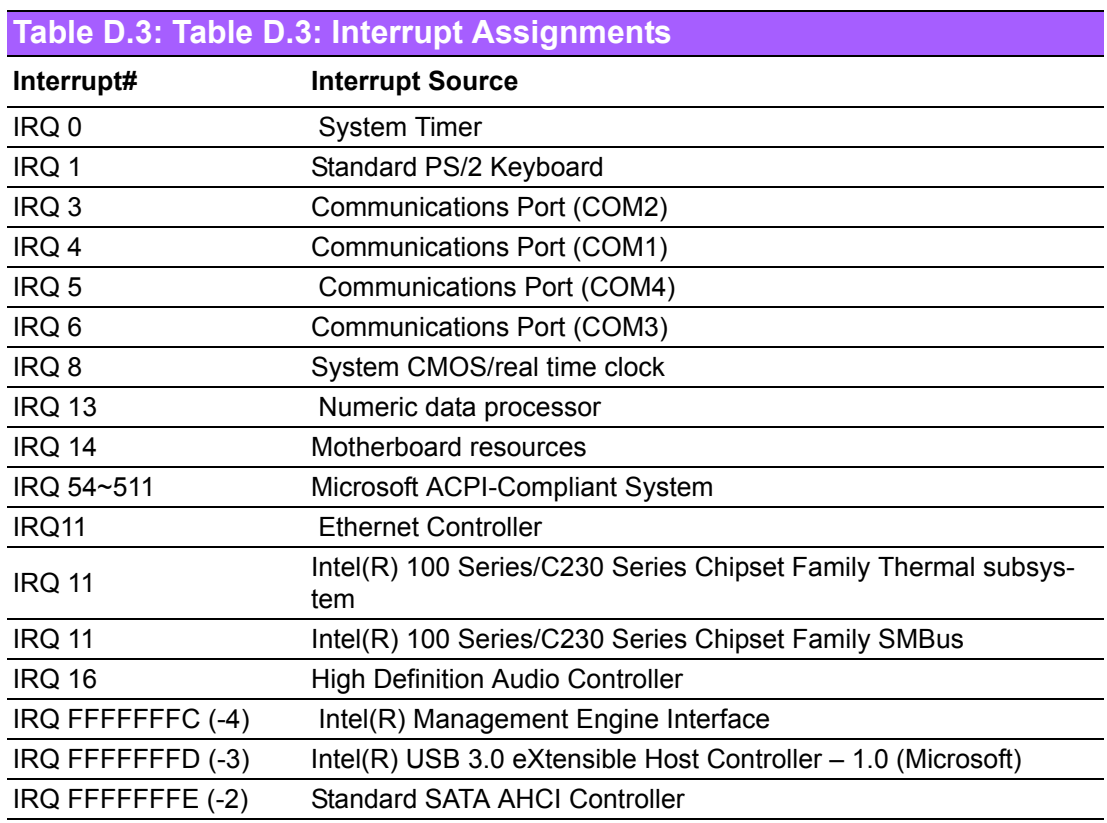

# **D.4 1st MB Memory Map**

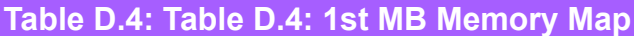

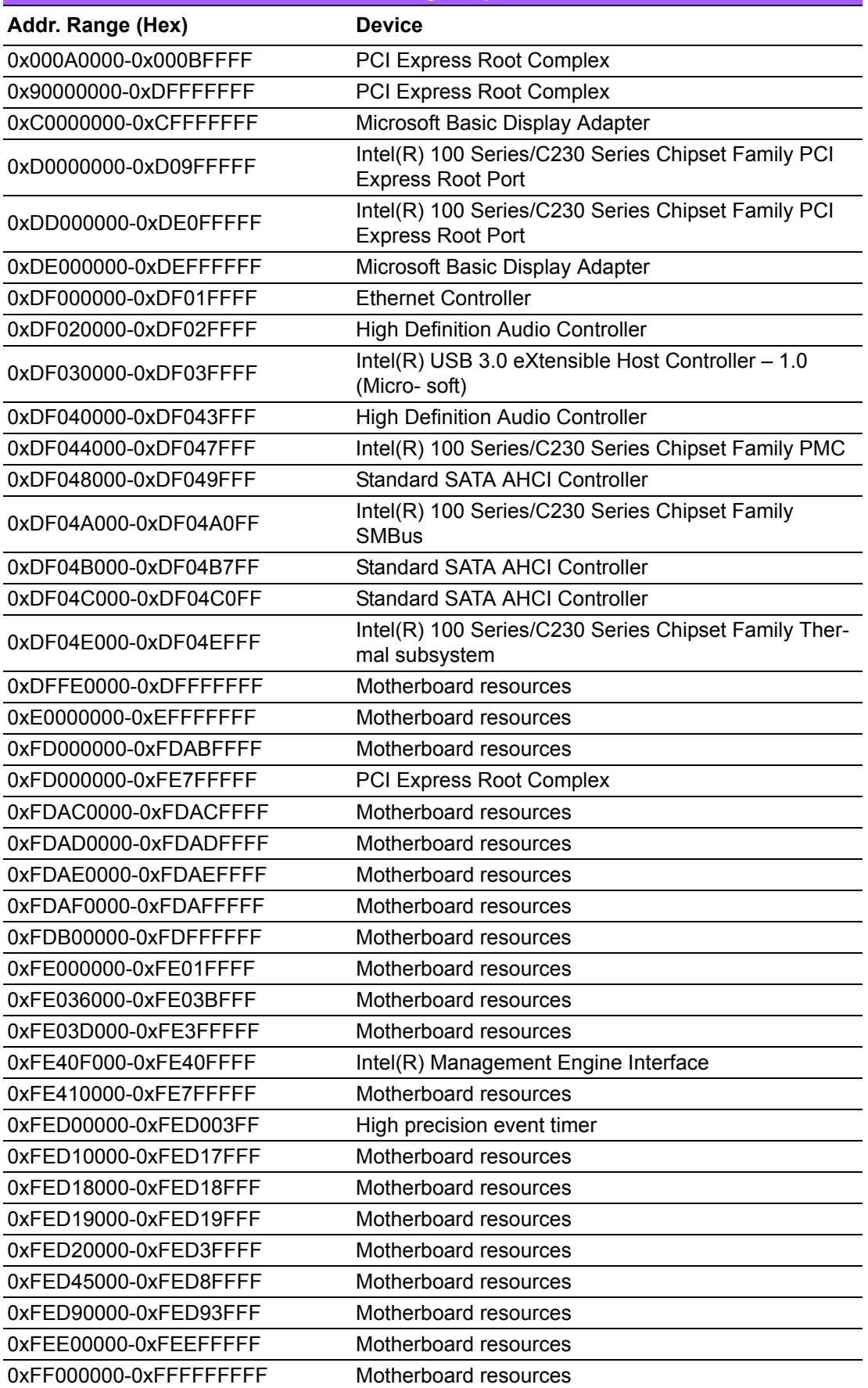

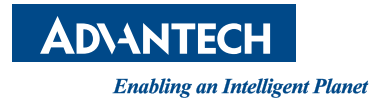

# **www.advantech.com**

**Please verify specifications before quoting. This guide is intended for reference purposes only.**

**All product specifications are subject to change without notice.**

**No part of this publication may be reproduced in any form or by any means, electronic, photocopying, recording or otherwise, without prior written permission of the publisher.**

**All brand and product names are trademarks or registered trademarks of their respective companies.**

**© Advantech Co., Ltd. 2018**